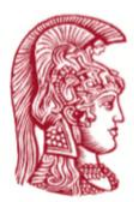

ΕΘΝΙΚΟ & ΚΑΠΟΔΙΣΤΡΙΑΚΟ ΠΑΝΕΠΙΣΤΗΜΙΟ ΑΘΗΝΩΝ Τμήμα Φυσικής

## **Εθνικό & Καποδιστριακό Πανεπιστήμιο Αθηνών Τμήμα Φυσικής Μεταπτυχιακό Ηλεκτρονικού Αυτοματισμού**

**Διπλωματική Εργασία**

## **Ανάπτυξη Εφαρμογής Μετρήσεων για το Βιομηχανικό Διαδίκτυο των Πραγμάτων**

### **Development of Measurement Application for the Industrial Internet of Things**

Δημήτριος Παπαχριστόδουλος

Επιβλέπων:

Τζανακάκη Άννα, Αναπληρώτρια Καθηγήτρια ΕΚΠΑ

Ιούλιος 2020

### **Περίληψη**

Στόχος της παρούσας Διπλωματική εργασία είναι η ανάπτυξη εφαρμογής μετρήσεων για το βιομηχανικό διαδίκτυο των πραγμάτων (Industrial Internet of Things IIOT). Σε αυτό το περιβάλλον υπάρχει απαίτηση για συλλογή μετρήσεων (πχ θερμοκρασία, ρεύμα, τάση, επιτάχυνση κτλ) από ετερογενείς συσκευές με ιδιαίτερα αυστηρές απαιτήσεις ποιότητας υπηρεσίας όπως για παράδειγμα ο υψηλός ρυθμός μετάδοσης και δειγματοληψίας, ο συγχρονισμός των μετρήσεων από γεωγραφικά απομακρυσμένες συσκευές, η αξιοπιστία στη μετάδοση με χρήση κατάλληλων πρωτοκόλλων, η χαμηλή καθυστέρηση και το υψηλό επίπεδο ασφάλειας.

Για την επίτευξη του παραπάνω στόχου, αναπτύχθηκε κατάλληλο λογισμικό το οποίο συλλέγει δεδομένα από βιομηχανικές συσκευές λήψης μετρήσεων με ιδιαίτερα αυστηρή δειγματοληψία. Οι μετρήσεις μεταφέρονται προς αποθήκευση σε απομακρυσμένο υπολογιστικό κέντρο με χρήση του πρωτοκόλλου μεταφοράς μηνυμάτων MQTT. Ταυτόχρονα, κάθε μέτρηση συνοδεύεται από μια χρονοσφραγίδα (timestamp) η οποία υποδεικνύει την στιγμή της δειγματοληψίας και επιτρέπει το συγχρονισμό των μετρήσεων απομακρυσμένων συσκευών. Για την αξιόπιστη ασφαλή μεταφορά των δεδομένων μέσω MQTT υπάρχει η δυνατότητα πιστοποίησης (όνομα χρήστη, κωδικός) του καναλιού όπου στέλνονται τα δεδομένα αλλά και προτού κάνεις είσοδο στην εφαρμογή χρειάζεται ο χρήστης να έχει ενεργό λογαριασμό (όνομα χρήστη, κωδικός) για επιπλέον ασφάλεια.

Η επίδοση του συγκεκριμένου λογισμικού μελετήθηκε πειραματικά μέσω εκτεταμένων μετρήσεων ως προς το μέσο χρόνο που απαιτείται από τη λήψη ενός μηνύματος μέχρι και την αποθήκευση του καθώς και το χρονικό διάστημα μεταξύ των μετρήσεων. Τα αριθμητικά αποτελέσματα έδειξαν ότι το συγκεκριμένα σύστημα μπορείς να διατηρήσει ιδιαίτερα υψηλούς ρυθμούς δειγματοληψίας με καθυστέρηση μικρότερη του 48 ms.

[2]

### **Abstract**

The aim of this Diploma Thesis is to develop an application of measurements for the industrial Internet of Things (Industrial Internet of Things IIOT). In this environment there is a requirement to collect measurements (e.g. temperature, current voltage, acceleration, etc.) from heterogeneous devices with very strict service quality requirements such as high rate of transmission and sampling, synchronization of measurements from geographically remote devices, reliability in transmission using appropriate protocols, how latency and high level of security.

To achieve the above goal, appropriate software was developed which collects data from industrial measuring devices with very strict sampling. The measurements are transferred for storage in a remote computer center using MQTT message transfer protocol. At the same time each measurement is accompanied by a timestamp which indicates the time of sampling and allows the synchronization of the measurements of remote devices. For reliable secure data transfer via MQTT there is the possibility of authentication (username, password) of the channel where the data is sent but also before entering the application the user needs to have an active account (username, password) for additional security.

The performance of this software was studied experimentally through extensive measurements of the average time receiving a message to its storage as well as the time interval between measurements. The numerical results showed that this system can maintain particularly high sampling rates with a delay of less than 48 ms.

# Περιεχόμενα

#### ΚΕΦΑΛΑΙΟ 1. ΕΙΣΑΓΩΓΗ ΣΤΟ ΒΙΟΜΗΧΑΝΙΚΟ ΔΙΑΔΙΚΤΥΟ ΤΩΝ ΠΡΑΓΜΑΤΩΝ  $\overline{5}$

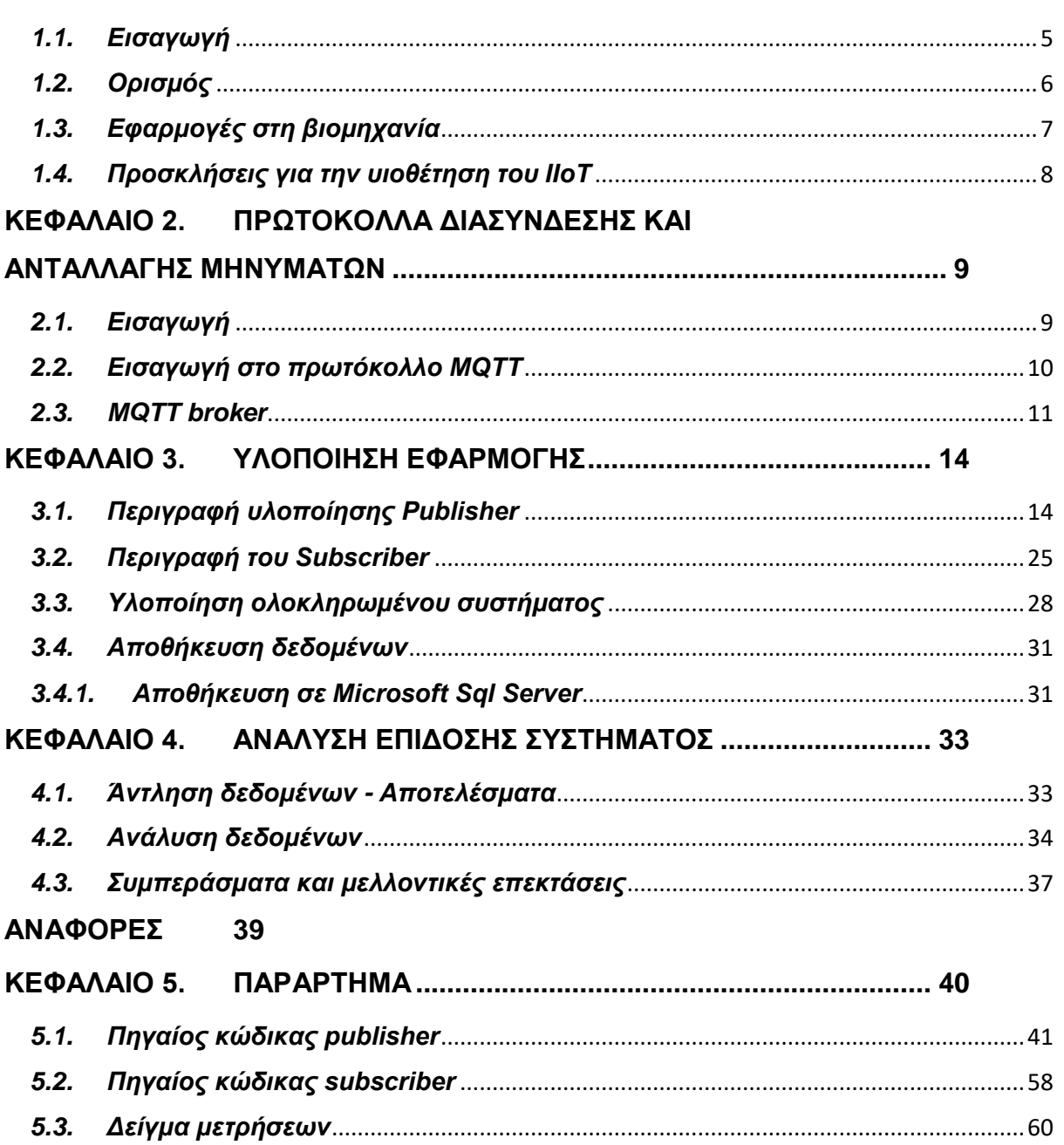

### <span id="page-4-0"></span>**Κεφάλαιο 1. Εισαγωγή στο Βιομηχανικό Διαδίκτυο των Πραγμάτων**

### <span id="page-4-1"></span>*1.1. Εισαγωγή*

Το Βιομηχανικό Διαδίκτυο των Πραγμάτων (IIoT) παρουσιάζεται συχνά ως επανάσταση που αλλάζει το πρόσωπο της βιομηχανίας με βαθύ τρόπο. Στην πραγματικότητα, είναι μια εξέλιξη στην οποία προέρχονται τεχνολογίες και λειτουργίες που αναπτύχθηκαν από οραματιστές τεχνολόγους εδώ και 15 χρόνια. Καθώς τα παγκόσμια πρότυπα ωριμάζουν , μπορεί να χρειαστούν άλλα 15 χρόνια να συνειδητοποιήσουμε το πλήρες δυναμικό του IIoT. Κατά τη διάρκεια της περιόδου αυτής οι αλλαγές στη βιομηχανία θα γίνονται όλο και ποιο δύσκολες και θα χρειάζεται μεγάλο χρονικό διάστημα για να δούμε βελτίωση σε διάφορες τεχνολογίες. Τα καλά νέα είναι ότι οι τελικοί χρήστες και οι κατασκευαστές μηχανών μπορούν τώρα να αξιοποιήσουν τις υπάρχουσες επενδύσεις στην τεχνολογία και στους ανθρώπους εκμεταλλευόμενοι τις διαθέσιμες τεχνολογίες στο νέο Βιομηχανικό Διαδίκτυο των Πραγμάτων (IIoT). Οι επιχειρήσεις πλέον μπορούν να βρουν υπαρκτές λύσεις IIoT χρησιμοποιώντας μια προσέγγιση «αναβάθμισης» των ήδη υπαρχουσών υπηρεσιών ή προϊόντων παρά της «αντικατάστασης» τους από καινούργιες για καλύτερο έλεγχο. Επιπλέον, αυτή η μετρημένη προσέγγιση θα οδηγήσει την εξέλιξη προς μια έξυπνη κατασκευαστική επιχείρηση η οποία θα είναι ποιο αποτελεσματική , ασφαλέστερη και βιώσιμη.

Η εμφάνιση του δημοφιλούς IIoT δημιούργησε τόσο ελπίδα όσο και σύγχυση στα ενδιαφερόμενα μέρη που είναι υπεύθυνα για τη λειτουργία βιομηχανικών εγκαταστάσεων. Επίσης, μεγάλος μέρος της πρώιμης διαφημιστικής εκστρατείας επικεντρώνεται στο αντίκτυπο τεχνολογικών εξελίξεων στις υπάρχουσες πλατφόρμες αυτοματισμού. Οι καινούργιες τάσεις – trends άλλαξαν τελείως πολλά επαγγέλματα όπως διαφημιστές , γραφίστες , μηχανικούς , κατασκευαστές , προγραμματιστές κτλ κάνοντάς τους να μπουν σε νέες τεχνολογίες για να μπορέσουν να επιβιώσουν στην αγορά εργασίας.

Ωστόσο, μία από τις προκλήσεις για την κατανόηση του δυναμικού του IIoT είναι το πολύ μεγάλο πεδίο εφαρμογής του. Για παράδειγμα, στον τομέα του έξυπνου επιχειρηματικού ελέγχου, θα δούμε αυτόματη οργάνωση μηχανών και στοιχείων που επιτρέπουν μαζική προσαρμογή και πολλά μεγέθη παρτίδας με μικρές ποσότητες και μεγάλα οφέλη. Στον τομέα της απόδοσης των περιουσιακών στοιχείων , η συλλογή και η ανάλυση από τους όλο και αυξανόμενους ρυθμούς δεδομένων, οι αποδοτικοί και έξυπνοι αισθητήρες θα δημιουργήσουν αύξηση στην απόδοση και στην οικονομία των επιχειρήσεων καθώς και στον χρόνο λειτουργίας τους. Η νέα γενιά των όλο και αυξανόμενων εργαζομένων θα αξιοποιήσει τεχνολογίες αιχμής , συμπεριλαμβανομένων κινητές συσκευές σε μία απαιτητική – πολύπλοκη πραγματικότητα. Με ευκολότερη πρόσβαση σε πληροφορίες σε όλη την επιχείρηση, η εργασία τους απλοποιείται και τα συστήματα παραγωγής γίνονται πιο κερδοφόρα. Ορισμένες από αυτές τις αλλαγές μπορούν να εφαρμοστούν βραχυπρόθεσμα έως μεσοπρόθεσμα, άλλες θα απαιτήσουν μία σταδιακή εξέλιξη με τους τελικούς χρήστες και τις επιχειρήσεις παραγωγούς πρωτότυπου εξοπλισμού (OEMs) να προσθέτουν

[5]

σταδιακά στη λειτουργικότητά τους σε υφιστάμενα συστήματα παλαιού τύπου ως νέα διεθνή πρότυπα IIoT.

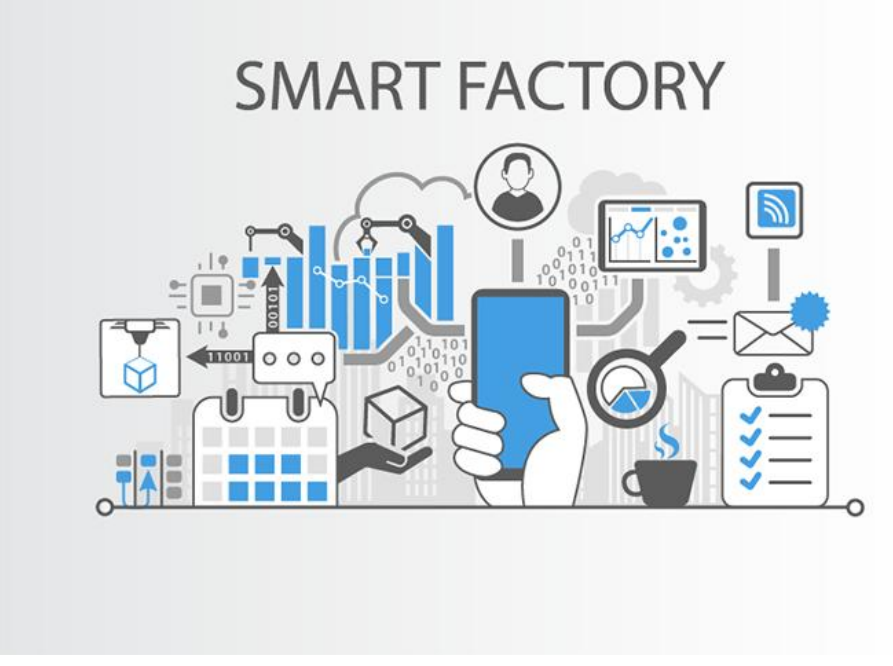

**Εικόνα 1.1 Έξυπνο Εργοστάσιο**

### <span id="page-5-0"></span>*1.2. Ορισμός*

Το Βιομηχανικό Διαδίκτυο των Πραγμάτων (IIoT) είναι το όραμα του κόσμου εκείνου όπου οι επιχειρήσεις - βιομηχανίες λειτουργούν ως έξυπνα συνδεδεμένα στοιχεία ενός μεγαλύτερου συστήματος ή συστημάτων τα οποία αποτελούν την έξυπνη κατασκευαστική επιχείρηση. Τα «Πράγματα» διαθέτουν διάφορα επίπεδα έξυπνης λειτουργικότητας, που κυμαίνονται από την απλή ανίχνευση και ενεργοποίηση , για έλεγχο, βελτιστοποίηση και πλήρη αυτόνομη λειτουργία.

Οι ποιο καινοτόμες κατασκευαστικές επιχειρήσεις αποτελούνται από έξυπνες μηχανές (smart machines) , εγκαταστάσεις πολλών λειτουργιών εκ των οποίων έχουν υψηλότερα επίπεδα νοημοσύνης ενσωματωμένα στο πυρήνα τους. Τα συνδεδεμένα συστήματα βασίζονται σε ανοικτές και τυπικές τεχνολογίες Internet και Cloud και επιτρέπουν την ασφαλή πρόσβαση σε συσκευές και πληροφορίες απομακρυσμένα. Αυτό επιτρέπει την επεξεργασία «μεγάλων δεδομένων» (Big Data) με νέα προηγμένα εργαλεία και τεχνολογίες κινητής τηλεφωνίας που μπορούν να μας δώσουν αναλυτικά στοιχεία και τελικά αύξηση της επιχειρηματικής αξίας. Αυτό, με την σειρά του, επιτρέπει βελτιώσεις στην αποδοτικότητα. Έτσι, η μεγάλη αποδοτικότητα, η αύξηση της ασφάλειας στο Internet και η καινοτομία βοηθά μία επιχείρηση να έχει καλύτερο έλεγχο της ασφάλειας με καλύτερες επιδόσεις και μειωμένες επιπτώσεις εκπομπών του CO<sub>2</sub>.

### <span id="page-6-0"></span>*1.3. Εφαρμογές στη βιομηχανία*

Αν και ο μακροπρόθεσμος αντίκτυπος του IIoT είναι μερικές φορές δύσκολο να προβλεφθεί, τρία διαφορετικά λειτουργικά περιβάλλοντα θα καθορίσουν το στάδιο για την εμφάνιση μιας έξυπνης κατασκευαστικής επιχείρησης.

### **Έξυπνος έλεγχος επιχειρήσεων**

Οι τεχνολογίες IIoT θα επιτρέψουν τη στενή ενσωμάτωση των έξυπνων συνδεδεμένων μηχανημάτων και έξυπνων συνδεδεμένων κατασκευαστικών στοιχείων στο σύνολο της επιχείρησης. Αυτό θα διευκολύνει την επιχείρηση να γίνει πιο ευέλικτη και αποτελεσματική, και ως εκ τούτου κερδοφόρα (βιομηχανοποίηση). Ο έξυπνος επιχειρησιακός έλεγχος μπορεί να θεωρηθεί ως μεσοπρόθεσμη έως μακροπρόθεσμη τάση – trend τάση για μία επιχείρηση. Αυτό είναι πολύπλοκο να εφαρμοστεί και θα απαιτήσει την δημιουργία νέων προτύπων για σύγκλιση συστημάτων IT (Information Technology) και OT (Operational Technology).

### **Διαχείριση απόδοσης περιουσιακών στοιχείων**

Η ανάπτυξη οικονομικά ασύρματων αισθητήρων, η εύκολη συνδεσιμότητα στο cloud (συμπεριλαμβανόμενου του WAN) και η ανάλυση δεδομένων θα βελτιώσουν σε μεγάλο βαθμό την διαχείριση απόδοσης περιουσιακών στοιχείων σε μια επιχείρηση. Αυτά τα εργαλεία επιτρέπουν την εύκολη συλλογή και μετατροπή δεδομένων από το πεδίο σε ενεργές πληροφορίες σε πραγματικό χρόνο. Αυτό θα οδηγήσει σε καλύτερες επιχειρηματικές αποφάσεις και μελλοντικές διαδικασίες λήψης αποφάσεων.

### **Επαυξημένοι χειριστές (Augmented Operators)**

Οι μελλοντικοί υπάλληλοι θα χρησιμοποιούν κινητές συσκευές , αναλυτικά δεδομένα , επαυξημένη πραγματικότητα (Augmented reality) και διαφανής συνδεσιμότητα για την αύξηση της παραγωγικότητας. Όσο λιγότερα ειδικευμένοι εργαζόμενοι αφήνονται πίσω σε ανθρώπινες δραστηριότητες λόγω της ταχείας αύξησης της συνταξιοδότησης, τόσο οι νεότεροι εργάτες αντικατάστασης θα χρειαστούν λιγότερες πληροφορίες από τους παλιότερους για να ενσωματωθούν στην εργασία. Αυτές οι πληροφορίες θα παραδοθούν σε πραγματικό χρόνο που είναι γνωστό τους. Έτσι, το εργοστάσιο εξελίσσεται ως πιο επικεντρωμένο στο χρήστη και λιγότερο επικεντρωμένο στο μηχάνημα.

Ενώ αυτοί οι τρεις τομείς είναι στενά συνδεδεμένοι και μοιράζονται πολλές αλληλεξαρτήσεις, επίσης έχουν διαφορές. Για παράδειγμα οι χρονικές κλίμακες στις οποίες μπορούν να εφαρμοστούν και το είδος τμήματος αγοράς που αντιμετωπίζουν δεν είναι το ίδιο. Τέλος , σημαντικό παράγοντα σε όλα αυτά που αναφέρθηκαν παίζει η απομακρυσμένη διαχείριση της επιχείρησης – βιομηχανίας σε όλους τους τομείς δίχως την άμεση επαφή του εργαζομένου στο χώρο εργασίας του μέσω ασφαλών δίαυλων επικοινωνίας (VPN).

Υπάρχουν δύο άλλοι τομείς , συνεργατική ρομποτική και η τρισδιάστατη εκτύπωση, οι οποίες σχετίζονται με το IIoT , αλλά δεν θα τα αναλύσουμε σε αυτή την εργασία διότι είναι συγκεκριμένες τεχνολογίες που δεν μπορούν να εφαρμοστούν σε όλες τις βιομηχανικές επιχειρήσεις.

### <span id="page-7-0"></span>*1.4. Προσκλήσεις για την υιοθέτηση του IIoT*

Πριν μία βιομηχανική επιχείρηση υιοθετήσει τις IIoT τεχνολογίες πρέπει να ξεπεράσει κάποιες προκλήσεις. Αυτές περιλαμβάνουν τη δημιουργία βιομηχανίας γύρω από τα πρότυπα IIoT , την προστασία της ασφάλειας στο Internet και την προσαρμογή του εργατικού δυναμικού σε νέα σύνολα δεξιοτήτων.

#### **Πρότυπα - Τυποποίηση**

Απαιτούνται πρότυπα για να επιτρέπεται η αλληλεπίδραση με έξυπνα συνδεδεμένα προϊόντα, μηχανήματα και στοιχεία με διαφανή τρόπο. Αυτό υπερβαίνει τα απλά πρωτόκολλα επικοινωνίας και περιλαμβάνει τη δημιουργία τυποποιημένων μηχανισμών που θα επιτρέψουν στις έξυπνες συσκευές να ανακαλύψουν ο ένας τον άλλον. Ορισμένα πρότυπα όπως τα PackML, υπάρχουν σε αυτόν τον τομέα, αλλά μερικά είναι ελλιπή και δεν καλύπτουν όλες τις πτυχές της κατασκευής. Η Βιομηχανική Κοινοπραξία Διαδικτύου (Industrial Internet Consortium) αντιμετωπίζει επί του παρόντος το ζήτημα της τυποποίησης.

### **Κυβερνοασφάλεια (Cyber Security)**

Με τον ερχομό του IIoT βγήκε η ανάγκη για ασφάλεια στον κυβερνοχώρο για τον βιομηχανικό έλεγχο συστημάτων. Η πολυπλοκότητα του IIoT ίσως σημαίνει ότι η ασφάλεια στον κυβερνοχώρο πρέπει να σχεδιαστεί με στοιχεία που συνθέτουν το σύστημα αυτοματισμού. Η υιοθέτηση προτύπων βιομηχανικής ασφάλειας με πιστοποίηση θα είναι απαραίτητη για την πρόοδο του IIoT, διότι θα διασφαλίσει την ασφάλεια όχι μόνο των μεμονωμένων περιουσιακών στοιχείων αλλά και των μεγαλύτερων συστημάτων ανάπτυξης και λειτουργικότητας. Αυτές οι πιστοποιήσεις θα παίξουν παρόμοιο ρόλο με αυτό που συμβαίνουν στον τομέα των πιστοποιήσεων ασφαλείας. Συμμόρφωση με τα μέσα πιστοποίησης σημαίνει ότι τα στοιχεία ενός συστήματος διατηρούν τα κλειδιά ασφαλείας στα βασικά δομικά στοιχεία ασφαλείας. Τα στοιχεία συνδυάζονται με ασφαλή τρόπο από πιστοποιημένες ομάδες ασφαλείας και λειτουργούν ως ασφαλές σύστημα από εκπαιδευμένους χειριστές ασφαλείας. Το κλειδί για την πιστοποίηση ασφαλείας είναι η συνέπεια της ασφάλειας και υπάρχει η δυνατότητα εφαρμογής του. Παγκοσμίως, το IEC62443 (σειρά προτύπων ασφαλείας) καλύπτει όλα τα στοιχεία ασφαλείας από την ανάπτυξη προϊόντων έως σε χαρακτηριστικά συστήματος, παράδοση και λειτουργία. Είναι σημαντικό να σημειωθεί ότι ενώ σήμερα ορισμένοι ανεξάρτητοι φορείς προσφέρουν πιστοποίηση στο IEC62443 το ίδιο το IEC δεν έχει ακόμα αποδεχθεί οποιονδήποτε από αυτούς τους οργανισμούς πιστοποίησης IEC62443. Γενικά το κομμάτι της ασφάλειας είναι ένα θέμα που θα επηρεάσει στο μέλλον όλες τις επιχειρήσεις.

#### **Ικανότητες Εργαζομένων (Worker Competencies)**

Τα σετ δεξιοτήτων που απατούνται για το σχεδιασμό και τη λειτουργία ενός συστήματος που βασίζεται σε IIoT είναι κάπως διαφορετικά από αυτά που χρειάζονται για να τρέξει ένα κλασικό σύστημα αυτοματισμού (βλ. Εικόνα 1.2). Ένα σημαντικό ποσό απαιτεί επανεκπαίδευση για τους υφιστάμενους χειριστές και το

προσωπικό συντήρησης για τη διαχείριση αυτού του είδους συστημάτων. Τα καλά νέα είναι ότι τα συστήματα IIoT θα χρησιμοποιούν τεχνολογίες γνωστές στην καθημερινή ζωή και η νέα γενιά χειριστών δεν θα έχει προβλήματα προσαρμογής σε αυτή τη νέα προσέγγιση. Η κύρια πρόκληση για τους προμηθευτές αυτοματισμού θα είναι ο σχεδιασμός και η προμήθεια εργαλείων διάγνωσης / εντοπισμού σφαλμάτων που θα μπορούν να εντοπίσουν γρήγορα την βασική αίτια των προβλημάτων. Αυτό θα διασφαλίσει ότι ένα δυσλειτουργικό ή προβληματικό σύστημα μπορεί να αποκατασταθεί άμεσα και γρήγορα.

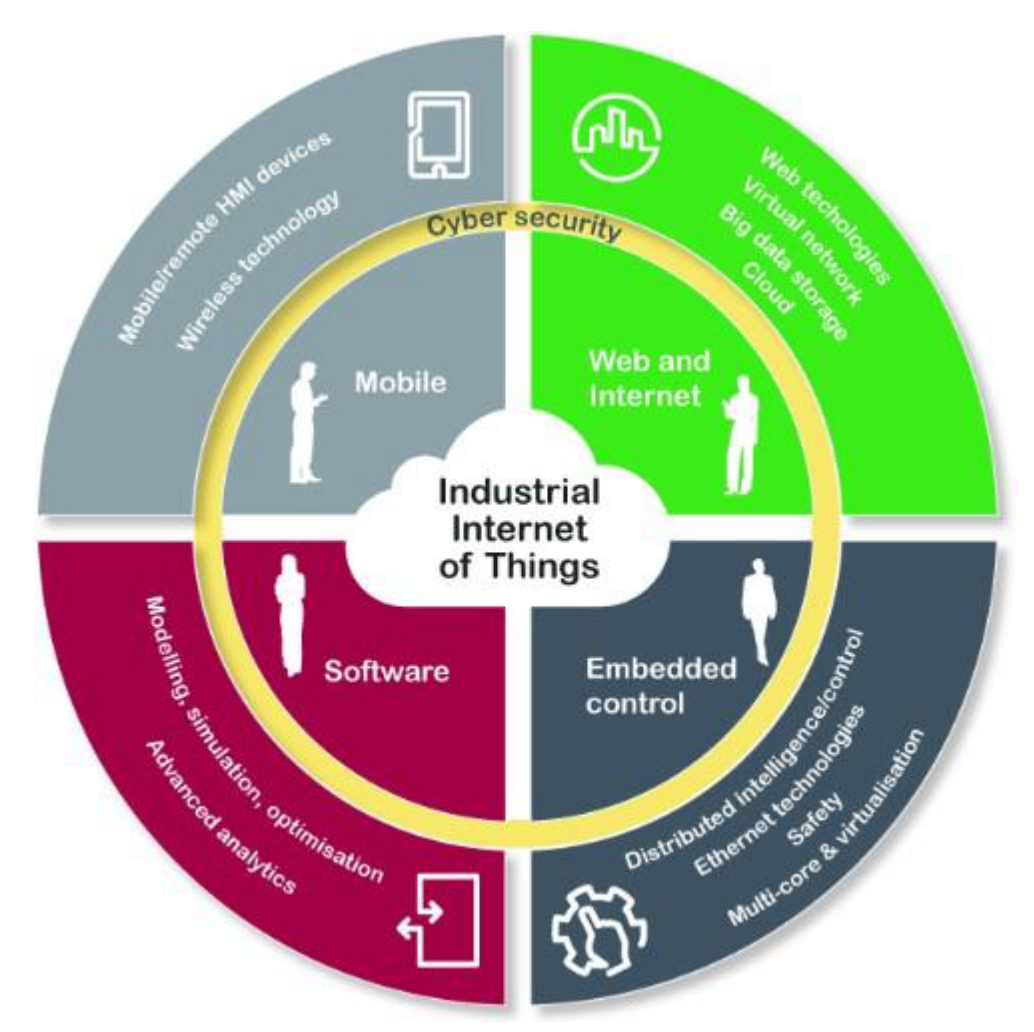

**Εικόνα 1.2 Λειτουργίες ενός IIoT συστήματος**

### <span id="page-8-0"></span>**Κεφάλαιο 2. Πρωτόκολλα διασύνδεσης και ανταλλαγής μηνυμάτων**

### <span id="page-8-1"></span>*2.1. Εισαγωγή*

Το MQTT αντιπροσωπεύει τη μεταφορά Message Queuing Telemetry Transport. Πρόκειται για ένα publish / subscribe, εξαιρετικά απλό και ελαφρύ πρωτόκολλο ανταλλαγής μηνυμάτων, σχεδιασμένο για περιορισμένες συσκευές και δίκτυα χαμηλού εύρους ζώνης, υψηλής καθυστέρησης ή αναξιόπιστων δικτύων. Οι αρχές σχεδιασμού είναι να ελαχιστοποιηθούν οι απαιτήσεις για το εύρος ζώνης δικτύου και τις πηγές των συσκευών, ενώ ταυτόχρονα επιχειρείται η διασφάλιση της αξιοπιστίας και ο βαθμός διασφάλισης της παράδοσης. Αυτές οι αρχές καταλήγουν επίσης να καταστήσουν το πρωτόκολλο ιδανικό για τον κόσμο των συνδεδεμένων συσκευών "μηχανή-μηχανή" (M2M) ή "Διαδίκτυο των πραγμάτων" και για κινητές εφαρμογές όπου το εύρος ζώνης και η ισχύς της μπαταρίας είναι εξαιρετικά υψηλές.

Το MQTT επινοήθηκε από τον Δρ Andy Stanford-Clark της IBM και τον Arlen Nipper της Arcom (τώρα Eurotech), το 1999.

Το Mosquitto είναι ένας μεσίτης μηνυμάτων ανοιχτού κώδικα (EPL / EDL με άδεια χρήσης) που υλοποιεί τις εκδόσεις 3.1 και 3.1.1 του πρωτοκόλλου MQTT. Ο Mosquitto είναι ελαφρύς και είναι κατάλληλος για χρήση σε όλες τις συσκευές από υπολογιστές με χαμηλή ισχύ σε μονόπλακες έως πλήρεις διακομιστές.

Το πρωτόκολλο MQTT παρέχει μια ελαφριά μέθοδο εκτέλεσης μηνυμάτων χρησιμοποιώντας ένα μοντέλο δημοσίευσης / εγγραφής (publish / subscribe). Αυτό το καθιστά κατάλληλο για μηνύματα Internet of Things όπως με αισθητήρες χαμηλής ισχύος ή κινητές συσκευές όπως τηλέφωνα, ενσωματωμένους υπολογιστές ή μικροελεγκτές (NI-DAQmx, Arduino, Raspberry Pi).

Το Mosquitto παρέχει επίσης μια βιβλιοθήκη C για την εφαρμογή των πελατών MQTT και τις πολύ δημοφιλείς εντολές mosquitto\_pub και mosquitto\_sub. Επιπλέον υπάρχουν βιβλιοθήκες σε πολλές γλώσσες ώστε να χρησιμοποιείται εύκολα σε όλα τα περιβάλλοντα ανάπτυξης και από μεγάλο πλήθος τεχνολογιών.

Το Mosquitto είναι μέρος του Eclipse Foundation και είναι ένα έργο iot.eclipse.org.

Η θύρα TCP / IP 1883 είναι δεσμευμένη με το IANA για χρήση με το MQTT. Η θύρα TCP / IP 8883 είναι επίσης καταχωρημένη, για τη χρήση του MQTT μέσω SSL. Μπορείτε να περάσετε ένα όνομα χρήστη και έναν κωδικό πρόσβασης με ένα πακέτο MQTT στο V3.1 του πρωτοκόλλου. Η κρυπτογράφηση σε όλο το δίκτυο μπορεί να αντιμετωπιστεί με SSL, ανεξάρτητα από το ίδιο το πρωτόκολλο MQTT (αξίζει να σημειωθεί ότι το SSL δεν είναι το ελαφρύτερο πρωτόκολλο και προσθέτει σημαντικά έξοδα στο δίκτυο).

Τέλος, όποιος θέλει μπορεί να κατεβάσει δωρεάν το mosquitto σε όλα τα λειτουργικά συστήματα από εδώ : [https://mosquito.org/download/.](https://www.ni.com/en-us/support/downloads/drivers/download.ni-aqmx.html#346240)

### <span id="page-9-0"></span>*2.2. Εισαγωγή στο πρωτόκολλο MQTT*

Το πρωτόκολλο ανταλλαγής μηνυμάτων MQTT αναπτύχθηκε για πρώτη φορά το 1999 από την IBM και την Cirrus Link και έγινε αποδεκτό ως πρότυπο ISO το 2013, ξεκινώντας από την έκδοση 3.1. Το MQTT χρησιμοποιεί ένα μοτίβο δημοσίευσηςεγγραφής (βλ. Εικόνα 2.1) για την ανταλλαγή μηνυμάτων. Όπως φαίνεται στο σχήμα, ένα σύστημα MQTT περιλαμβάνει έναν μεσίτη (broker) και πολλούς πελάτες (clients), όπου οι πελάτες μπορούν είτε να είναι εκδότες (publishers) είτε συνδρομητές (subscribers). Οι εκδότες στέλνουν δεδομένα στον μεσίτη με τη μορφή πακέτων MQTT, τα οποία αποτελούνται από ένα «θέμα» (topic) και «ωφέλιμο φορτίο» (payload). Ο broker στη συνέχεια διανέμει τα δεδομένα στους subscribers με βάση τα θέματα στα οποία έχουν εκδηλώσει ενδιαφέρον. Το πρωτόκολλο MQTT δεν καθορίζει μια τυπική μορφή για τη μετάδοση δεδομένων, αν και είναι κοινό για τις εφαρμογές να χρησιμοποιούν είτε το πρωτόκολλο JSON είτε απλό κείμενο. Σε σύγκριση με άλλα πρωτόκολλα, το MQTT έχει πλεονεκτήματα που το καθιστούν ιδανικό για εφαρμογές IoT.

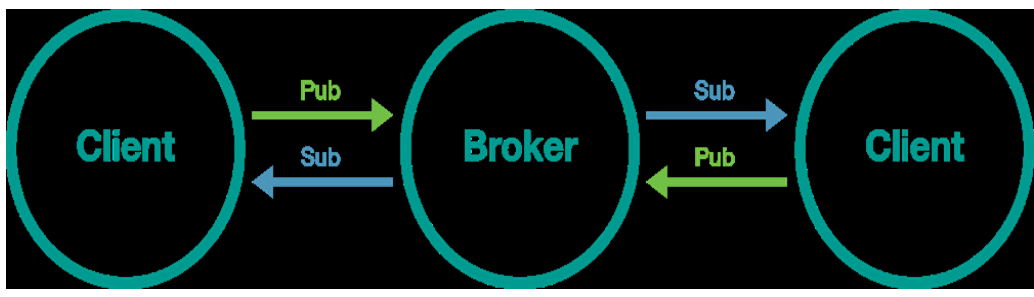

**Εικόνα 2.1 Publish-Subscribe Pattern**

### <span id="page-10-0"></span>*2.3. MQTT broker*

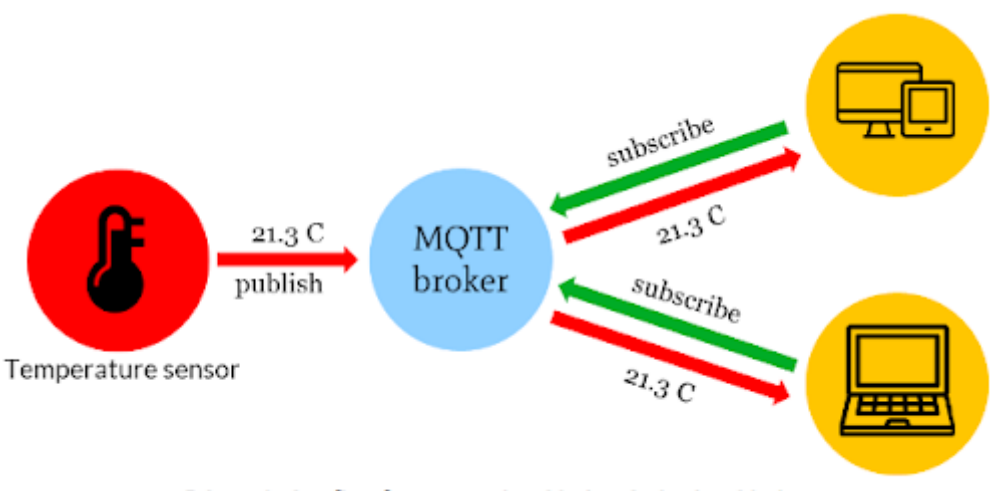

Schematic data flow from sensor (machine) to devise (machine)

### **Εικόνα 2.2 MQTT Broker Pattern**

Ένα λογισμικό που εκτελείται σε έναν υπολογιστή (λειτουργεί εσωτερικά ή στο cloud), θα μπορούσε να δημιουργηθεί μόνοι του ή να φιλοξενηθεί από τρίτο μέρος. Διατίθεται ως ανοιχτού κώδικα και ιδιόκτητου με πρόσθετες δυνατότητες.

Ο broker ενεργεί ως ταχυδρομείο, το MQTT δεν χρησιμοποιεί τη διεύθυνση του παραλήπτη που προορίζεται, αλλά χρησιμοποιεί τη γραμμή θέματος που ονομάζεται "Θέμα" (Topic) και όποιος θέλει ένα αντίγραφο αυτού του μηνύματος θα εγγραφεί σε αυτό το θέμα. Πολλοί πελάτες μπορούν να λάβουν το μήνυμα από έναν μεσίτη (μία έως πολλές δυνατότητες). Ομοίως, πολλοί εκδότες μπορούν να δημοσιεύουν θέματα σε έναν μόνο συνδρομητή (πολλοί σε έναν).

Κάθε πελάτης μπορεί να παράγει και να λαμβάνει δεδομένα τόσο με δημοσίευση όσο και με εγγραφή, δηλαδή οι συσκευές μπορούν να δημοσιεύουν δεδομένα αισθητήρα και να μπορούν ακόμη να λαμβάνουν πληροφορίες διαμόρφωσης ή εντολές ελέγχου (το MQTT είναι ένα αμφίδρομο πρωτόκολλο επικοινωνίας). Αυτό βοηθά τόσο στην κοινή χρήση δεδομένων, στη διαχείριση και στον έλεγχο συσκευών.

Με την αρχιτεκτονική του MQTT broker, οι συσκευές και η εφαρμογή αποσυνδέονται και είναι πιο ασφαλείς. Το MQTT χρησιμοποιεί κρυπτογράφηση Transport Layer Security (TLS) με όνομα χρήστη, συνδέσεις προστατευμένες με κωδικό πρόσβασης και προαιρετικές πιστοποιήσεις που απαιτούν από τους πελάτες να παρέχουν ένα αρχείο πιστοποιητικού που ταιριάζει με το διακομιστή. Οι πελάτες δεν γνωρίζουν τη διεύθυνση IP του άλλου.

Σε περίπτωση μίας μοναδικής πηγής αποτυχίας, το λογισμικό broker και οι πελάτες έχουν μια αυτόματη παράδοση στον εφεδρικό / αυτόματο broker αντιγράφων ασφαλείας. Ο εφεδρικός μεσίτης μπορεί επίσης να ρυθμιστεί για να μοιράζεται το φορτίο των πελατών σε πολλούς διακομιστές επιτόπου, cloud ή τον συνδυασμό και των δύο.

Ο broker μπορεί να υποστηρίξει τόσο το πρότυπο MQTT όσο και το MQTT για συμβατές προδιαγραφές όπως το Sparkplug, μπορεί να γίνει με τον ίδιο διακομιστή, την ίδια ώρα και με τα ίδια επίπεδα ασφάλειας.

Ο broker μπορεί να αποθηκεύσει τα δεδομένα με τη μορφή διατηρημένων μηνυμάτων (πρέπει να εγγραφεί με πελάτη βάσης δεδομένων) έτσι ώστε οι νέοι συνδρομητές του θέματος να μπορούν να πάρουν αμέσως την τελευταία τιμή. Ο broker παρακολουθεί επίσης όλες τις πληροφορίες της συνεδρίας καθώς οι συσκευές ενεργοποιούνται και απενεργοποιούνται οι οποίες ονομάζονται <<μόνιμες συνεδρίες>>.

Τα κύρια πλεονεκτήματα του MQTT broker είναι:

- 1. Εξαλείφει τις ευάλωτες και ανασφαλείς συνδέσεις πελατών
- 2. Μπορεί εύκολα να κλιμακωθεί από μία μόνο συσκευή σε χιλιάδες
- 3. Διαχειρίζεται και παρακολουθεί όλες τις καταστάσεις σύνδεσης πελάτη, συμπεριλαμβανομένων των διαπιστευτηρίων ασφαλείας και των πιστοποιητικών.

#### **Επικοινωνία από πολλά προς πολλά**

Ένα από τα κύρια πλεονεκτήματα του MQTT broker είναι ότι ένα μοτίβο δημοσίευσηςεγγραφής μπορεί να χρησιμοποιηθεί για την εύκολη δημιουργία επικοινωνίας μεταξύ πολλών. Η ιδέα Machine-to-Machine (M2M), η οποία αποτελεί μία πραγματοποίηση της επικοινωνίας μεταξύ πολλών, είναι ένα από τα πιο καυτά θέματα στο IIoT. Στις εργοστασιακές εφαρμογές M2M, τα μηχανήματα σε κάθε σταθμό μοιράζονται τις δικές τους καταστάσεις διαδικασίας με μηχανήματα σε άλλους σταθμούς. Η κοινή χρήση πληροφοριών με αυτόν τον τρόπο εξυπηρετεί την αυτοματοποίηση της βελτιστοποίησης παραγωγής, χωρίς την ανάγκη μη αυτόματης εισαγωγής από τους χειριστές. Δεδομένου ότι το MQTT broker χρησιμοποιείται για την υλοποίηση της επικοινωνίας M2M, τα μηχανήματα πρέπει μόνο να δημιουργήσουν σύνδεση με τον μεσίτη αντί να συνδεθούν απευθείας μεταξύ τους, εξοικονομώντας σημαντικό χρόνο στη χειραψία. Δεδομένου ότι ένας μεσίτης είναι αφιερωμένος στο χειρισμό της επικοινωνίας μεταξύ όλων των μηχανών, η μετάδοση δεδομένων είναι πιο αξιόπιστη.

### **QoS Design**

Το πρωτόκολλο MQTT χρησιμοποιεί τρία επίπεδα QoS για να δώσει προτεραιότητα στα δεδομένα:

### **QoS 0: το πολύ μία φορά**

Σε αυτήν την περίπτωση, ο πελάτης δημοσιεύει ένα μήνυμα στον μεσίτη μόνο μία φορά. Ο μεσίτης δεν αναγνωρίζει την παραλαβή του μηνύματος ή δεν παρέχει στον πελάτη ειδοποίηση σχετικά με την επικοινωνία με τους συνδρομητές. Η μόνη εγγύηση είναι ότι ο εκδότης γνωρίζει ότι έχει στείλει το μήνυμα. Ωστόσο, δεν γνωρίζει εάν ο μεσίτης ή συνδρομητές έχουν λάβει το μήνυμα. Αν και το QoS 0 είναι μακράν η ταχύτερη πολιτική ποιότητας υπηρεσιών, είναι επίσης το λιγότερο αξιόπιστο.

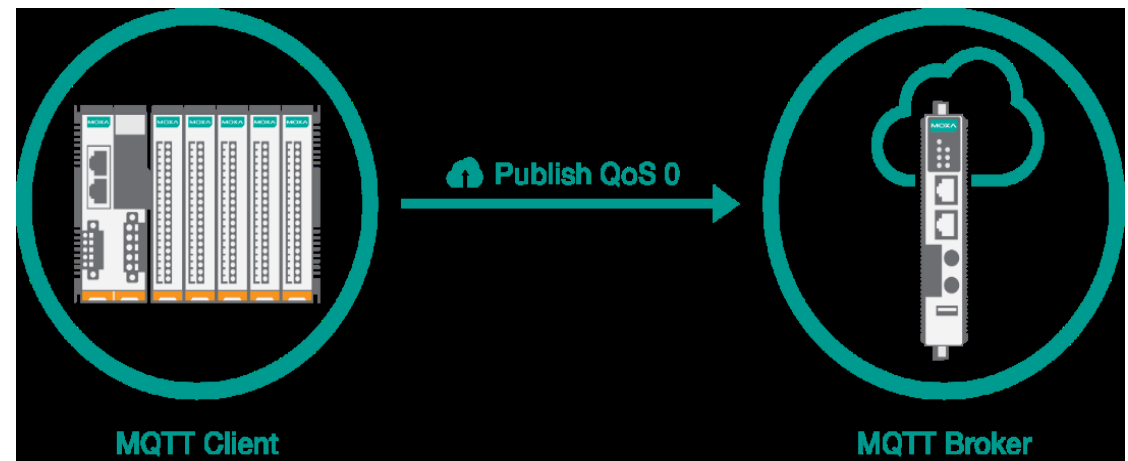

**Εικόνα 2.3 QoS 0**

### **QoS 1: τουλάχιστον μία φορά**

Σε αυτήν την περίπτωση, όταν ένας πελάτης δημοσιεύει ένα μήνυμα στον μεσίτη, ο πελάτης αναμένει από τον μεσίτη να αναγνωρίσει εάν ο πελάτης έχει λάβει ή όχι το μήνυμα. Εάν ο εκδότης δεν λάβει επιβεβαίωση από τον μεσίτη εντός προκαθορισμένου χρονικού διαστήματος, θα αναδημοσιεύσει το μήνυμα ξανά και ξανά έως ότου ληφθεί επιβεβαίωση. Σε σύγκριση με το QoS 0, το QoS 1 είναι πιο αξιόπιστο, αν και μπορείτε να περιμένετε να είναι πιο αργό με την πάροδο του χρόνου.

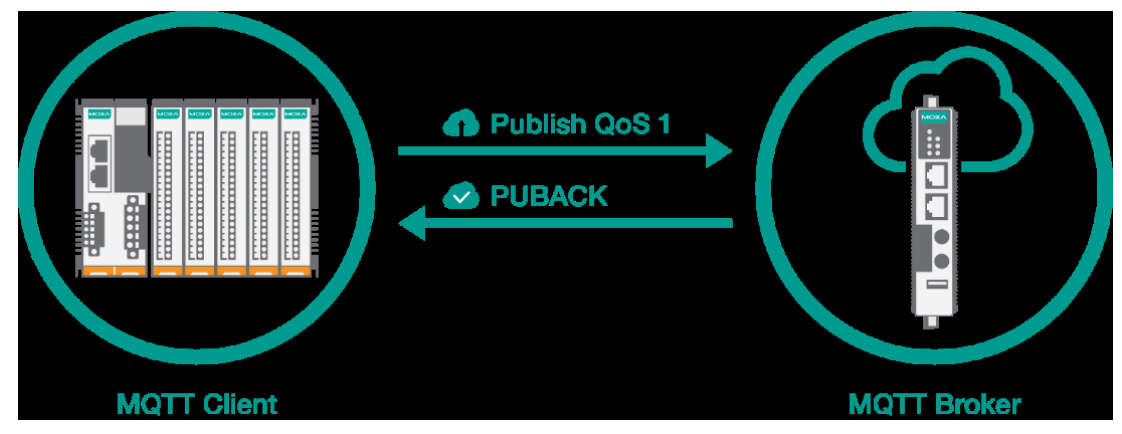

### **Εικόνα 2.4 QoS 1**

### **QoS 2: ακριβώς μία φορά**

Σε αυτήν την περίπτωση, ο πελάτης και ο μεσίτης ανταλλάσσουν τέσσερα μηνύματα. Ο πελάτης δημοσιεύει πρώτα τα δεδομένα στον μεσίτη και στη συνέχεια ο πελάτης και ο μεσίτης ανταλλάσσουν τρία μηνύματα: PUBREC, PUBREL και PUBCOMP, για να διασφαλίσουν ότι τα δεδομένα παραδίδονται μόνο μία φορά. Το QoS 2 είναι η πιο αξιόπιστη, αν και πιο αργή, πολιτική ποιότητας υπηρεσιών MQTT.

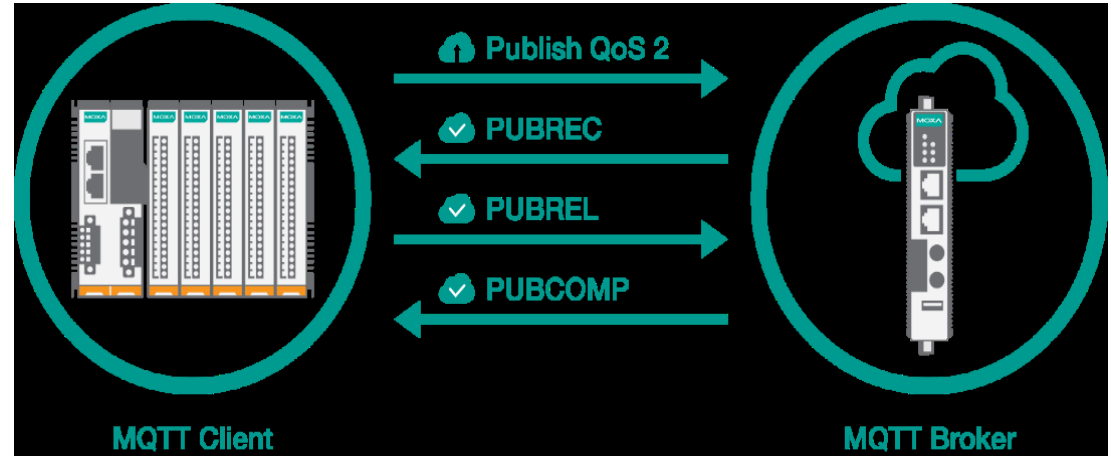

**Εικόνα 2.5 QoS 2**

Τέλος, για εφαρμογές IoT, τα τέλη επικοινωνίας χρεώνονται με βάση τον αριθμό των πακέτων δεδομένων που μεταδίδονται. Σε σύγκριση με ένα μοτίβο απόκρισης αιτήματος, το MQTT εξοικονομεί χρήματα , επειδή απαιτείται μόνο μονόδρομη επικοινωνία τις περισσότερες φορές για την ολοκλήρωση της μετάδοσης δεδομένων.

### <span id="page-13-0"></span>**Κεφάλαιο 3. Υλοποίηση εφαρμογής**

### <span id="page-13-1"></span>*3.1. Περιγραφή υλοποίησης Publisher*

Σε αυτό το κεφάλαιο θα δείξουμε τα βήματα που πρέπει να ακολουθήσει κανείς για να δημιουργήσει ένα Publisher μέσω MQTT Broker με την βοήθεια και τη χρήση του NI-Daqmx.. Όπως φαίνεται και στην Εικόνα 3.1, το NI-Daqmx βρίσκεται διαθέσιμο στων παρακάτω σύνδεσμο:

<https://www.ni.com/en-us/support/downloads/drivers/download.ni-aqmx.html#346240>

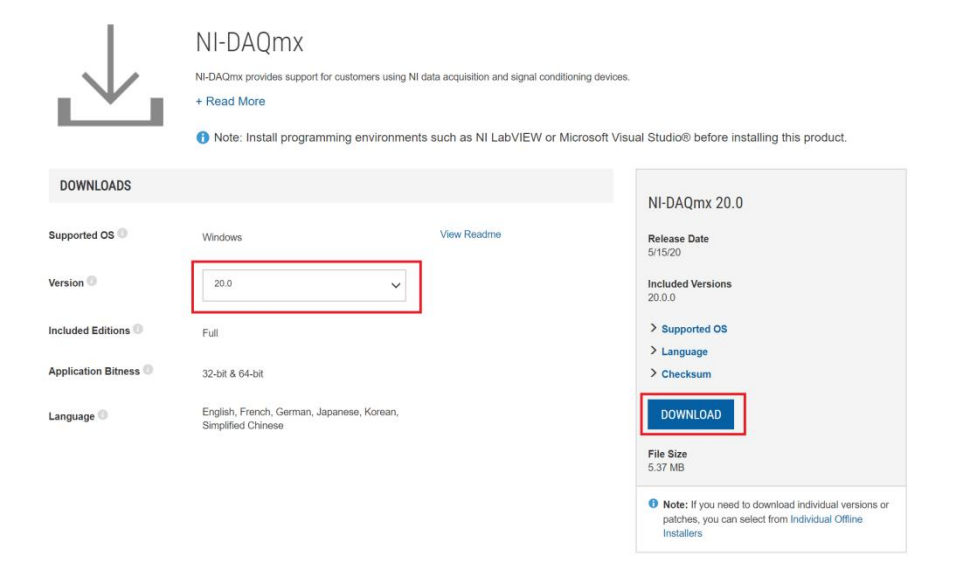

**Εικόνα 3.1 Driver 20.0 NI-Daqmx**

Το NI-DAQmx όχι μόνο παρέχει στους προγραμματιστές συστημάτων DAQ ένα πρόγραμμα οδήγησης υψηλής απόδοσης, αλλά περιλαμβάνει επίσης πολλές υπηρεσίες μέτρησης που έχουν σχεδιαστεί για να αυξήσουν την παραγωγικότητα. Μία από τις νεότερες και πιο συναρπαστικές υπηρεσίες μέτρησης που προστέθηκαν στο NI-DAQmx είναι συσκευές προσομοίωσης NI-DAQmx. Μια προσομοιωμένη συσκευή NI-DAQmx είναι ένα αντίγραφο μιας συσκευής που δημιουργήθηκε χρησιμοποιώντας την επιλογή προσομοίωσης συσκευής NI-DAQmx. Μια προσομοιωμένη συσκευή NI-DAQmx συμπεριφέρεται παρόμοια με μια πραγματική συσκευή. Το πρόγραμμα οδήγησης έχει φορτωθεί και τα προγράμματα που το χρησιμοποιούν είναι πλήρως επαληθευμένα. Για να εγκαταστήσετε μία εικονική συσκευή πρέπει να ακολουθήσετε τα παρακάτω βήματα:

1) Αφού εγκαταστήσετε τον Driver μεταβείτε στο ακόλουθο μονοπάτι : C:\Program files (x86)\National Intruments\MAX\NIMax.exe για να τρέξετε την εφαρμογή NIMax ώστε να μπορέσετε να δημιουργήσετε εικονικές συσκευές.

|                             | MAX                                                                       |                     |                               |                   |               |            | П        |
|-----------------------------|---------------------------------------------------------------------------|---------------------|-------------------------------|-------------------|---------------|------------|----------|
|                             | Manage                                                                    |                     |                               |                   |               |            |          |
| View                        | <b>Application Tools</b>                                                  |                     |                               |                   |               |            |          |
|                             | PC > Local Disk (C:) > Program Files (x86) > National Instruments > MAX > |                     |                               | U<br>$\checkmark$ | Q             | Search MAX |          |
| Name                        | $\wedge$                                                                  | Date modified       | Type                          | Size              |               |            | $\wedge$ |
| B.                          | mxwRCCHS.dll                                                              | 24/03/2020 7:42 μμ  | Application extension         |                   | 2.506 KB      |            |          |
|                             | mxwRCDEU.dll                                                              | 24/03/2020 7:42 μμ  | Application extension         |                   | 2.570 KB      |            |          |
|                             | mxwRCENG.dll                                                              | 24/03/2020 7:42 μμ  | Application extension         |                   | 2.555 KB      |            |          |
|                             | mxwRCFRA.dll                                                              | 24/03/2020 7:42 μμ  | Application extension         |                   | 2.577 KB      |            |          |
|                             | mxwRCJPN.dll                                                              | 24/03/2020 7:42 μμ  | Application extension         |                   | 2.520 KB      |            |          |
|                             | mxwRCKOR.dll                                                              | 24/03/2020 7:42 μμ  | Application extension         |                   | 2.521 KB      |            |          |
| $\mathcal{L}_{\mathcal{O}}$ | mxwTask.dll                                                               | 24/03/2020 8:06 μμ  | Application extension         |                   | 2.236 KB      |            |          |
| $\mathcal{C}_0$             | NationalInstruments.Internal.MAX.Common.dll                               | 16/03/2020 6:23 μμ  | Application extension         |                   | <b>27 KB</b>  |            |          |
|                             | NationalInstruments.Internal.SystemApi.dll                                | 12/03/2020 4:07 μμ  | Application extension         |                   | <b>64 KB</b>  |            |          |
|                             | NiAsstnt.exe                                                              | 24/03/2020 11:14 μμ | Application                   |                   | 808 KB        |            |          |
|                             | NIMax.exe                                                                 | 12/03/2020 4:11 μμ  | Application                   |                   | <b>90 KB</b>  |            |          |
|                             | NIMax.exe.config                                                          | 03/04/2020 7:59 μμ  | <b>XML Configuration File</b> |                   | 2 KB          |            |          |
|                             | NIMaxImp.dll                                                              | 03/04/2020 7:59 µµ  | Application extension         |                   | <b>165 KB</b> |            |          |
|                             | NIMaxRes.dll                                                              | 03/04/2020 7:59 μμ  | Application extension         |                   | 530 KB        |            |          |
|                             | NIMaxResChs.dll                                                           | 03/04/2020 7:59 μμ  | Application extension         |                   | 519 KB        |            |          |
|                             | NIMaxResDeu.dll                                                           | 03/04/2020 7:59 μμ  | Application extension         |                   | 533 KB        |            |          |
|                             | NIMaxResFra.dll                                                           | 03/04/2020 7:59 µµ  | Application extension         |                   | 533 KB        |            |          |
|                             | NIMaxResJpn.dll                                                           | 03/04/2020 7:59 µµ  | Application extension         |                   | 523 KB        |            |          |
|                             | NIMaxResKor.dll                                                           | 03/04/2020 7:59 μμ  | Application extension         |                   | 523 KB        |            |          |
|                             | NIMaxUI.dll                                                               | 03/04/2020 7:59 μμ  | Application extension         |                   | 1.800 KB      |            |          |
|                             | NiMxCtrl.dll                                                              | 03/04/2020 7:59 μμ  | Application extension         |                   | 293 KB        |            |          |
|                             | nimxs.exe                                                                 | 12/03/2020 4:11 μμ  | Application                   |                   | 95 KB         |            |          |
|                             | nimxsimp.dll                                                              | 31/03/2020 9:37 μμ  | Application extension         |                   | <b>118 KB</b> |            |          |
|                             | nimxsMessage.dll                                                          | 31/03/2020 9:37 µµ  | Application extension         |                   | 23 KB         |            |          |
| Œ                           | nimxsoffline.exe                                                          | 16/03/2020 6:15 μμ  | Application                   |                   | <b>20 KB</b>  |            |          |
|                             | nixalan110.dll                                                            | 30/08/2017 3:28 µµ  | Application extension         |                   | 1.975 KB      |            |          |
|                             | nixalanmessage110.dll                                                     | 30/08/2017 3:28 μμ  | Application extension         |                   | <b>46 KB</b>  |            |          |
|                             | readme.html                                                               | 03/04/2020 7:59 μμ  | Chrome HTML Docu              |                   | <b>24 KB</b>  |            |          |
|                             | readme chs.html                                                           | 03/04/2020 7:59 μμ  | Chrome HTML Docu              |                   | <b>22 KB</b>  |            |          |
|                             | readme_deu.html                                                           | 03/04/2020 7:59 μμ  | Chrome HTML Docu              |                   | <b>26 KB</b>  |            |          |
|                             | readme fra.html                                                           | 03/04/2020 7:59 μμ  | Chrome HTML Docu              |                   | <b>28 KB</b>  |            |          |
|                             | readme_jpn.html                                                           | 03/04/2020 7:59 µµ  | Chrome HTML Docu              |                   | <b>27 KB</b>  |            |          |
|                             | readme kor.html                                                           | 03/04/2020 7:59 µµ  | Chrome HTML Docu              |                   | <b>25 KB</b>  |            |          |
|                             | rtInsRes.dll                                                              | 31/03/2020 8:24 µµ  | Application extension         |                   | <b>141 KB</b> |            |          |
| 89.9 KB                     |                                                                           |                     |                               |                   |               |            | 睚        |

**Εικόνα 3.2 Μονοπάτι NIMax**

2) Στη συνέχεια θα σας ανοίξει μία φόρμα όπου στα αριστερά θα δείτε τις λειτουργίες της εφαρμογής. (Βλέπε εικόνα 3.3)

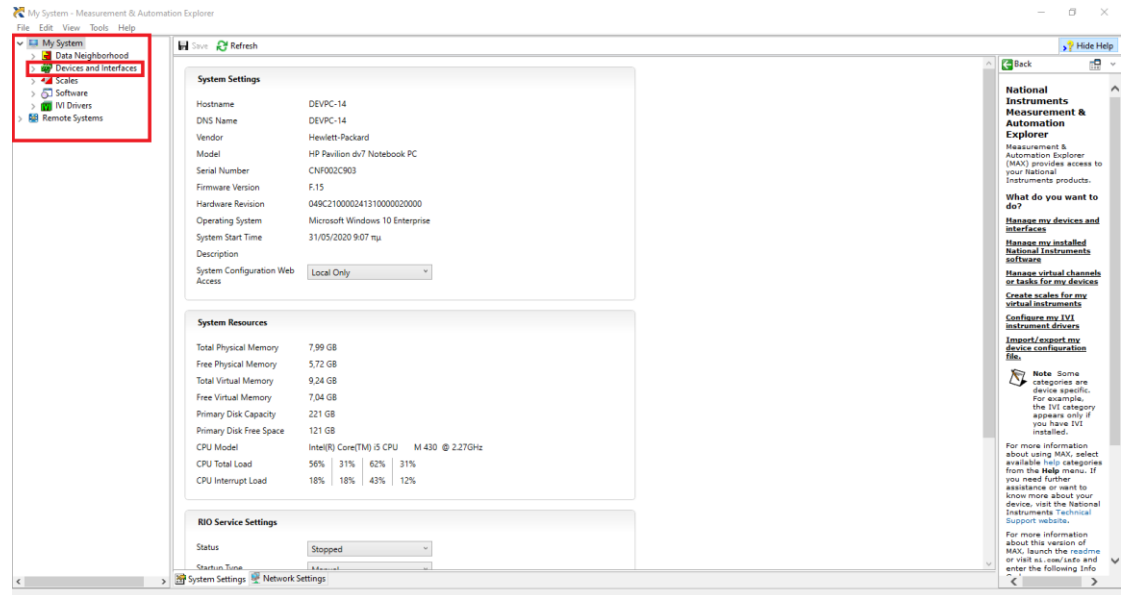

**Εικόνα 3.3 Environment NIMax**

3) Επιλέγοντας στο *Devices and Interfaces* το κουμπί Create New θα δημιουργήσουμε την πρώτη μας εικονική συσκευή. (βλέπε εικόνα 3.4)

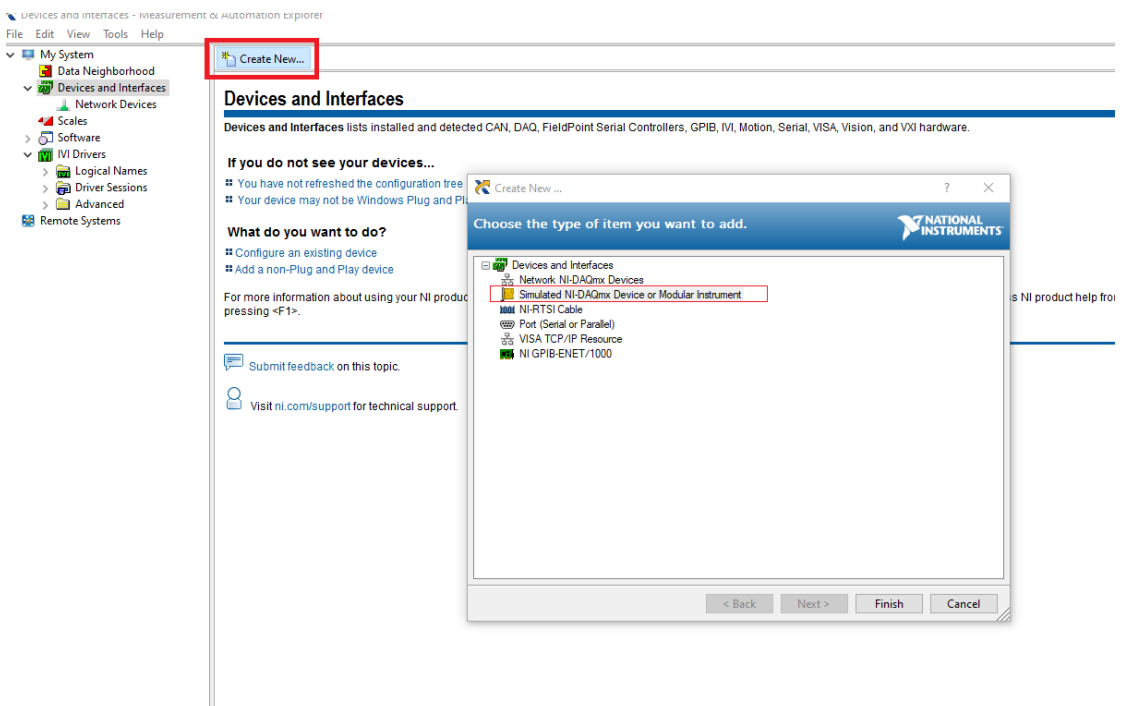

**Εικόνα 3.4 Create New Simulated Device**

4) Επιλέγουμε μια εικονική συσκευή, για παράδειγμα την συσκευή NI cDAQ-9171 (βλ Εικόνα 3.5)

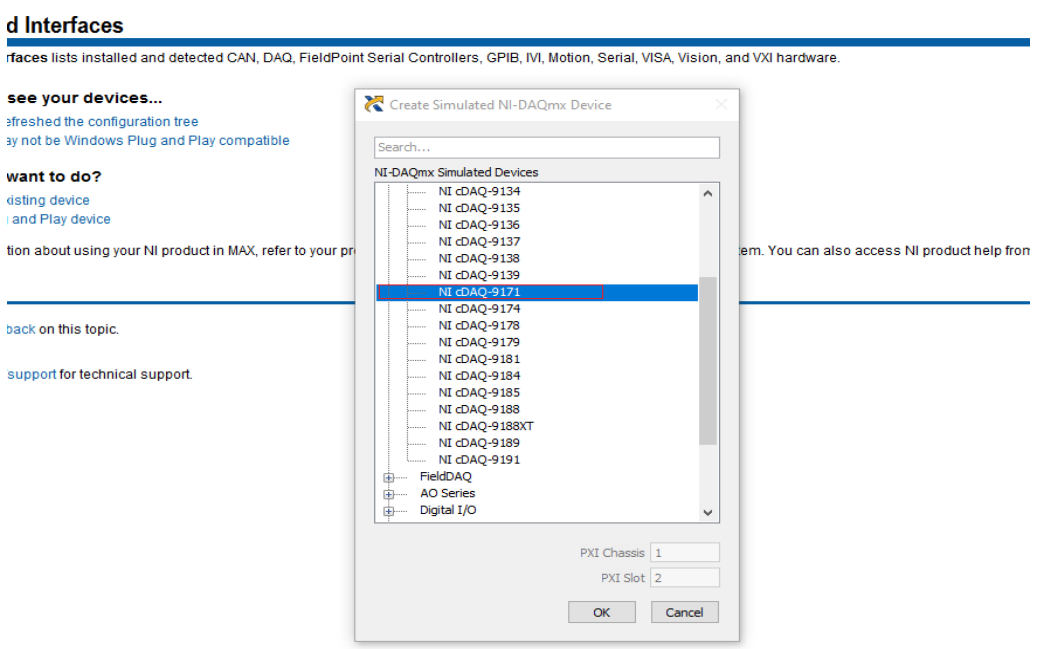

### **Εικόνα 3.5 Επιλέγουμε εικονική συσκευή**

5) Στη συνέχεια θα επιλέξετε Configure Simulated cDaq Chassis… και θα σας ανοίξει το παράθυρο της εικόνας 3.6 όπου επιλέχθηκε ο NI 9201.

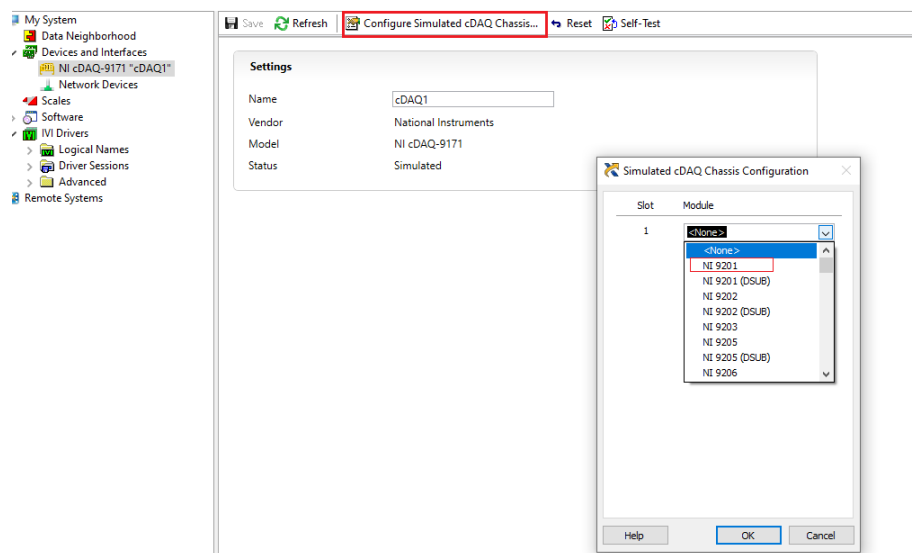

**Εικόνα 3.6 Επιλέγουμε ρυθμίσεις για την εικονική συσκευή**

6) Αφού ρυθμίσουμε την εικονική συσκευή πάμε να δημιουργήσουμε το πρώτο μας Task. Δηλαδή να πάρουμε διάφορες μετρήσεις όπως Τάση Ρεύματος, Θερμοκρασία, πίεση, επιτάχυνση κτλ… Επιλέγοντας πάνω στο Data Neighborhood και στην συνέχεια Create New θα δημιουργήσουμε το πρώτο μας Task(βλέπε εικόνα 3.7)

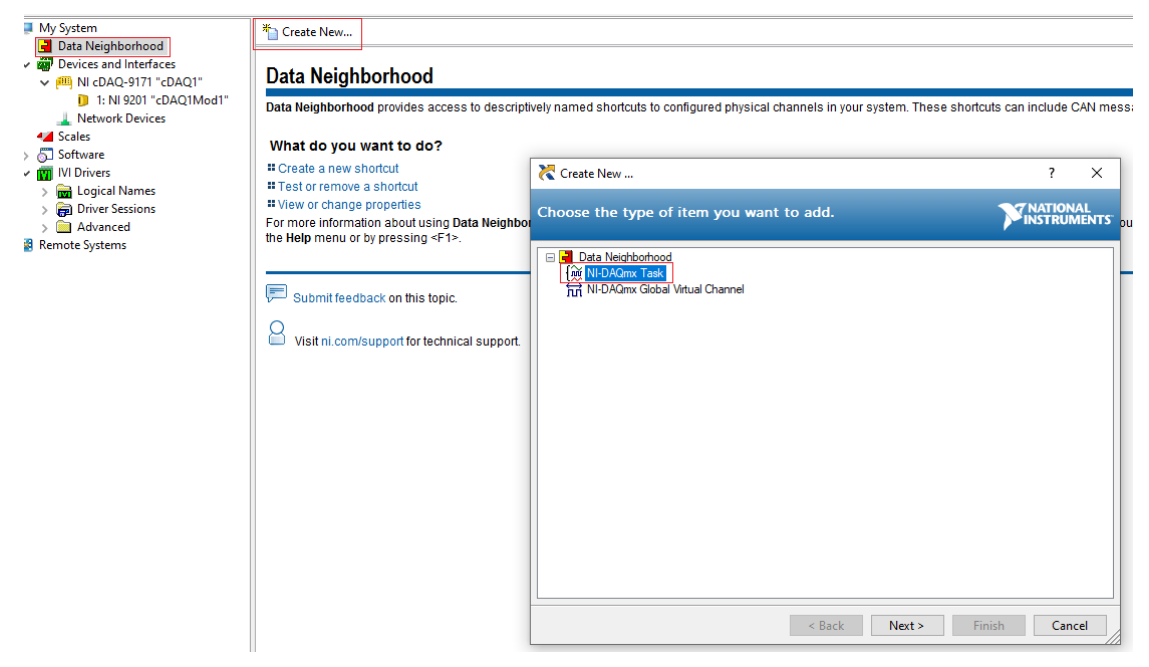

**Εικόνα 3.7 Δημιουργία Task**

7) Επιλέγουμε τον τύπο των μετρήσεων που θέλουμε να παίρνουμε από την συσκευή για παράδειγμα Voltage (βλέπε εικόνα 3.8)

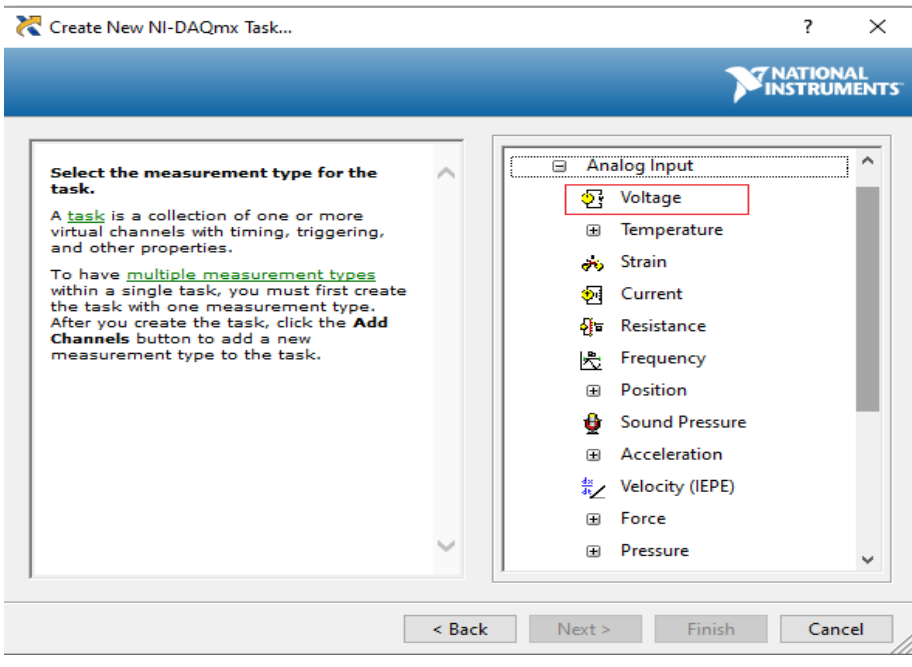

**Εικόνα 3.8 Επιλογή μετρήσεων**

8) Τέλος, αρκεί να τρέξουμε το Task επιλέγοντάς το και πατώντας Run θα μας βγάλει στο παράθυρο τα αποτελέσματα. (βλέπε επόμενη σελίδα εικόνα 3.9)

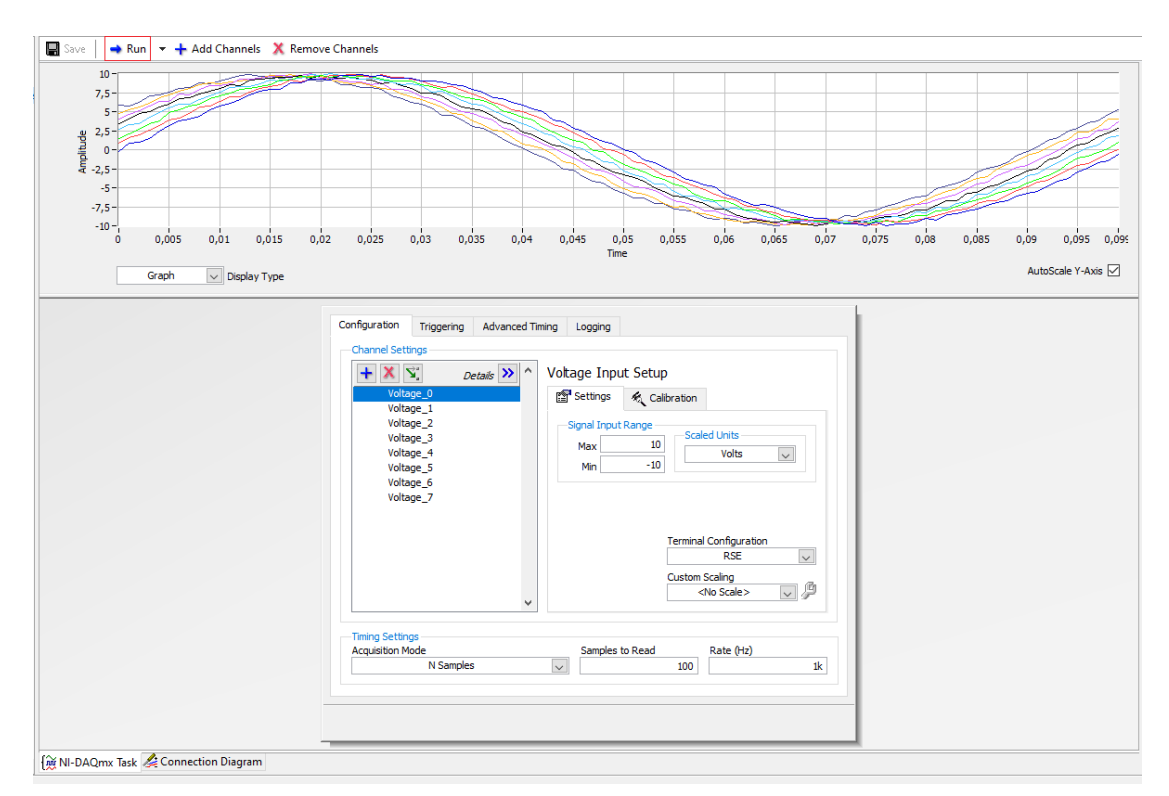

**Εικόνα 3.9 Αποτελέσματα μετρήσεων – μετρήσεις για την Τάση Ρεύματος**

Για γενικές πληροφορίες σχετικά με την δημιουργία μίας εικονικής συσκευής μπορείτε να απευθυνθείτε στο παρακάτω σύνδεσμο: [http://www.ni.com/tutorial/3698/en/.](http://www.ni.com/tutorial/3698/en/) Αφού καταφέραμε να δημιουργήσουμε μία εικονική συσκευή και να λαμβάνουμε μετρήσεις περιοδικά, μπορούμε πλέον να περάσουμε στο κομμάτι της υλοποίησης του Publisher.

Για την υλοποίηση θα χρειαστούμε τα εξής εργαλεία: Visual Studio , mosquito (MQTT Broker) και κάποιες βιβλιοθήκες από την National Instruments σε περιβάλλον .net. Συγκεκριμένα, επιπλέον, χρειάστηκε να κατεβάσουμε από το Package Manager του Visual Studio την βιβλιοθήκη του M2Mqtt η οποία διατίθεται δωρεάν προς όλους τους προγραμματιστές (βλέπε εικόνα 3.10 και 3.11). Οι βιβλιοθήκες της National Instruments μπορείτε να της βρείτε με την εγκατάσταση του Driver και είναι οι εξής:

### **NationalInstruments.DAQmx NationalInstruments.Common**

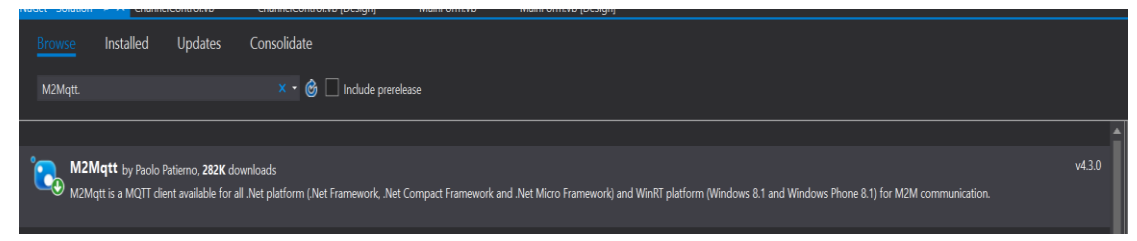

**Εικόνα 3.10 Βιβλιοθήκη M2Mqtt**

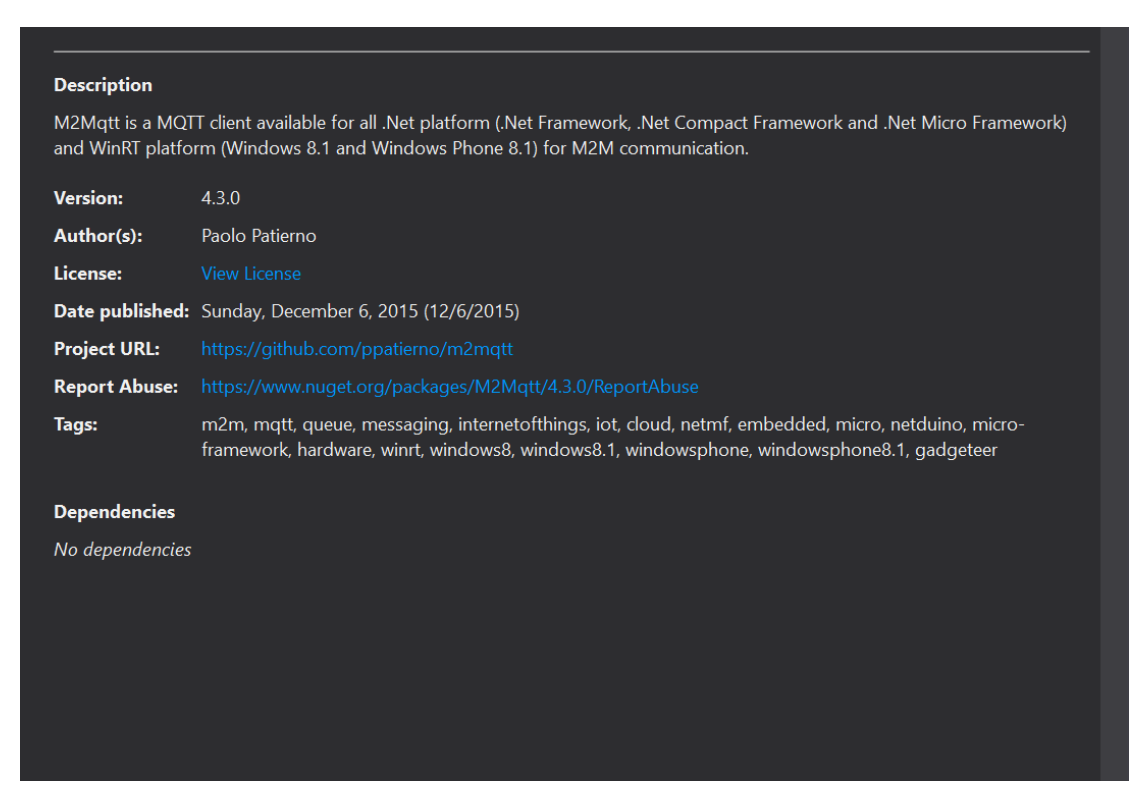

**Εικόνα 3.11 M2Mqtt περισσότερες πληροφορίες (β)**

Σχετικά με την εφαρμογή που φτιάξαμε ο χρήστης για να εισέλθει στην εφαρμογή πρέπει να γνωρίζει τον κωδικό πρόσβασης. Υπάρχει LoginForm για επιπλέον ασφάλεια (βλέπε εικόνα 3.12).

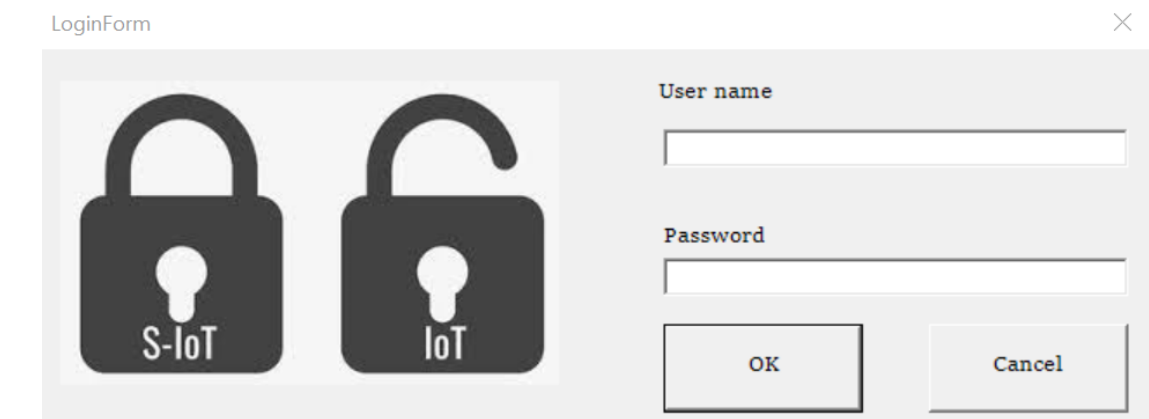

**Εικόνα 3.12 LoginForm**

Υπάρχει η δυνατότητα της εφαρμογής της σύνδεσης με μία βάση δεδομένων ώστε να δημιουργηθούν χρήστες για την εφαρμογή. Για να μπείτε στην εφαρμογή αρκεί να πληκτρολογήσετε Username: 0 και Password: 0 .

Αφού γίνει η πιστοποίηση ο χρήστης θα μπει στην Κυρίως φόρμα της εφαρμογής (βλέπε εικόνα 3.13).

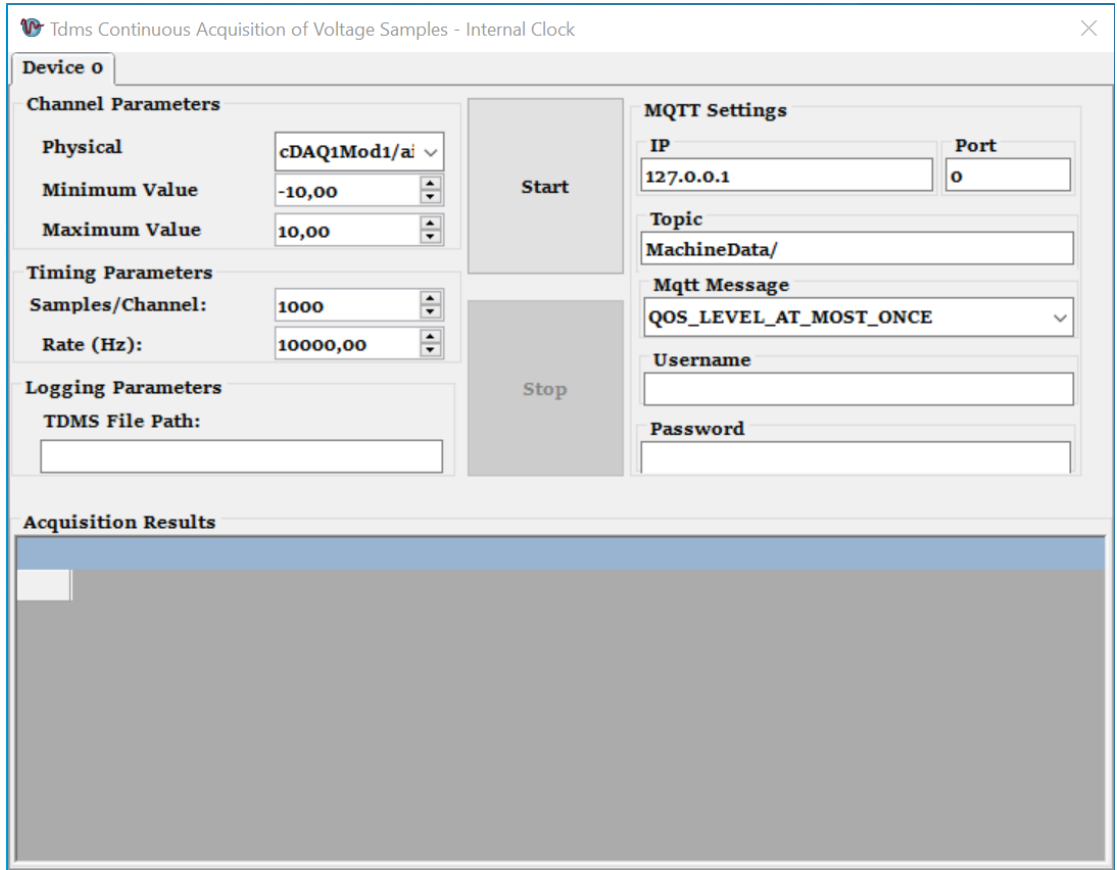

**Εικόνα 3.13 Publisher MainForm**

Στο αριστερό μέρος έχουμε τις παραμέτρους των καναλιών. Η εφαρμογή επικοινωνεί με κάθε συσκευή (Daq) και φέρνει όλα τα κανάλια από όλες τις συσκευές σε μία λίστα Physical. Το όνομα της συσκευής εξαρτάται από την δημιουργία του Task που δείξαμε σε προηγουμένως (βλέπε εικόνα 3.7). Στη συνέχεια μετά ακολουθεί το όνομα του καναλιού. Αφού επιλέξουμε συσκευή – κανάλι συμπληρώνουμε το Minimum και το Maximum Value του καναλιού που παρακολουθούμε. Τέλος , συμπληρώνουμε τα δείγματα ανά κανάλι και την συχνότητα που θα διαβάζουμε την Τάση του Ρεύματος. Προαιρετικά μπορούμε να συμπληρώσουμε ένα TDMS file Path όπου γίνεται export τα Logs της επικοινωνίας. Τέλος, στο κάτω μέρος στο Acquisition Results αποθηκεύονται προσωρινά όλες οι μετρήσεις που παίρνουμε από κάθε συσκευή (βλέπε εικόνα 3.14). Στην παρακάτω εικόνα 3.14 θα δείτε ένα στιγμιότυπο των αποτελεσμάτων της εικονικής συσκευής Cdaq1Mod1 στο κανάλι a1.

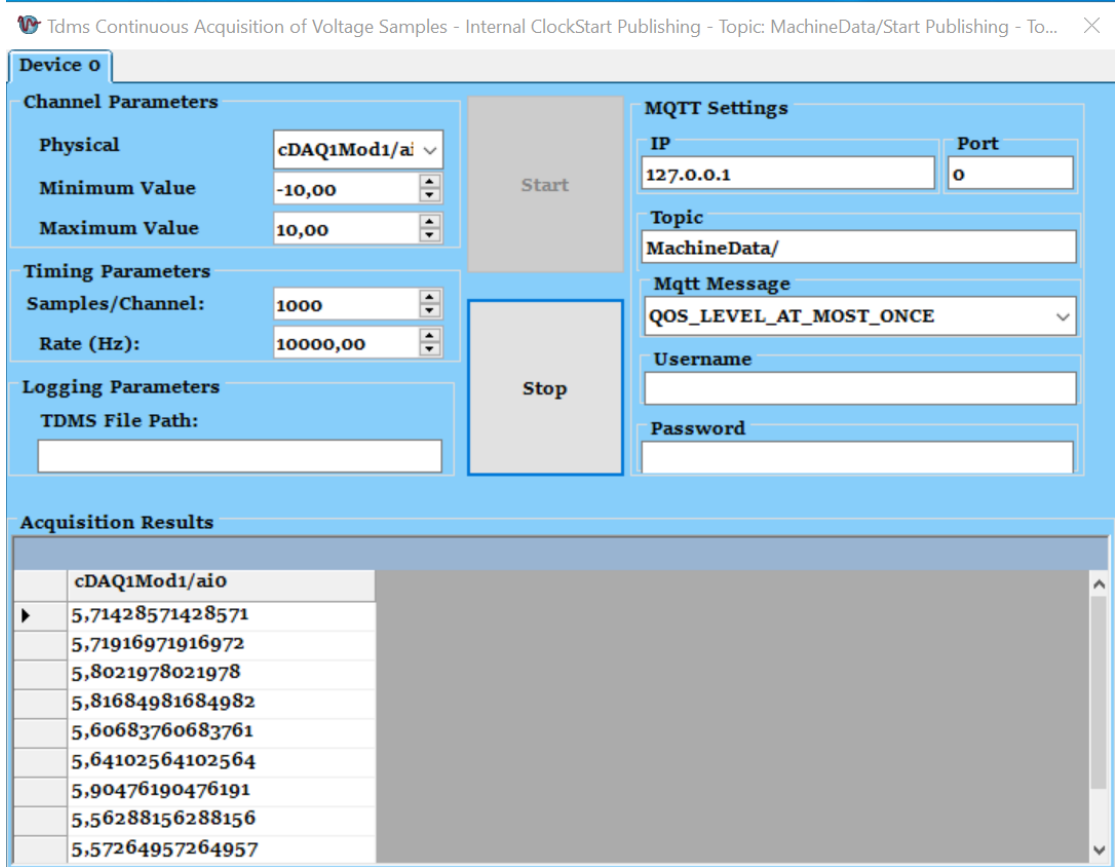

**Εικόνα 3.14 Run a Device**

Στο δεξιό μέρος έχουμε τις παραμέτρους για την επικοινωνία μέσω του MQTT broker. Στην εικόνα 3.13 ή 3.14 βλέπουμε ότι πρέπει να συμπληρώσουμε τα εξής την IP που θα στέλνουμε τα αποτελέσματα καθώς και την πόρτα επικοινωνίας. Επίσης, υποχρεωτικά πρέπει να έχουμε κάποιο Topic – θέμα που θα στέλνονται. Επιπλέον, πρέπει να επιλέξουμε πόσα αποτελέσματα θα στέλνουμε την φορά. Τέλος, προαιρετικά για λόγους ασφαλείας μέσω του Mqtt broker υπάρχει και η δυνατότητα Authentication με Username και Password για όσα συστήματα την χρειάζονται.

Επιπλέον λειτουργίες της εφαρμογής είναι η δυνατότητα επικοινωνίας με πολλές συσκευές παράλληλα. Για να προσθέσεις πολλές συσκευές αρκεί να πατήσει ο χρήστης διπλό κλικ πάνω στο Header του Tab Device 0 και θα δημιουργηθεί ένα Tab με ακριβώς τα ίδια στοιχεία (βλέπε εικόνα 3.15) την Device 1 με κόκκινο περίγραμμα.

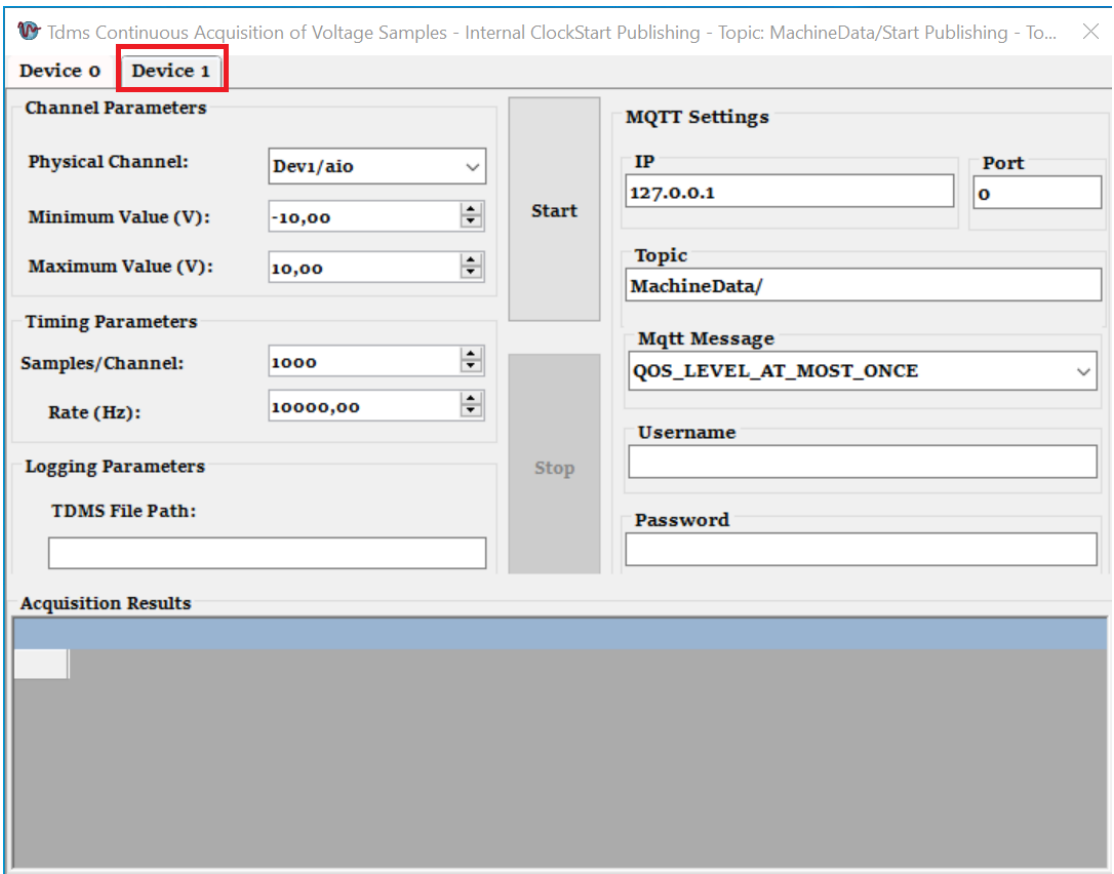

**Εικόνα 3.15 Create a Device**

Έχουμε την δυνατότητα να δημιουργήσουμε n συσκευές όσες και το μέχρι να μείνει από πόρους το μηχάνημα – ο υπολογιστής μας. Επίσης, αφού δημιουργήσουμε πολλές συσκευές μπορούν να τρέχουν παράλληλα και να αποθηκεύονται προσωρινά αποτελέσματα για κάθε συσκευή και μέσω Mqtt broker να στέλνονται σε διαφορετικές συσκευές ή και σε διαφορετικούς χρήστες (βλέπε εικόνα 3.16). Με γαλάζιο χρώμα φαίνονται οι συσκευές που τρέχουν αυτή την στιγμή.

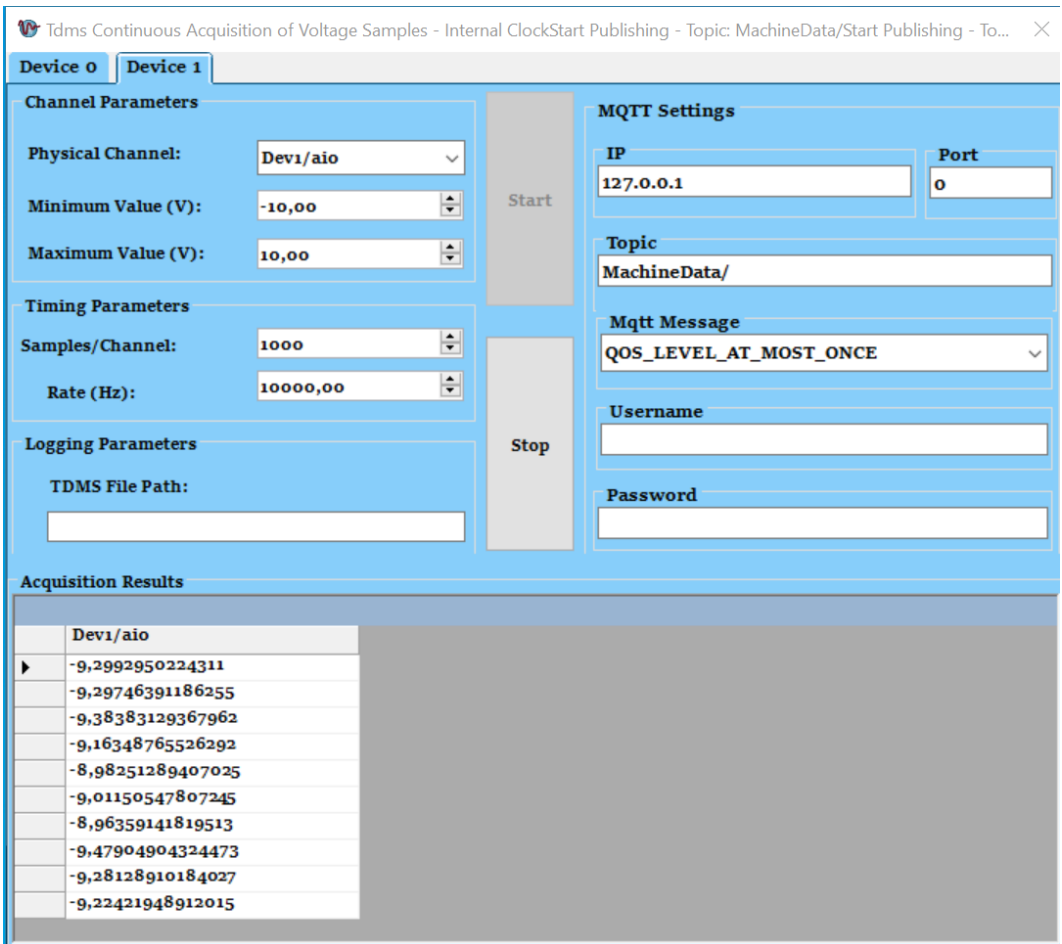

**Εικόνα 3.16 Run many devices**

Πατώντας πάνω στα κουμπιά Start και Stop μπορούμε να ξεκινήσουμε και να σταματήσουμε αντίστοιχα την επικοινωνία με την συσκευή. Τέλος, όλα τα δεδομένα που παίρνουμε από τις συσκευές ( τάση ρεύματος, Θερμοκρασία, φωτεινότητα κτλ) μπορούμε να τα αποθηκεύουμε σε μια βάση δεδομένων ή σε πολλές και διαφορετικές βάσεις δεδομένων όπως θα δούμε αναλυτικά στο επόμενο κεφάλαιο – Subscriber όπου θα περιγράψουμε την υλοποίησή του.

### <span id="page-24-0"></span>*3.2. Περιγραφή του Subscriber*

Σε αυτό το κεφάλαιο θα δείξουμε τα βήματα που πρέπει να ακολουθήσει κανείς για να δημιουργήσει ένα Subscriber μέσω MQTT Broker. Για την υλοποίηση θα χρειαστούμε τα εξής εργαλεία: Visual Studio , mosquito (MQTT Broker) και μία βιβλιοθήκη (M2Mqtt) όπου μπορεί κανείς να την κατεβάσει δωρεάν από το Package Manager του Visual Studio (βλέπε εικόνα 3.10 και 3.11).

Σχετικά με την εφαρμογή που φτιάξαμε ο χρήστης για να εισέλθει στην εφαρμογή πρέπει να γνωρίζει τον κωδικό πρόσβασης. Υπάρχει LoginForm για επιπλέον ασφάλεια (βλέπε εικόνα 3.12). Υπάρχει η δυνατότητα της εφαρμογής της σύνδεσης με μία βάση δεδομένων ώστε να δημιουργηθούν χρήστες για την εφαρμογή. Για να μπείτε στην εφαρμογή αρκεί να πληκτρολογήσετε Username: 0 και Password: 0 .

Αφού γίνει η πιστοποίηση ο χρήστης θα μπει στην Κυρίως φόρμα της εφαρμογής (βλέπε εικόνα 3.17).

| Mqtt Broker          |                     |                   |              | $\times$<br>$\Box$                 |  |  |  |
|----------------------|---------------------|-------------------|--------------|------------------------------------|--|--|--|
| <b>MQTT Settings</b> | <b>SQL Settings</b> |                   |              |                                    |  |  |  |
| $\approx$ IP         | $\alpha$ Port       | $\alpha$ Topic    |              |                                    |  |  |  |
| 127.0.0.1            |                     | $\mathbf{o}$      | MachineData/ |                                    |  |  |  |
| $\alpha$ Username    |                     | $\kappa$ Password |              | $_{\mathsf{\hat{R}}}$ Mqtt Message |  |  |  |
|                      |                     |                   |              | QOS_LEVEL_AT_LEAST_ONCE            |  |  |  |
| <b>Mqtt Data</b>     |                     |                   |              |                                    |  |  |  |
| Data                 |                     |                   |              |                                    |  |  |  |
|                      |                     |                   |              |                                    |  |  |  |
|                      |                     |                   |              |                                    |  |  |  |
|                      |                     |                   |              |                                    |  |  |  |
|                      |                     |                   |              |                                    |  |  |  |
|                      |                     |                   |              |                                    |  |  |  |
|                      |                     |                   |              |                                    |  |  |  |
|                      |                     |                   |              |                                    |  |  |  |
|                      |                     |                   |              |                                    |  |  |  |
|                      |                     |                   |              |                                    |  |  |  |
|                      |                     |                   |              |                                    |  |  |  |
|                      |                     |                   |              |                                    |  |  |  |
|                      |                     |                   |              |                                    |  |  |  |
|                      |                     |                   |              |                                    |  |  |  |
|                      |                     |                   |              |                                    |  |  |  |
|                      |                     |                   |              |                                    |  |  |  |
|                      |                     |                   |              |                                    |  |  |  |
|                      |                     |                   |              |                                    |  |  |  |
|                      | <b>Connect</b>      |                   |              | <b>Disconnect</b>                  |  |  |  |

**Εικόνα 3.17 Subscriber MainForm**

Όπως βλέπουμε στην παραπάνω εικόνα ο χρήστης μπορεί να ρυθμίσει από πού θα λαμβάνει δεδομένα με βάση την IP, την Port , το Topic και πόσα δεδομένα - Mqtt Message θα αποθηκεύει. Τα δεδομένα αποθηκεύονται προσωρινά από κάτω στο Grid με το όνομα Data. Επίσης, υπάρχει και η δυνατότητα επικοινωνίας με Username και Password (Authentication) για μεγαλύτερη ασφάλεια.

Πατώντας πάνω στα κουμπιά Connect με πράσινο χρώμα και Disconnect με κόκκινο χρώμα μπορούμε να ξεκινήσουμε και να σταματήσουμε αντίστοιχα την επικοινωνία με την συσκευή. Στην εικόνα 3.18 βλέπουμε ένα παράδειγμα όπου παίρνουμε δεδομένα από μία εικονική συσκευή τοπικά.

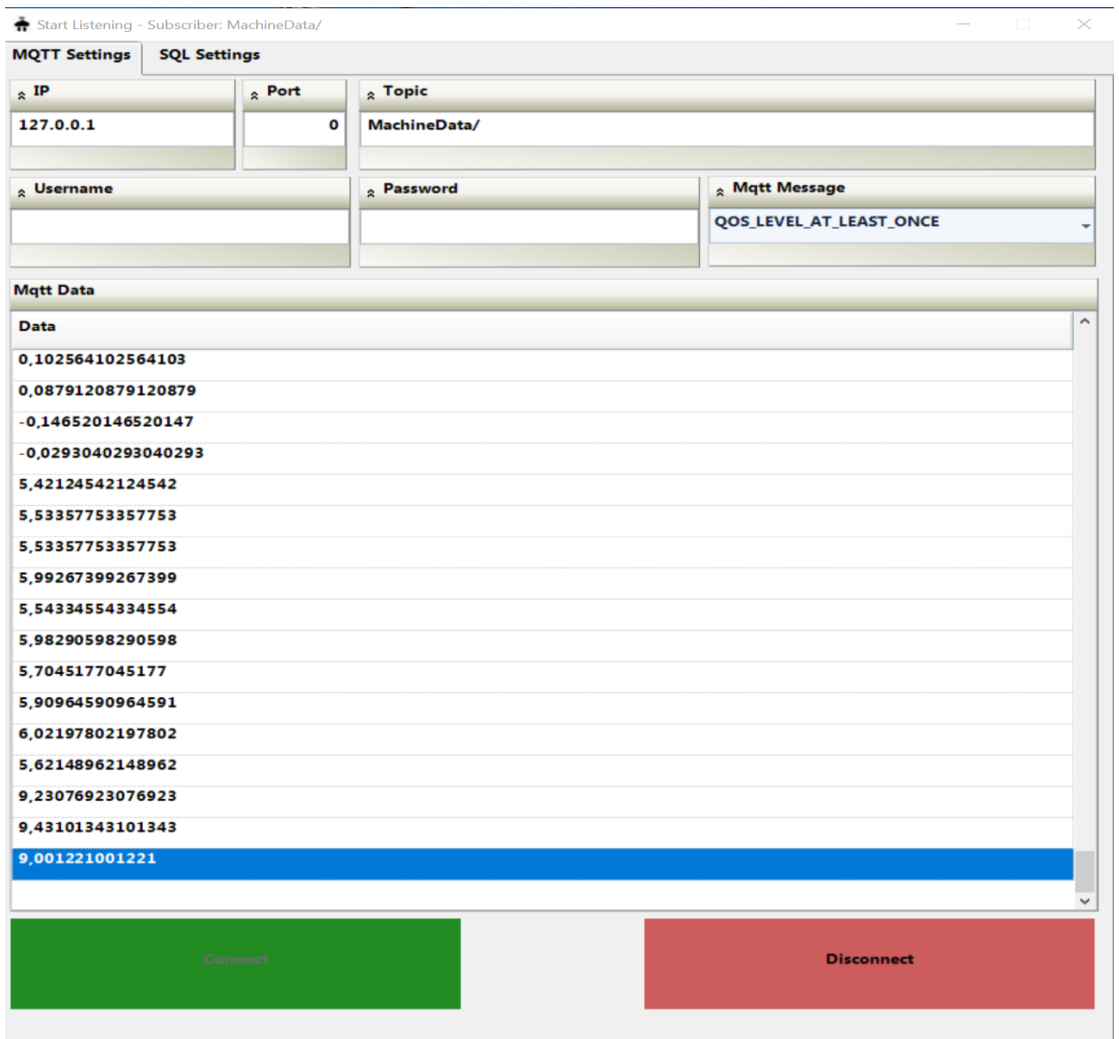

**Εικόνα 3.18 Subscriber Get Data from a Device locally**

Τέλος , ο χρήστης μπορεί να αλλάξει τις ρυθμίσεις του SQL για να αποθηκεύει τα δεδομένα σε μία βάση δεδομένων (βλέπε εικόνα 3.19). Υποχρεωτικά πεδία Server name , Username , Password καθώς και το όνομα της βάσης.

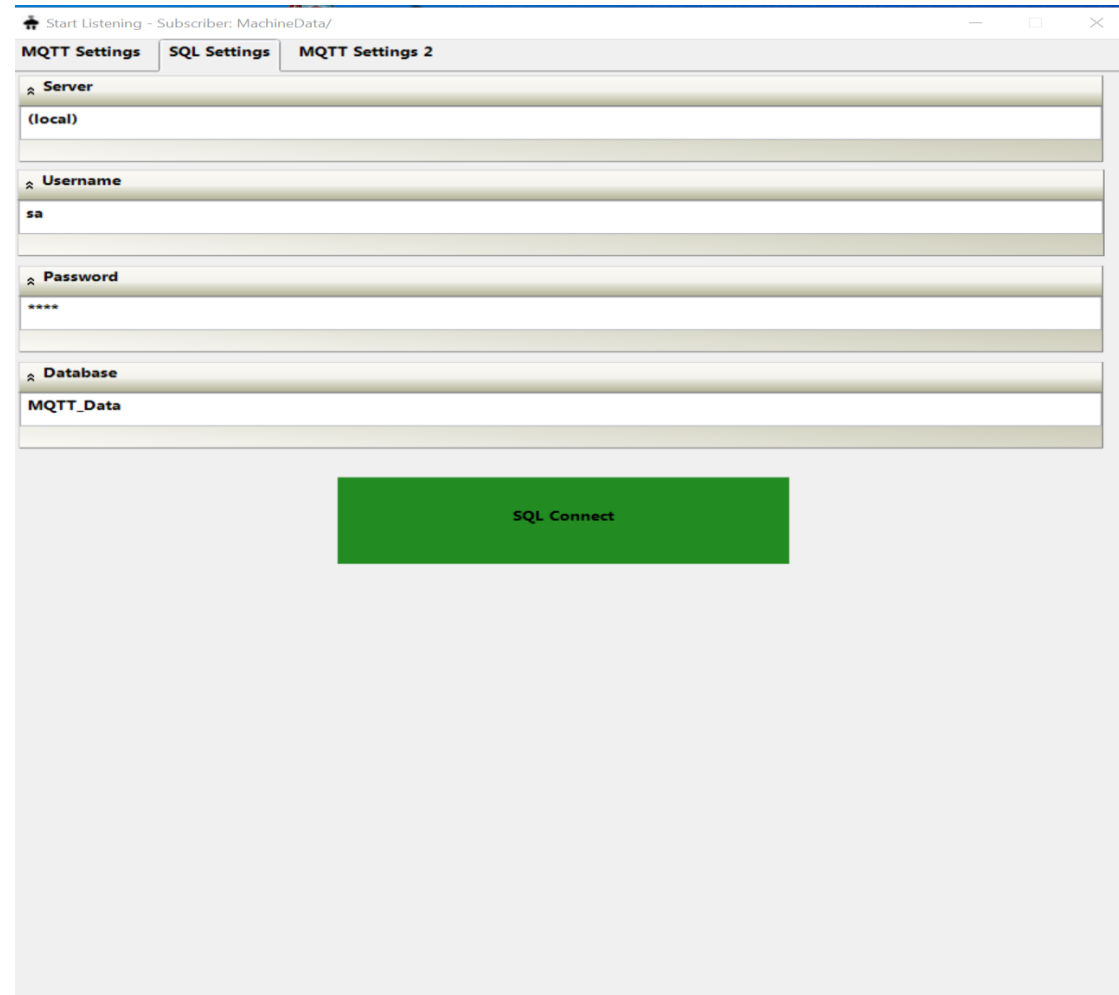

**Εικόνα 3.19 Sql Settings**

### <span id="page-27-0"></span>*3.3. Υλοποίηση ολοκληρωμένου συστήματος*

Στο κεφάλαιο αυτό θα δείξουμε πως ενώσαμε τις εφαρμογές Publisher – Subscriber και θα γίνει αναφορά στην εγκατάσταση των εφαρμογών καθώς επίσης και σε παρουσίαση του κώδικα και των δύο εφαρμογών. Για την εγκατάσταση των εφαρμογών και την δημιουργία ενός Setup χρειάστηκε να χρησιμοποιήσουμε τον Visual Studio Installer βλέπε εικόνα 3.20 ο οποίος παρέχεται πλέον με την εγκατάσταση του Visual Studio 2019. Για πληροφορίες σχετικά με την δημιουργία Setup στο Visual Studio μπορείτε να βρείτε πληροφορίες στο παρακάτω σύνδεσμο: [https://www.technical-recipes.com/2011/how-to-create-an-installer-in-microsoft](https://www.technical-recipes.com/2011/how-to-create-an-installer-in-microsoft-visual-studio/)[visual-studio/.](https://www.technical-recipes.com/2011/how-to-create-an-installer-in-microsoft-visual-studio/)

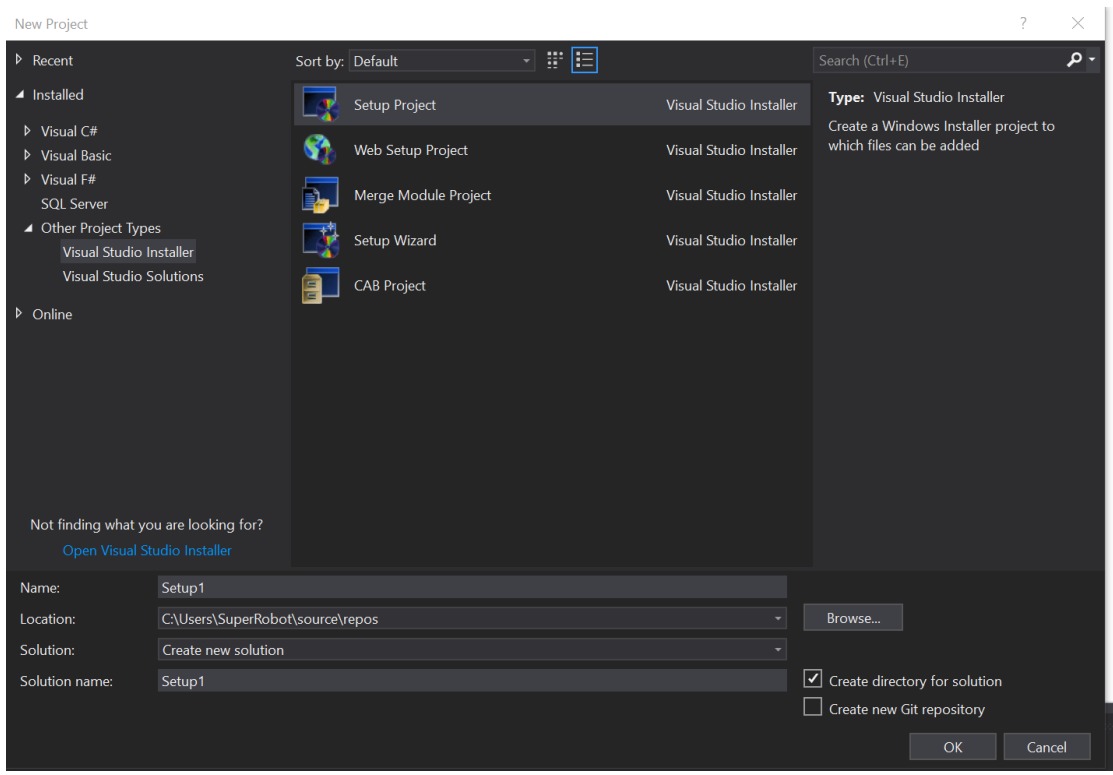

**Εικόνα 3.20 Visual Studio Installer**

Το μόνο που αξίζει να σημειωθεί είναι ότι για την δημιουργία του Setup έπρεπε να ενσωματώσουμε και τα δύο Projects(Publisher-Subscriber) από το Project Output .

| ir IOT_Mqtt_Setup.msi | 07/06/2020 11:32 πμ | Windows Installer Pa | 5.113 KB |
|-----------------------|---------------------|----------------------|----------|
| $\approx$ setup.exe   | 07/06/2020 11:32 πμ | Application          | 772 KB   |
|                       |                     |                      |          |

**Εικόνα 3.21 Windows Setup**

Το Setup που δημιουργήθηκε (βλέπε εικόνα 3.21) τρέχει σε λειτουργικό σύστημα Windows και τρέχει σε 64bit έκδοση του λειτουργικού συστήματος. Στο Setup συμπεριλαμβάνονται όλα τα Components και των δύο εφαρμογών Publisher και Subscriber. Ο λόγος που τα εγκαθιστούμε σε ένα Setup είναι ότι η μία εφαρμογή έχει χρησιμότητα μόνο εάν υπάρχει και η άλλη. Ο ένας θα τραβάει τα δεδομένα από την συσκευή και θα τα εκπέμπει μέσω Mqtt broker στο Δίκτυο στην άλλη εφαρμογή που θα τα τραβάει και θα τα αποθηκεύει σε μία βάση δεδομένων.

Στο παρακάτω link μπορείτε να κατεβάσετε την καινούργια έκδοση της εφαρμογής από το Dropbox:

[https://www.dropbox.com/s/hnq6l5e19bafwpp/IOT\\_MQTT\\_Setup.zip?dl=0](https://www.dropbox.com/s/hnq6l5e19bafwpp/IOT_MQTT_Setup.zip?dl=0)

Αφού κατεβάσετε και εγκαταστήσετε την εφαρμογή θα δημιουργηθούν δύο Shorcuts στην επιφάνεια εργασίας σας. Το πρώτο είναι ο Publisher και το δεύτερο είναι ο Subscriber βλέπε εικόνα 3.22.

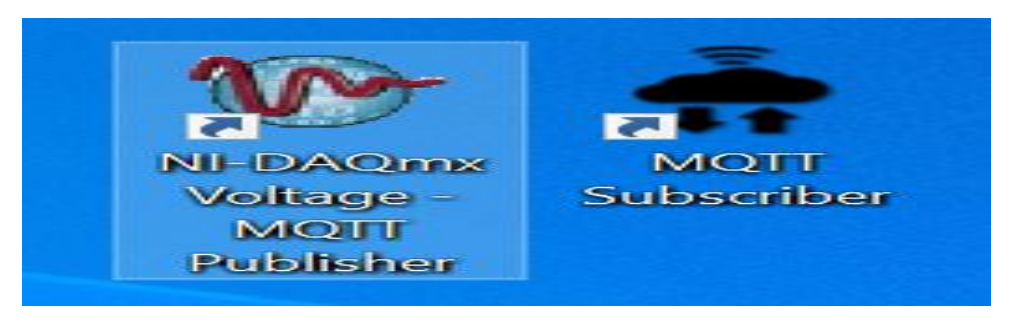

**Εικόνα 3.22 Windows Setup**

Πατώντας διπλό κλικ σε κάθε εφαρμογή θα σας ανοίξει το Login View των εφαρμογών βλέπε Εικόνα 3.12 του προηγούμενου κεφαλαίου. Περισσότερες πληροφορίες θα βρείτε στο κεφάλαιο 3.2.

Στο τελευταίο κεφάλαιο παρουσιάζουμε με την σειρά τον κώδικα και των δύο εφαρμογών. Η κάθε Sub ή Function που δημιουργήθηκε με το όνομά της υποδηλώνεται το τι λειτουργία κάνει.

Στην παρακάτω εικόνα 3.22 βλέπουμε ένα συνδυασμό και των δύο εφαρμογών στον ίδιο υπολογιστή τοπικά να παίρνουν , να στέλνουν και να λαμβάνουν ταυτόχρονα παράλληλα δεδομένα.

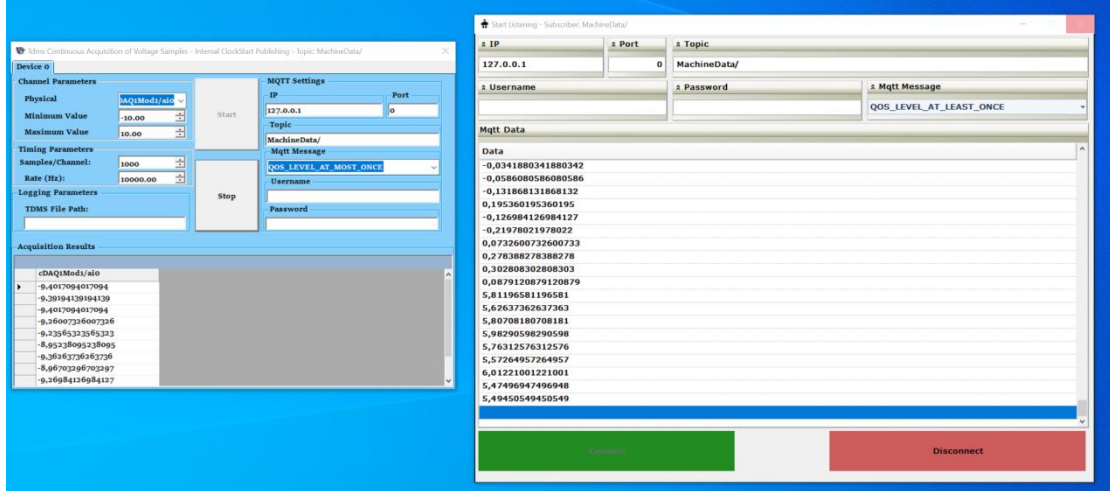

**Εικόνα 3.22 Combination of Applications**

### <span id="page-30-0"></span>*3.4. Αποθήκευση δεδομένων*

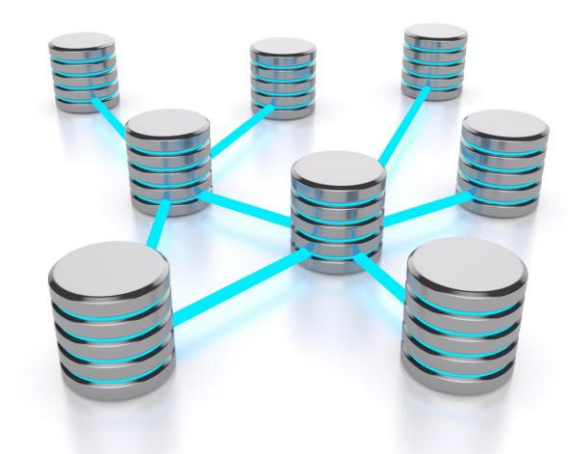

**Εικόνα 3.23 Βάσεις Δεδομένων Συσχετίσεις**

Στην επιστήμη της πληροφορικής και στην καθημερινή χρήση των ηλεκτρονικών υπολογιστών , με τον όρο βάσεις δεδομένων αναφερόμαστε σε οργανωμένες, διακριτές συλλογές σχετιζόμενων δεδομένων ηλεκτρονικά και ψηφιακά αποθηκευμένων, στο λογισμικό που χειρίζεται τέτοιες συλλογές (Συστήματα Διαχείρισης Βάσεων Δεδομένων, ή DBMS) και στο γνωστικό πεδίο που το μελετά. Πέρα από την εγγενή της ικανότητα να αποθηκεύει δεδομένα, η βάση δεδομένων παρέχει μέσω του σχεδιασμού και του τρόπου ιεράρχησης των δεδομένων, τα αποκαλούμενα συστήματα διαχείρισης δεδομένων, δηλαδή τη δυνατότητα γρήγορης άντλησης και ανανέωσης των δεδομένων.

### <span id="page-30-1"></span>*3.4.1. Αποθήκευση σε Microsoft Sql Server*

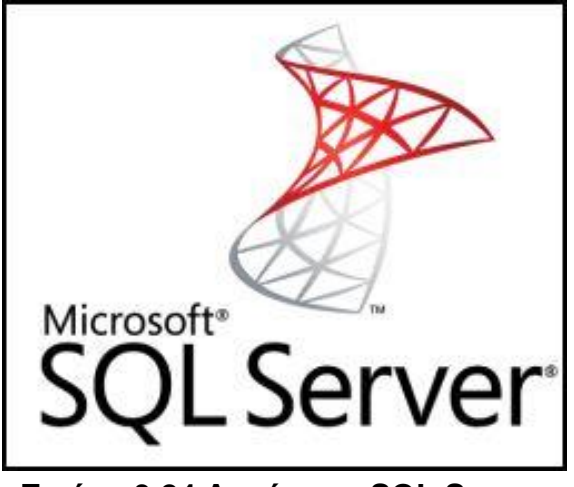

**Εικόνα 3.24 Λογότυπο SQL Server**

O SQL Server είναι μία σχεσιακή βάση δεδομένων η οποία αναπτύσσεται από την Microsoft. Η κεντρική βάση δεδομένων του SQL υποστηρίζει διαφορετικούς τύπους, συμπεριλαμβανομένων των ακεραίων αριθμών, αριθμών κινητής υποδιαστολής,

δεκαδικών, αλφαριθμητικών, Varchar (σειρές χαρακτήρων μεταβλητού μήκους), δυαδικών αριθμών (για τα μη δομημένα δεδομένα), κειμένων (για κείμενα). Επιτρέπει επίσης καθορισμένους από το χρήστη σύνθετους τύπους δεδομένων (UDTs), δηλαδή τύπους που βασίζονται στους βασικούς τύπους αλλά μπορούν να τροποποιηθούν. Τα στοιχεία στη βάση δεδομένων αποθηκεύονται σε ένα (ή περισσότερα) αρχεία με επέκταση .mdf. Τα δευτεροβάθμια στοιχεία αποθηκεύονται στο αρχείο με επέκταση .ndf. To αρχείο καταγραφής το οποίο περιέχει όλες τις πρόσφατες αλλαγές στη βάση δεδομένων αποθηκεύεται σε αρχείο με επέκταση .ldf. Ο χώρος αποθήκευσης που διατίθεται σε μια βάση δεδομένων διαιρείται σε διαδοχικά αριθμημένες σελίδες, κάθε μία από τις οποίες έχει μέγεθος 8 KB.

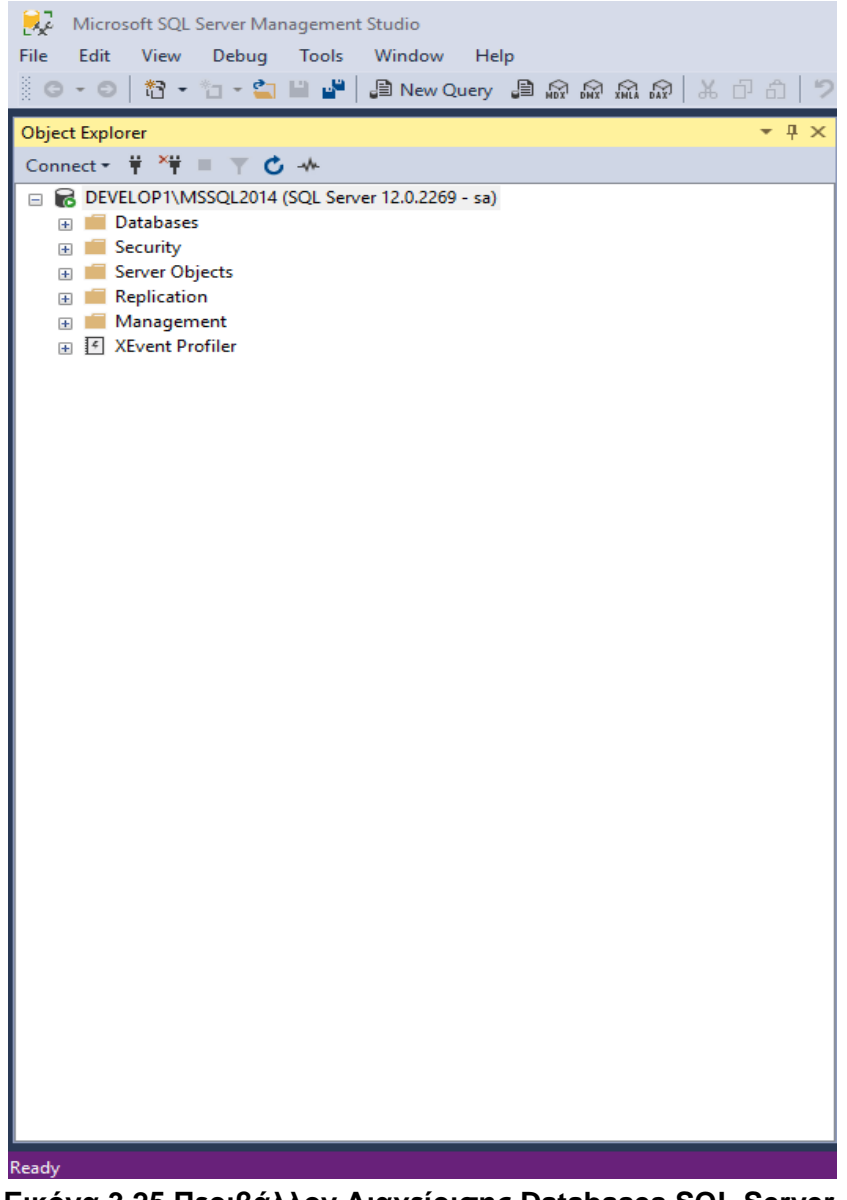

**Εικόνα 3.25 Περιβάλλον Διαχείρισης Databases SQL Server**

H Microsoft έχει δημιουργήσει εφαρμογές για την διαχείριση των βάσεων δεδομένων όπως φαίνεται στην προηγούμενη εικόνα. Έχει βγάλει αρκετές εκδόσεις του SQL Server και αυτό δείχνει ότι όσο περνάει ο καιρός ο SQL Server γίνεται όλο και

καλύτερος και εύκολος στην χρήση του. Το περιβάλλον διαχείρισης μέχρι και την έκδοση 2019 είναι σε μορφή δέντρου. Μέσα από αυτό μπορείς να αντλήσεις πολλά δεδομένα από τους πίνακες που βρίσκονται κάτω από τις Databases και έχεις την δυνατότητα αποθήκευσής τους σε ένα excel. Μπορείς χρησιμοποιώντας SQL Queries να βγάλεις με εύκολο τρόπο την πληροφορία που θέλεις στο τερματικό του SQL Server Management Studio. Όποιος ενδιαφέρεται για να το κατεβάσει κάποιες εκδόσεις π.χ. Microsoft Sql Server 2008 R2 RTM, Microsoft Sql Server 2016 with SP2 Exress Edition είναι δωρεάν στην σελίδα:

[https://download.microsoft.com/download/4/1/A/41AD6EDE-9794-44E3-B3D5-](https://download.microsoft.com/download/4/1/A/41AD6EDE-9794-44E3-B3D5-A1AF62CD7A6F/sql16_sp2_dlc/en-us/SQLEXPR_x64_ENU.exe) [A1AF62CD7A6F/sql16\\_sp2\\_dlc/en-us/SQLEXPR\\_x64\\_ENU.exe](https://download.microsoft.com/download/4/1/A/41AD6EDE-9794-44E3-B3D5-A1AF62CD7A6F/sql16_sp2_dlc/en-us/SQLEXPR_x64_ENU.exe)

Επιπλέον έχεις την δυνατότητα να δημιουργήσεις σε γραφικό περιβάλλον τις σχέσεις μεταξύ των πινάκων. Μπορείς να δημιουργήσεις Functions και Procedures που θα τις καλεί η εφαρμογή σου για την σωστή εμφάνιση και διαχείριση των δεδομένων σου. Τέλος υπάρχει εφαρμογή για να διαχειρίζεσαι το service του SQL. Έχεις την δυνατότητα να επιλέξεις ποια πόρτα θες να ακούει και αν θες να έχουν πρόσβαση και άλλοι clients δηλαδή να μην έχει πρόσβαση στην Βάση Δεδομένων μόνο ο Κεντρικός – Server.

### <span id="page-32-0"></span>**Κεφάλαιο 4. Ανάλυση επίδοσης συστήματος**

### <span id="page-32-1"></span>*4.1. Άντληση δεδομένων - Αποτελέσματα*

Πήραμε πολλές μετρήσεις για να αποδείξουμε ότι ο χρόνος που τα δεδομένα αποθηκεύονται στην βάση εξαρτάται από τον αριθμό των δειγμάτων (Samples) και την συχνότητα. Στα πρώτα τρία πινακάκια έχουμε μετρήσεις βάσει των δειγμάτων Samples / Channel και της συχνότητας Rate(hz) για να δούμε πόσο αργεί η επικοινωνία μέχρι τα δεδομένα να αποθηκευτούν στην βάση από μέτρηση σε μέτρηση. Τα αποτελέσματα τα πήραμε τοπικά από Simulation Device οπότε θεωρούμε μηδενική την καθυστέρηση μεταξύ της συσκευής και του υπολογιστή.

Χρησιμοποιήσαμε την συνάρτηση AVG του Sql και μετατρέψαμε την Ημερομηνία που έγινε Αποθήκευση (Store) στην βάση στον αντίστοιχο χρόνο και με την διαφορά τους από την επόμενη μέτρηση η οποία έβγαινε καθυστέρηση περίπου στα 48 milliseconds.

GO ALTER FUNCTION [dbo].[GetDateFromRowId](@id int) RETURNS DATE AS BEGIN RETURN (SELECT DATA\_DATE from VOLTAGE\_DATA where  $id = \mathcal{Q}id+1$ ) END

### **SQL Function που μου επιστρέφει την επόμενη γραμμή από αυτή που βρίσκομαι**

**SELECT** avg(cast(right(cast( CONVERT(VARCHAR(12), DATEADD(MS, DATEDIFF(MS, dbo.GetDateFromRowId(id), [DATA\_DATE]), 0), 114) as varchar(12)),2) as integer)) FROM [MQTT\_DATA].[dbo].[VOLTAGE\_DATA] where topic = 'MachineData/1000/'

#### **SQL Query1**

Το topic στην βάση άλλαζε με βάση τα δείγματα (Samples) που παίρναμε ανά συχνότητα. Συγκεκριμένα πήραμε μετρήσεις από MachineData/1000/ , MachineData/100/ και MachineData/10/ όπου οι αριθμοί 1000, 100 και 10 είναι τα δείγματα που παίρναμε από την συσκευή.

Στο παρακάτω διάγραμμα φαίνεται ότι ο μέσος χρόνος καθυστέρησης παραμένει σταθερός παρόλο την αύξηση των δειγμάτων και της αντίστοιχης συχνότητας.

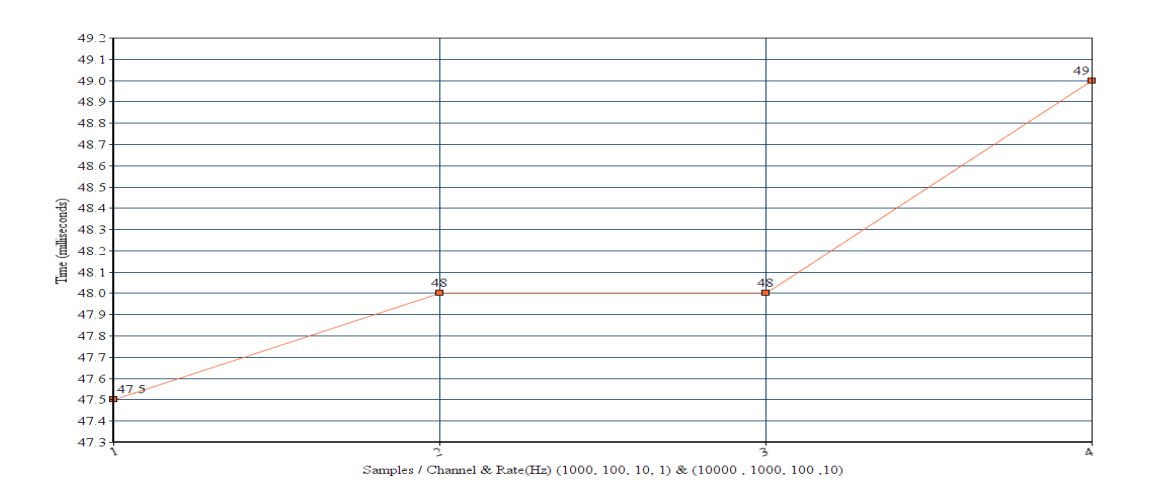

Average Time Measurements

**Εικόνα 4.1 Διάγραμμα που δείχνει ότι Μέση Καθυστέρηση μεταξύ δύο μετρήσεων παραμένει σταθερή παρόλο που αυξάνονται τα δείγματα και η συχνότητα**

Δείγματα των μετρήσεων μπορείτε να βρείτε στο τέλος του εγγράφου και συγκεκριμένα στο Παράρτημα. Πήραμε τριών ειδών μετρήσεις : (Samples/Rates(Hz)) 1000 Samples / 10000 Hz , 100 Samples / 1000 Hz και 10 Samples / 100 Hz .

#### <span id="page-33-0"></span>*4.2. Ανάλυση δεδομένων*

Η εφαρμογή έχει κύριο σκοπό να παίρνει μετρήσεις συγκεκριμένα την τάση του ρεύματος από τα κανάλια μίας συσκευής της National Instruments μέσω του Driver NI-DAQmx και τέλος μέσω MQTT πρωτοκόλλου να τα στέλνουμε σε μία βάση δεδομένων χωρίς απαραίτητα να υπάρχει επικοινωνία μεταξύ της συσκευής και του

Server. Μπορούμε να στέλνουμε και να λαμβάνουμε ταυτόχρονα διαφορετικές μετρήσεις από διαφορετικές συσκευές και να τις αποθηκεύουμε σε μία βάση δεδομένων με διαφορετικό Topic. Παρατηρήθηκε, επίσης, ότι δεν χρειάζονται πολλοί πόροι από τον υπολογιστή ο Publisher χρησιμοποιούσε το 9,6% του επεξεργαστή i3 Intel 8<sup>ης</sup> γενιάς και 35 MB Ram την ώρα έπαιρνε δεδομένα και τα δημοσίευε μέσω Mqtt. Ο Subscriber ο οποίος λάμβανε τα δεδομένα χρησιμοποίησε το 20-25% του επεξεργαστή όταν λάμβανε και 16MB από την Ram.

| Refresh                            |                                               | > <sup>*</sup> Hide Help                                                     |
|------------------------------------|-----------------------------------------------|------------------------------------------------------------------------------|
|                                    |                                               | Back<br>. e                                                                  |
| <b>System Settings</b><br>Hostname | SuperRobot                                    | <b>National</b><br><b>Instruments</b><br><b>Measuremen</b>                   |
| <b>DNS Name</b>                    | SuperRobot                                    | 8                                                                            |
| Vendor                             | Micro-Star International Co., Ltd.            | <b>Automation</b><br><b>Explorer</b>                                         |
| Model                              | <b>MS-7B48</b>                                | Measurement &                                                                |
| Serial Number                      | Default string                                | Automation<br>Explorer (MAX)                                                 |
| Firmware Version                   | 2.30                                          | provides access<br>to your National                                          |
| Hardware Revision                  | 1.0                                           | Instruments<br>products.                                                     |
| Operating System                   | Microsoft Windows 10 Enterprise               | What do you                                                                  |
| System Start Time                  | 27/06/2020 9:54 πμ                            | want to do?                                                                  |
| Description                        |                                               | <b>Manage my</b><br>devices and                                              |
| System Configuration Web<br>Access | Local Only<br>$\checkmark$                    | <i>interfaces</i><br><b>Manage my</b><br><b>installed</b><br><b>National</b> |
|                                    |                                               | <b>Instruments</b><br>software                                               |
| <b>System Resources</b>            |                                               | <b>Manage virtual</b><br>channels or<br>tasks for my<br>devices              |
| <b>Total Physical Memory</b>       | 24,0 GB                                       | <b>Create scales</b>                                                         |
| Free Physical Memory               | 18,8 GB                                       | for my virtual<br><i>instruments</i>                                         |
| <b>Total Virtual Memory</b>        | 28,5 GB                                       | Configure my                                                                 |
| Free Virtual Memory                | 19,3 GB                                       | <b>IVI</b> instrument<br>drivers                                             |
| Primary Disk Capacity              | 465 GB                                        | Import/export                                                                |
| Primary Disk Free Space            | 243 GB                                        | my device<br>configuration                                                   |
| CPU Model                          | Intel(R) Core(TM) i3-8100 CPU @ 3.60GHz       | file.                                                                        |
| CPU Total Load                     | 25%<br>31%<br>44%<br>37%                      | Note Some<br>categories                                                      |
| CPU Interrupt Load                 | 18%<br>24%<br>12%<br>18%                      | are device<br>specific. For<br>example,                                      |
|                                    |                                               | the IVI<br>category<br>appears                                               |
| <b>RIO Service Settings</b>        |                                               | only if you<br>have IVI                                                      |
| Status                             | Stopped<br>$\ddot{\phantom{1}}$               | installed.                                                                   |
|                                    |                                               | For more<br>information                                                      |
| Startup Type                       | Manual                                        | about using MAX,<br>select available                                         |
|                                    |                                               | help categories<br>from the <b>Help</b>                                      |
| <b>PXI System Settings</b>         |                                               | menu. If you<br>need further                                                 |
|                                    |                                               | assistance or<br>want to know                                                |
| Resource Manager                   | <b>Automatically Selected</b><br>$\checkmark$ | more about your<br>device, visit the                                         |
| Active Resource Manager            | National Instruments                          | National<br>Instruments                                                      |
| Trigger Manager                    | <b>Automatically Selected</b>                 | Technical                                                                    |
|                                    |                                               | Support website.<br>For more                                                 |
| Default Trigger Manager            | National Instruments                          | information<br>about this<br>version of MAX,<br>launch the                   |
|                                    |                                               | readme or visit<br>ni.com/info                                               |
| System Settings Metwork Settings   |                                               | and enter the<br>$\overline{\phantom{a}}$<br>$\rightarrow$                   |

**Εικόνα 4.2 Πόροι του υπολογιστή που λήφθηκαν οι μετρήσεις**

Υπολογίζοντας των μέσο χρόνο καθυστέρησης των μετρήσεων και για τις 3 περιπτώσεις του κεφαλαίου 4.1 παρατηρήθηκε ότι ο μέσος χρόνος παραμένει σταθερός (Βλέπε εικόνα 4.1). Παρόλο που δεκαπλασιάζουμε τα δείγματα/κανάλι και την συχνότητα που θα τα λάβουμε βλέπουμε ότι δεν υπάρχουν καθυστερήσεις. Έγιναν δοκιμές αυξάνοντας μόνο την συχνότητα και παρατηρήθηκε ότι δεν μας έφτανε ο σωλήνας (buffer) του συστήματος όταν η συχνότητα ήταν πάνω από 10 φορές μεγαλύτερη από τα δείγματα που θα παίρναμε από την συσκευή ανά κανάλι. Αν κάνουμε την ανάποδη διαδικασία δηλαδή 10πλασιάσουμε τα Samples η εφαρμογή μας προειδοποιεί για Timeout διότι η συσκευή στέλνει τόσο πολλά Samples με αποτέλεσμα κάποια να χάνονται γιατί δεν προλαβαίνει να τα λαμβάνει. Γενικά όπως φαίνεται και στην Εικόνα 4.2 απαιτούνται ελάχιστοι πόροι στην εποχή μας για να μπορέσουμε να δημιουργήσουμε ένα έξυπνο σύστημα όπου θα λαμβάνει και θα αποθηκεύει πολλά δεδομένα σε ένα τερματικό. Μπορεί πλέον μία επιχείρηση με μικρό κόστος να δημιουργήσει δικές τις εφαρμογές οι οποίες θα είναι συμβατές σε πολλά λειτουργικά συστήματα οι οποίες θα δέχονται βελτιώσεις χωρίς επιπλέον κόστος.

### <span id="page-36-0"></span>*4.3. Συμπεράσματα και μελλοντικές επεκτάσεις*

Παρατηρήσαμε ότι το IIoT πλέον μπορεί να μπει στη ζωή μας με εύκολο και γρήγορο τρόπο και δίχως μεγάλο κόστος. Η εφαρμογή που δημιουργήσαμε μπορεί να χρησιμοποιηθεί στην Βιομηχανία χωρίς να χρειάζονται να γίνουν αλλαγές σε βασικές δομές και λειτουργίες μιας επιχείρησης. Συγκεκριμένα μπορεί να εκτελείται σε ξεχωριστό κομμάτι μιας επιχείρησης. Επίσης, δεν απαιτείται μεγάλο κόστος πόρων μπορέσαμε να πάρουμε δεδομένα να τα στείλουμε μέσω MQTT και να τα αποθηκεύσουμε σε ένα τερματικό χρησιμοποιώντας ένα μόνο υπολογιστή και γενικά λίγους πόρους. Έχουμε δημιουργήσει ασφάλεια σε δύο μέρη , 1ο στην πιστοποίηση για να εισέλθουμε στην εφαρμογή και 2ο στην πιστοποίηση μέσω MQTT που θα μεταφερθούν τα δεδομένα καθώς και αργότερα στην αποθήκευσή τους σε μία Βάση Δεδομένων. Στο μέλλον θα μπορούσε να τρέχουν πολλές συσκευές παράλληλα από την εφαρμογή παίρνοντας δείγματα και στέλνοντάς τα σε διαφορετικά τερματικά. Επιπλέον, τα δεδομένα μπορούμε να τα στέλνουμε κρυπτογραφημένα μέσω του πρωτοκόλλου SSL ώστε και κάποιος και να παρέμβει στο Δίκτυο να μην μπορεί να αντλήσει τα δεδομένα. Τέλος , στο κομμάτι της ασφάλειας θα μπορούσαμε να δημιουργήσουμε εφαρμογή με πολλούς χρήστες όπου τα στοιχεία θα είναι κρυπτογραφημένα σε μία Βάση Δεδομένων και οι κωδικοί τους θα λήγουν κάθε εξάμηνο όπως είναι και στις τράπεζες. Στην τελευταία Εικόνα 4.3 βλέπουμε όλες τις λειτουργίες να δουλεύουν παράλληλα στον υπολογιστή που έγιναν οι δοκιμές. Το σύστημα το δοκιμάσαμε να τρέχει για μια ολόκληρη μέρα και δεν προέκυψε κανένα πρόβλημα , δεν σταμάτησε ποτέ και συνέχιζε να δουλεύει δίχως απώλειες και συνέχιζε να τα αποθηκεύει με σταθερό ρυθμό στην βάση δεδομένων. Γενικά σε μία βιομηχανική επιχείρηση πλέον η διαχείριση και η λειτουργία της όλο και περισσότερο εξαρτάται από την ίδια και λιγότερο από εξωτερικούς παράγοντες. Θα λέγαμε ότι χάρις τις προηγούμενες τεχνολογίες οι οποίες αναλύθηκαν σε προηγούμενα κεφάλαια αυτής της διπλωματικής εργασίας , δεν χρειάζονται μεγάλες προσπάθειες για να μπορέσει μια βιομηχανική επιχείρηση να συμβαδίσει με την εποχή της.

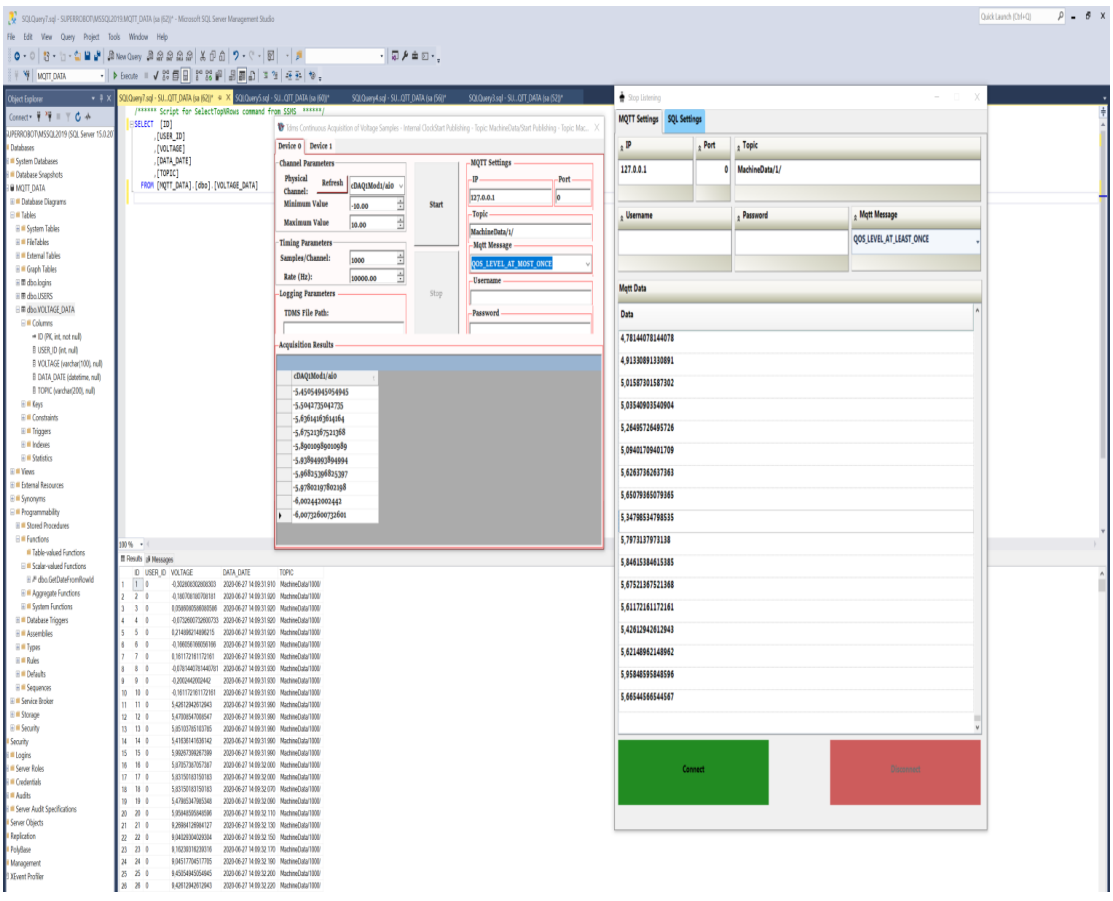

#### **Εικόνα 4.3 All in One**

Την εφαρμογή μπορείτε να την κατεβάσετε από:

[https://www.dropbox.com/s/hnq6l5e19bafwpp/IOT\\_MQTT\\_Setup.zip?dl=0](https://www.dropbox.com/s/hnq6l5e19bafwpp/IOT_MQTT_Setup.zip?dl=0)

### <span id="page-38-0"></span>**Αναφορές**

- [1] <https://en.wikipedia.org/>
- [2] <https://www.ni.com/en-us.html>
- [3] <https://www.microsoft.com/el-gr/>
- [4] <https://visualstudio.microsoft.com/>
- [5] <https://visualstudio.microsoft.com/downloads/>
- [6] [https://www.technical-recipes.com/2011/how-to-create-an-installer-in-microsoft](https://www.technical-recipes.com/2011/how-to-create-an-installer-in-microsoft-visual-studio/)[visual-studio/](https://www.technical-recipes.com/2011/how-to-create-an-installer-in-microsoft-visual-studio/)
- [7] <https://mosquitto.org/download/>
- [8] <http://mqtt.org/>
- [9] [https://www.mhi.org/media/members/15373/131111777451441650.pdf](http://mqtt.org/)
- [10][https://www.moxa.com/en/](http://mqtt.org/)

### <span id="page-39-0"></span>**Κεφάλαιο 5. Παράρτημα**

#### **Κώδικας Login Form (είναι ίδιος και για τις δύο εφαρμογές)**

```
Public Class LoginForm
```

```
 ' TODO: Insert code to perform custom authentication using 
the provided username and password
```
' (See https://go.microsoft.com/fwlink/?LinkId=35339).

 ' The custom principal can then be attached to the current thread's principal as follows:

```
 ' My.User.CurrentPrincipal = CustomPrincipal
```
 ' where CustomPrincipal is the IPrincipal implementation used to perform authentication.

 ' Subsequently, My.User will return identity information encapsulated in the CustomPrincipal object

' such as the username, display name, etc.

```
 Private Sub OK_Click(ByVal sender As System.Object, ByVal e 
As System.EventArgs) Handles OK.Click
```

```
 If UsernameTextBox.Text = "0" And PasswordTextBox.Text 
= "0" Then
```

```
 Me.Hide()
 Dim frmMainForm As New MainForm
```

```
 frmMainForm.ShowDialog()
```

```
 frmMainForm.Dispose()
```

```
 Me.Close()
```

```
 ElseIf UsernameTextBox.Text = "" Or
PasswordTextBox.Text = "" Then
```
 MsgBox**(**"Συμπληρώστε Username και Password!!!"**,** MsgBoxStyle.Information**,** "Μήνυμα"**)**

#### Else

```
 MsgBox("Λάθος στοιχεία χρήστη!!!",
MsgBoxStyle.Information, "Μήνυμα")
```
End If

```
 End Sub
```

```
 Private Sub Cancel_Click(ByVal sender As System.Object,
ByVal e As System.EventArgs) Handles Cancel.Click
        Me.Close()
    End Sub
```
End Class

#### <span id="page-40-0"></span>*5.1. Πηγαίος κώδικας publisher*

```
\mathbf{r}'i 'n \mathbf{r}'' Example program:
 ' TdmsContAcqVoltageSamples_IntClk
'' Category:
' AI
'' Description:
  This example demonstrates how to acquire a continuous amount while
  simultaneously streaming that data to a binary file.
' Instructions for running:
   1. Select the physical channel corresponding to where your signal is
input
        on the DAQ device.
    2. Enter the minimum and maximum voltage values.Note: For better
accuracy,
        ' try to match the input range to the expected voltage level of the
       measured signal.
' 3. Set the rate of the acquisition.Note: The rate should be at least 
twice
       as fast as the maximum frequency component of the signal being
acquired.
       Also, in order to avoid Error -50410 (buffer overflow) it is
important
       ' to make sure the rate and the number of samples to read per 
iteration
       are set such that they don't fill the buffer too quickly. If this
error
       ' occurs, try reducing the rate or increasing the number of samples 
to
       read per iteration.
' 4. Set the file to write to.
'' Steps:
   1. Create a new analog input task.
   2. Create an analog input voltage channel.
    3. Set up the timing for the acquisition. In this example, we use the
DAQ
' device's internal clock to continuously acquire samples.<br>' 4 Configure the task to enable TDMS logging
   4. Configure the task to enable TDMS logging.
   ' 5. Call AnalogMultiChannelReader.BeginReadWaveform to install a 
callback
       and begin the asynchronous read operation.
' 6. Inside the callback, call AnalogMultiChannelReader.EndReadWaveforme 
to
       retrieve the data from the read operation.
' 7. Call AnalogMultiChannelReader.BeginMemoryOptimizedReadWaveform
' 8. Dispose the Task object to clean-up any resources associated with 
the
' task.
' 9. Handle any DaqExceptions, if they occur.
'' Note: This example sets SynchronizeCallback to true. If 
SynchronizeCallback
' is set to false, then you must give special consideration to safely 
dispose
```
'''''''''''''''''''''''''''''''''''''''''''''''''''''''''''''''''''''''''''

' the task and to update the UI from the callback. If SynchronizeCallback is ' set to false, the callback executes on the worker thread and not on the main ' UI thread. You can only update a UI component on the thread on which it was created. Refer to the How to: Safely Dispose Task When Using Asynchronous Callbacks topic in the NI-DAQmx .NET help for more information. '' I/O Connections Overview: Make sure your signal input terminals match the physical channel text box. ' For more information on the input and output terminals for your device, open the NI-DAQmx Help, and refer to the NI-DAQmx Device Terminals and Device ' Considerations books in the table of contents. '' Microsoft Windows Vista User Account Control ' Running certain applications on Microsoft Windows Vista requires administrator privileges, ' because the application name contains keywords such as setup, update, or install. To avoid this problem, ' you must add an additional manifest to the application that specifies the ' privileges required to run ' the application. Some Measurement Studio NI-DAQmx examples for Visual Studio include these keywords. ' Therefore, all examples for Visual Studio are shipped with an additional manifest file that you must ' embed in the example executable. The manifest file is named ' [ExampleName].exe.manifest, where [ExampleName] ' is the NI-provided example name. For information on how to embed the manifest ' file, refer to http://msdn2.microsoft.com/enus/library/bb756929.aspx.Note: ' The manifest file is not provided with examples for Visual Studio .NET 2003. ' ''''''''''''''''''''''''''''''''''''''''''''''''''''''''''''''''''''''''''' $\bar{r}$ 'n 'n  $\bar{r}$ Imports NationalInstruments.DAQmx Imports uPLibrary.Networking.M2Mqtt Imports uPLibrary.Networking.M2Mqtt.Messages Imports System.Text Imports System.Threading Imports System.Collections.Generic Public Class MainForm Inherits System.Windows.Forms.Form Private myTask As Task 'Main Task which is Assigned when the Start Button is Clicked Private runningTask As Task Private data As AnalogWaveform**(**Of Double**)()** Private analogInReader As AnalogMultiChannelReader

```
 Private analogCallback As AsyncCallback
     Private dataColumn As DataColumn()
     Private WithEvents loggingParametersGroupBox As
System.Windows.Forms.GroupBox
     Private WithEvents tdmsFilePathTextBox As System.Windows.Forms.TextBox
     Private WithEvents TdmsFilePathLabel As System.Windows.Forms.Label
     Private dataTable As DataTable = New DataTable
     Dim bindingtable As BindingSource = New BindingSource
     Public Shared ChannelsName As New List(Of String)
     Public Shared WithEvents TabControl As
Infragistics.Win.UltraWinTabControl.UltraTabControl
     Friend WithEvents UltraTabSharedControlsPage1 As
Infragistics.Win.UltraWinTabControl.UltraTabSharedControlsPage
     Friend WithEvents UltraTabPageControl1 As
Infragistics.Win.UltraWinTabControl.UltraTabPageControl
     Friend WithEvents GroupBoxMQTTSettings As GroupBox
     Friend WithEvents GroupBox3 As GroupBox
     Friend WithEvents txtPassword As TextBox
     Friend WithEvents GroupBox2 As GroupBox
     Friend WithEvents txtUsername As TextBox
     Friend WithEvents GroupBox1 As GroupBox
     Friend WithEvents ComboEditorMsg As ComboBox
     Friend WithEvents GroupBoxPort As GroupBox
     Friend WithEvents txtPort As TextBox
     Friend WithEvents GroupBox4 As GroupBox
     Friend WithEvents txtTopic As TextBox
     Friend WithEvents GroupBoxIP As GroupBox
     Friend WithEvents txtIP As TextBox
     Friend WithEvents SplitContainer1 As SplitContainer
     Dim mqttclient As MqttClient = New MqttClient("127.0.0.1")
#Region " Windows Form Designer generated code "
     Public Sub New()
         MyBase.New()
         Application.EnableVisualStyles()
         'This call is required by the Windows Form Designer.
         InitializeComponent()
         stopButton.Enabled = False
         analogCallback = New AsyncCallback(AddressOf AnalogInCallback)
         acquisitionDataGrid.DataSource = bindingtable
physicalChannelComboBox.Items.AddRange(DaqSystem.Local.GetPhysicalChannels(
PhysicalChannelTypes.AI, PhysicalChannelAccess.External))
         If (physicalChannelComboBox.Items.Count > 0) Then
             physicalChannelComboBox.SelectedIndex = 0
         End If
     End Sub
     'Form overrides dispose to clean up the component list.
     Protected Overloads Overrides Sub Dispose(ByVal disposing As Boolean)
         If disposing Then
             If Not (components Is Nothing) Then
                 components.Dispose()
             End If
             If Not (myTask Is Nothing) Then
                 runningTask = Nothing
                 myTask.Dispose()
             End If
```

```
 End If
         MyBase.Dispose(disposing)
     End Sub
     'Required by the Windows Form Designer
     Private components As System.ComponentModel.IContainer
     'NOTE: The following procedure is required by the Windows Form Designer
     'It can be modified using the Windows Form Designer. 
     'Do not modify it using the code editor.
     Friend WithEvents stopButton As System.Windows.Forms.Button
     Friend WithEvents startButton As System.Windows.Forms.Button
     Friend WithEvents rateLabel As System.Windows.Forms.Label
     Friend WithEvents channelParametersGroupBox As
System.Windows.Forms.GroupBox
     Friend WithEvents maximumLabel As System.Windows.Forms.Label
     Friend WithEvents minimumLabel As System.Windows.Forms.Label
     Friend WithEvents physicalChannelLabel As System.Windows.Forms.Label
     Friend WithEvents samplesLabel As System.Windows.Forms.Label
     Friend WithEvents timingParametersGroupBox As
System.Windows.Forms.GroupBox
     Friend WithEvents acquisitionDataGrid As System.Windows.Forms.DataGrid
     Friend WithEvents rateNumeric As System.Windows.Forms.NumericUpDown
     Friend WithEvents samplesPerChannelNumeric As
System.Windows.Forms.NumericUpDown
     Friend WithEvents acquisitionResultGroupBox As
System.Windows.Forms.GroupBox
     Friend WithEvents minimumValueNumeric As
System.Windows.Forms.NumericUpDown
     Friend WithEvents maximumValueNumeric As
System.Windows.Forms.NumericUpDown
    Friend WithEvents physicalChannelComboBox As
System.Windows.Forms.ComboBox
     <System.Diagnostics.DebuggerStepThrough()> Private Sub
InitializeComponent()
         Dim UltraTab1 As Infragistics.Win.UltraWinTabControl.UltraTab = New
Infragistics.Win.UltraWinTabControl.UltraTab()
         Dim resources As System.ComponentModel.ComponentResourceManager =
New System.ComponentModel.ComponentResourceManager(GetType(MainForm))
         Me.UltraTabPageControl1 = New
Infragistics.Win.UltraWinTabControl.UltraTabPageControl()
         Me.GroupBoxMQTTSettings = New System.Windows.Forms.GroupBox()
         Me.GroupBox3 = New System.Windows.Forms.GroupBox()
         Me.txtPassword = New System.Windows.Forms.TextBox()
         Me.GroupBox2 = New System.Windows.Forms.GroupBox()
         Me.txtUsername = New System.Windows.Forms.TextBox()
         Me.GroupBox1 = New System.Windows.Forms.GroupBox()
         Me.ComboEditorMsg = New System.Windows.Forms.ComboBox()
         Me.GroupBoxPort = New System.Windows.Forms.GroupBox()
         Me.txtPort = New System.Windows.Forms.TextBox()
         Me.GroupBox4 = New System.Windows.Forms.GroupBox()
         Me.txtTopic = New System.Windows.Forms.TextBox()
         Me.GroupBoxIP = New System.Windows.Forms.GroupBox()
         Me.txtIP = New System.Windows.Forms.TextBox()
         Me.channelParametersGroupBox = New System.Windows.Forms.GroupBox()
         Me.physicalChannelComboBox = New System.Windows.Forms.ComboBox()
         Me.minimumValueNumeric = New System.Windows.Forms.NumericUpDown()
         Me.maximumValueNumeric = New System.Windows.Forms.NumericUpDown()
         Me.maximumLabel = New System.Windows.Forms.Label()
         Me.minimumLabel = New System.Windows.Forms.Label()
         Me.physicalChannelLabel = New System.Windows.Forms.Label()
```

```
 Me.stopButton = New System.Windows.Forms.Button()
         Me.acquisitionResultGroupBox = New System.Windows.Forms.GroupBox()
         Me.acquisitionDataGrid = New System.Windows.Forms.DataGrid()
         Me.startButton = New System.Windows.Forms.Button()
         Me.loggingParametersGroupBox = New System.Windows.Forms.GroupBox()
         Me.tdmsFilePathTextBox = New System.Windows.Forms.TextBox()
         Me.TdmsFilePathLabel = New System.Windows.Forms.Label()
         Me.timingParametersGroupBox = New System.Windows.Forms.GroupBox()
         Me.samplesPerChannelNumeric = New
System.Windows.Forms.NumericUpDown()
         Me.rateNumeric = New System.Windows.Forms.NumericUpDown()
         Me.rateLabel = New System.Windows.Forms.Label()
         Me.samplesLabel = New System.Windows.Forms.Label()
         TabControl = New
Infragistics.Win.UltraWinTabControl.UltraTabControl()
         Me.UltraTabSharedControlsPage1 = New
Infragistics.Win.UltraWinTabControl.UltraTabSharedControlsPage()
         Me.SplitContainer1 = New System.Windows.Forms.SplitContainer()
         Me.UltraTabPageControl1.SuspendLayout()
         Me.GroupBoxMQTTSettings.SuspendLayout()
         Me.GroupBox3.SuspendLayout()
         Me.GroupBox2.SuspendLayout()
         Me.GroupBox1.SuspendLayout()
         Me.GroupBoxPort.SuspendLayout()
         Me.GroupBox4.SuspendLayout()
         Me.GroupBoxIP.SuspendLayout()
         Me.channelParametersGroupBox.SuspendLayout()
         CType(Me.minimumValueNumeric,
System.ComponentModel.ISupportInitialize).BeginInit()
         CType(Me.maximumValueNumeric,
System.ComponentModel.ISupportInitialize).BeginInit()
         Me.acquisitionResultGroupBox.SuspendLayout()
         CType(Me.acquisitionDataGrid,
System.ComponentModel.ISupportInitialize).BeginInit()
         Me.loggingParametersGroupBox.SuspendLayout()
         Me.timingParametersGroupBox.SuspendLayout()
         CType(Me.samplesPerChannelNumeric,
System.ComponentModel.ISupportInitialize).BeginInit()
         CType(Me.rateNumeric,
System.ComponentModel.ISupportInitialize).BeginInit()
         CType(TabControl,
System.ComponentModel.ISupportInitialize).BeginInit()
         TabControl.SuspendLayout()
         CType(Me.SplitContainer1,
System.ComponentModel.ISupportInitialize).BeginInit()
         Me.SplitContainer1.Panel1.SuspendLayout()
         Me.SplitContainer1.Panel2.SuspendLayout()
         Me.SplitContainer1.SuspendLayout()
         Me.SuspendLayout()
and the state of
         'UltraTabPageControl1
'' '' '' '' '' ''
         Me.UltraTabPageControl1.Controls.Add(Me.SplitContainer1)
         Me.UltraTabPageControl1.Location = New System.Drawing.Point(1, 27)
         Me.UltraTabPageControl1.Name = "UltraTabPageControl1"
         Me.UltraTabPageControl1.Size = New System.Drawing.Size(1000, 684)
'' '' '' '' '' ''
         'GroupBoxMQTTSettings
'' '' '' '' '' '' ''
         Me.GroupBoxMQTTSettings.Controls.Add(Me.GroupBox3)
         Me.GroupBoxMQTTSettings.Controls.Add(Me.GroupBox2)
```

```
 Me.GroupBoxMQTTSettings.Controls.Add(Me.GroupBox1)
         Me.GroupBoxMQTTSettings.Controls.Add(Me.GroupBoxPort)
         Me.GroupBoxMQTTSettings.Controls.Add(Me.GroupBox4)
         Me.GroupBoxMQTTSettings.Controls.Add(Me.GroupBoxIP)
         Me.GroupBoxMQTTSettings.Location = New System.Drawing.Point(566, 8)
         Me.GroupBoxMQTTSettings.Name = "GroupBoxMQTTSettings"
         Me.GroupBoxMQTTSettings.Size = New System.Drawing.Size(411, 342)
         Me.GroupBoxMQTTSettings.TabIndex = 8
         Me.GroupBoxMQTTSettings.TabStop = False
         Me.GroupBoxMQTTSettings.Text = "MQTT Settings"
'' '' '' '' '' ''
         'GroupBox3
'' '' '' '' '' '' ''
         Me.GroupBox3.Controls.Add(Me.txtPassword)
         Me.GroupBox3.Location = New System.Drawing.Point(6, 284)
         Me.GroupBox3.Name = "GroupBox3"
         Me.GroupBox3.Size = New System.Drawing.Size(400, 53)
         Me.GroupBox3.TabIndex = 4
         Me.GroupBox3.TabStop = False
         Me.GroupBox3.Text = "Password"
'' '' '' '' '' ''
         'txtPassword
'' '' '' '' '' '' ''
         Me.txtPassword.Dock = System.Windows.Forms.DockStyle.Fill
         Me.txtPassword.Location = New System.Drawing.Point(3, 26)
         Me.txtPassword.Name = "txtPassword"
         Me.txtPassword.PasswordChar = Global.Microsoft.VisualBasic.ChrW(42)
         Me.txtPassword.Size = New System.Drawing.Size(394, 30)
         Me.txtPassword.TabIndex = 0
'' '' '' '' '' ''
         'GroupBox2
'' '' '' '' '' '' ''
         Me.GroupBox2.Controls.Add(Me.txtUsername)
         Me.GroupBox2.Location = New System.Drawing.Point(9, 222)
         Me.GroupBox2.Name = "GroupBox2"
         Me.GroupBox2.Size = New System.Drawing.Size(400, 55)
         Me.GroupBox2.TabIndex = 3
         Me.GroupBox2.TabStop = False
         Me.GroupBox2.Text = "Username"
'' '' '' '' '' '' ''
         'txtUsername
'' '' '' '' '' '' ''
         Me.txtUsername.Dock = System.Windows.Forms.DockStyle.Fill
         Me.txtUsername.Location = New System.Drawing.Point(3, 26)
         Me.txtUsername.Name = "txtUsername"
         Me.txtUsername.Size = New System.Drawing.Size(394, 30)
         Me.txtUsername.TabIndex = 0
'' '' '' '' '' ''
         'GroupBox1
'' '' '' '' '' '' ''
         Me.GroupBox1.Controls.Add(Me.ComboEditorMsg)
         Me.GroupBox1.Location = New System.Drawing.Point(9, 156)
         Me.GroupBox1.Name = "GroupBox1"
         Me.GroupBox1.Size = New System.Drawing.Size(400, 62)
         Me.GroupBox1.TabIndex = 2
         Me.GroupBox1.TabStop = False
         Me.GroupBox1.Text = "Mqtt Message"
'' '' '' '' '' '' ''
         'ComboEditorMsg
'' '' '' '' '' ''
         Me.ComboEditorMsg.Dock = System.Windows.Forms.DockStyle.Fill
```

```
[46]
```

```
 Me.ComboEditorMsg.Items.AddRange(New Object()
{"QOS_LEVEL_AT_MOST_ONCE", "QOS_LEVEL_AT_LEAST_ONCE",
"QOS_LEVEL_EXACTLY_ONCE", "QOS_LEVEL_GRANTED_FAILURE"})
         Me.ComboEditorMsg.Location = New System.Drawing.Point(3, 26)
         Me.ComboEditorMsg.Name = "ComboEditorMsg"
         Me.ComboEditorMsg.Size = New System.Drawing.Size(394, 34)
         Me.ComboEditorMsg.TabIndex = 2
         Me.ComboEditorMsg.Text = "QOS_LEVEL_AT_MOST_ONCE"
'' '' '' '' '' '' ''
         'GroupBoxPort
'' '' '' '' '' ''
         Me.GroupBoxPort.Controls.Add(Me.txtPort)
         Me.GroupBoxPort.Location = New System.Drawing.Point(283, 31)
         Me.GroupBoxPort.Name = "GroupBoxPort"
         Me.GroupBoxPort.Size = New System.Drawing.Size(123, 60)
         Me.GroupBoxPort.TabIndex = 1
         Me.GroupBoxPort.TabStop = False
         Me.GroupBoxPort.Text = "Port"
'' '' '' '' '' '' ''
         'txtPort
'' '' '' '' '' ''
         Me.txtPort.Dock = System.Windows.Forms.DockStyle.Fill
         Me.txtPort.Location = New System.Drawing.Point(3, 26)
         Me.txtPort.Name = "txtPort"
         Me.txtPort.Size = New System.Drawing.Size(117, 30)
         Me.txtPort.TabIndex = 2
         Me.txtPort.Text = "0"
'' '' '' '' '' '' ''
         'GroupBox4
'' '' '' '' '' ''
         Me.GroupBox4.Controls.Add(Me.txtTopic)
         Me.GroupBox4.Location = New System.Drawing.Point(6, 97)
         Me.GroupBox4.Name = "GroupBox4"
         Me.GroupBox4.Size = New System.Drawing.Size(403, 63)
         Me.GroupBox4.TabIndex = 1
         Me.GroupBox4.TabStop = False
         Me.GroupBox4.Text = "Topic"
'' '' '' '' '' ''
         'txtTopic
'' '' '' '' '' '' ''
         Me.txtTopic.Dock = System.Windows.Forms.DockStyle.Fill
         Me.txtTopic.Location = New System.Drawing.Point(3, 26)
         Me.txtTopic.Name = "txtTopic"
         Me.txtTopic.Size = New System.Drawing.Size(397, 30)
         Me.txtTopic.TabIndex = 1
         Me.txtTopic.Text = "MachineData/"
'' '' '' '' '' ''
         'GroupBoxIP
'' '' '' '' '' ''
         Me.GroupBoxIP.Controls.Add(Me.txtIP)
         Me.GroupBoxIP.Location = New System.Drawing.Point(6, 31)
         Me.GroupBoxIP.Name = "GroupBoxIP"
         Me.GroupBoxIP.Size = New System.Drawing.Size(274, 60)
         Me.GroupBoxIP.TabIndex = 0
         Me.GroupBoxIP.TabStop = False
         Me.GroupBoxIP.Text = "IP"
'' '' '' '' '' ''
         'txtIP
'' '' '' '' '' '' ''
         Me.txtIP.Dock = System.Windows.Forms.DockStyle.Fill
         Me.txtIP.Location = New System.Drawing.Point(3, 26)
```

```
 Me.txtIP.Name = "txtIP"
         Me.txtIP.Size = New System.Drawing.Size(268, 30)
         Me.txtIP.TabIndex = 0
         Me.txtIP.Text = "127.0.0.1"
'' '' '' '' '' '' ''
         'channelParametersGroupBox
'' '' '' '' '' ''
Me.channelParametersGroupBox.Controls.Add(Me.physicalChannelComboBox)
         Me.channelParametersGroupBox.Controls.Add(Me.minimumValueNumeric)
         Me.channelParametersGroupBox.Controls.Add(Me.maximumValueNumeric)
         Me.channelParametersGroupBox.Controls.Add(Me.maximumLabel)
         Me.channelParametersGroupBox.Controls.Add(Me.minimumLabel)
         Me.channelParametersGroupBox.Controls.Add(Me.physicalChannelLabel)
         Me.channelParametersGroupBox.FlatStyle =
System.Windows.Forms.FlatStyle.System
         Me.channelParametersGroupBox.Location = New System.Drawing.Point(3,
3)
         Me.channelParametersGroupBox.Name = "channelParametersGroupBox"
         Me.channelParametersGroupBox.Size = New System.Drawing.Size(409,
144)
         Me.channelParametersGroupBox.TabIndex = 2
         Me.channelParametersGroupBox.TabStop = False
         Me.channelParametersGroupBox.Text = "Channel Parameters"
'' '' '' '' '' ''
         'physicalChannelComboBox
'' '' '' '' '' ''
         Me.physicalChannelComboBox.Location = New System.Drawing.Point(239,
38)
         Me.physicalChannelComboBox.Name = "physicalChannelComboBox"
         Me.physicalChannelComboBox.Size = New System.Drawing.Size(154, 34)
         Me.physicalChannelComboBox.TabIndex = 1
         Me.physicalChannelComboBox.Text = "Dev1/ai0"
'' '' '' '' '' ''
         'minimumValueNumeric
'' '' '' '' '' '' ''
         Me.minimumValueNumeric.DecimalPlaces = 2
         Me.minimumValueNumeric.Location = New System.Drawing.Point(239, 75)
         Me.minimumValueNumeric.Maximum = New Decimal(New Integer() {10, 0,
0, 0})
         Me.minimumValueNumeric.Minimum = New Decimal(New Integer() {10, 0,
0, -2147483648})
         Me.minimumValueNumeric.Name = "minimumValueNumeric"
         Me.minimumValueNumeric.Size = New System.Drawing.Size(154, 30)
         Me.minimumValueNumeric.TabIndex = 3
         Me.minimumValueNumeric.Value = New Decimal(New Integer() {100, 0,
0, -2147418112})
'' '' '' '' '' ''
         'maximumValueNumeric
'' '' '' '' '' '' ''
         Me.maximumValueNumeric.DecimalPlaces = 2
         Me.maximumValueNumeric.Location = New System.Drawing.Point(239,
110)
         Me.maximumValueNumeric.Maximum = New Decimal(New Integer() {10, 0,
0, 0})
         Me.maximumValueNumeric.Minimum = New Decimal(New Integer() {10, 0,
0, -2147483648})
         Me.maximumValueNumeric.Name = "maximumValueNumeric"
         Me.maximumValueNumeric.Size = New System.Drawing.Size(154, 30)
         Me.maximumValueNumeric.TabIndex = 5
```
 Me.maximumValueNumeric.Value **=** New Decimal**(**New Integer**() {100, 0, 0, 65536})**

```
 'maximumLabel
```
'' '' '' '' '' ''

```
'' '' '' '' '' '' ''
         Me.maximumLabel.FlatStyle = System.Windows.Forms.FlatStyle.System
         Me.maximumLabel.Location = New System.Drawing.Point(26, 112)
         Me.maximumLabel.Name = "maximumLabel"
         Me.maximumLabel.Size = New System.Drawing.Size(179, 23)
         Me.maximumLabel.TabIndex = 4
         Me.maximumLabel.Text = "Maximum Value (V):"
'' '' '' '' '' ''
         'minimumLabel
'' '' '' '' '' '' ''
         Me.minimumLabel.FlatStyle = System.Windows.Forms.FlatStyle.System
         Me.minimumLabel.Location = New System.Drawing.Point(26, 77)
         Me.minimumLabel.Name = "minimumLabel"
         Me.minimumLabel.Size = New System.Drawing.Size(166, 23)
         Me.minimumLabel.TabIndex = 2
         Me.minimumLabel.Text = "Minimum Value (V):"
'' '' '' '' '' ''
         'physicalChannelLabel
'' '' '' '' '' '' ''
         Me.physicalChannelLabel.FlatStyle =
System.Windows.Forms.FlatStyle.System
         Me.physicalChannelLabel.Location = New System.Drawing.Point(26, 38)
         Me.physicalChannelLabel.Name = "physicalChannelLabel"
         Me.physicalChannelLabel.Size = New System.Drawing.Size(153, 23)
         Me.physicalChannelLabel.TabIndex = 0
         Me.physicalChannelLabel.Text = "Physical Channel:"
'' '' '' '' '' '' ''
         'stopButton
'' '' '' '' '' ''
         Me.stopButton.FlatStyle = System.Windows.Forms.FlatStyle.System
         Me.stopButton.Location = New System.Drawing.Point(416, 190)
         Me.stopButton.Name = "stopButton"
         Me.stopButton.Size = New System.Drawing.Size(145, 160)
         Me.stopButton.TabIndex = 1
         Me.stopButton.Text = "Stop"
'' '' '' '' '' '' ''
         'acquisitionResultGroupBox
and the state of
         Me.acquisitionResultGroupBox.Controls.Add(Me.acquisitionDataGrid)
         Me.acquisitionResultGroupBox.Dock =
System.Windows.Forms.DockStyle.Fill
         Me.acquisitionResultGroupBox.Location = New System.Drawing.Point(0,
0)
         Me.acquisitionResultGroupBox.Name = "acquisitionResultGroupBox"
         Me.acquisitionResultGroupBox.Size = New System.Drawing.Size(1000,
319)
         Me.acquisitionResultGroupBox.TabIndex = 4
         Me.acquisitionResultGroupBox.TabStop = False
         Me.acquisitionResultGroupBox.Text = "Acquisition Results"
and the state of
         'acquisitionDataGrid
'' '' '' '' '' ''
         Me.acquisitionDataGrid.DataMember = ""
         Me.acquisitionDataGrid.Dock = System.Windows.Forms.DockStyle.Fill
         Me.acquisitionDataGrid.HeaderForeColor =
System.Drawing.SystemColors.ControlText
         Me.acquisitionDataGrid.Location = New System.Drawing.Point(3, 26)
```

```
 Me.acquisitionDataGrid.Name = "acquisitionDataGrid"
         Me.acquisitionDataGrid.ParentRowsVisible = False
         Me.acquisitionDataGrid.PreferredColumnWidth = 200
         Me.acquisitionDataGrid.ReadOnly = True
         Me.acquisitionDataGrid.Size = New System.Drawing.Size(994, 290)
         Me.acquisitionDataGrid.TabIndex = 5
         Me.acquisitionDataGrid.TabStop = False
'' '' '' '' '' ''
         'startButton
'' '' '' '' '' ''
         Me.startButton.FlatStyle = System.Windows.Forms.FlatStyle.System
         Me.startButton.Location = New System.Drawing.Point(416, 10)
         Me.startButton.Name = "startButton"
         Me.startButton.Size = New System.Drawing.Size(145, 160)
         Me.startButton.TabIndex = 0
         Me.startButton.Text = "Start"
'' '' '' '' '' ''
         'loggingParametersGroupBox
and the state of
         Me.loggingParametersGroupBox.Controls.Add(Me.tdmsFilePathTextBox)
         Me.loggingParametersGroupBox.Controls.Add(Me.TdmsFilePathLabel)
         Me.loggingParametersGroupBox.Location = New System.Drawing.Point(2,
255)
         Me.loggingParametersGroupBox.Name = "loggingParametersGroupBox"
         Me.loggingParametersGroupBox.Size = New System.Drawing.Size(404,
95)
         Me.loggingParametersGroupBox.TabIndex = 6
         Me.loggingParametersGroupBox.TabStop = False
         Me.loggingParametersGroupBox.Text = "Logging Parameters"
'' '' '' '' '' ''
         'tdmsFilePathTextBox
and the state of
         Me.tdmsFilePathTextBox.Location = New System.Drawing.Point(26, 60)
         Me.tdmsFilePathTextBox.Name = "tdmsFilePathTextBox"
         Me.tdmsFilePathTextBox.Size = New System.Drawing.Size(367, 30)
         Me.tdmsFilePathTextBox.TabIndex = 1
and the state of
         'TdmsFilePathLabel
'' '' '' '' '' ''
         Me.TdmsFilePathLabel.AutoSize = True
         Me.TdmsFilePathLabel.Location = New System.Drawing.Point(26, 37)
         Me.TdmsFilePathLabel.Name = "TdmsFilePathLabel"
         Me.TdmsFilePathLabel.Size = New System.Drawing.Size(168, 26)
         Me.TdmsFilePathLabel.TabIndex = 0
         Me.TdmsFilePathLabel.Text = "TDMS File Path:"
and the state of
         'timingParametersGroupBox
'' '' '' '' '' ''
Me.timingParametersGroupBox.Controls.Add(Me.samplesPerChannelNumeric)
         Me.timingParametersGroupBox.Controls.Add(Me.rateNumeric)
         Me.timingParametersGroupBox.Controls.Add(Me.rateLabel)
         Me.timingParametersGroupBox.Controls.Add(Me.samplesLabel)
         Me.timingParametersGroupBox.FlatStyle =
System.Windows.Forms.FlatStyle.System
         Me.timingParametersGroupBox.Location = New System.Drawing.Point(3,
153)
         Me.timingParametersGroupBox.Name = "timingParametersGroupBox"
         Me.timingParametersGroupBox.Size = New System.Drawing.Size(409, 96)
         Me.timingParametersGroupBox.TabIndex = 3
         Me.timingParametersGroupBox.TabStop = False
```

```
 Me.timingParametersGroupBox.Text = "Timing Parameters"
'' '' '' '' '' ''
         'samplesPerChannelNumeric
'' '' '' '' '' ''
         Me.samplesPerChannelNumeric.Location = New
System.Drawing.Point(239, 27)
         Me.samplesPerChannelNumeric.Maximum = New Decimal(New Integer()
{100000, 0, 0, 0})
         Me.samplesPerChannelNumeric.Name = "samplesPerChannelNumeric"
         Me.samplesPerChannelNumeric.Size = New System.Drawing.Size(154, 30)
         Me.samplesPerChannelNumeric.TabIndex = 1
         Me.samplesPerChannelNumeric.Value = New Decimal(New Integer()
{1000, 0, 0, 0})
'' '' '' '' '' '' ''
         'rateNumeric
'' '' '' '' '' ''
         Me.rateNumeric.DecimalPlaces = 2
         Me.rateNumeric.Location = New System.Drawing.Point(239, 62)
         Me.rateNumeric.Maximum = New Decimal(New Integer() {100000, 0, 0,
0})
         Me.rateNumeric.Name = "rateNumeric"
         Me.rateNumeric.Size = New System.Drawing.Size(154, 30)
         Me.rateNumeric.TabIndex = 3
         Me.rateNumeric.Value = New Decimal(New Integer() {10000, 0, 0, 0})
'' '' '' '' '' ''
         'rateLabel
'' '' '' '' '' ''
         Me.rateLabel.FlatStyle = System.Windows.Forms.FlatStyle.System
         Me.rateLabel.Location = New System.Drawing.Point(26, 64)
         Me.rateLabel.Name = "rateLabel"
         Me.rateLabel.Size = New System.Drawing.Size(189, 23)
         Me.rateLabel.TabIndex = 2
         Me.rateLabel.Text = "Rate (Hz):"
'' '' '' '' '' ''
         'samplesLabel
'' '' '' '' '' '' ''
         Me.samplesLabel.FlatStyle = System.Windows.Forms.FlatStyle.System
         Me.samplesLabel.Location = New System.Drawing.Point(15, 29)
         Me.samplesLabel.Name = "samplesLabel"
         Me.samplesLabel.Size = New System.Drawing.Size(200, 21)
         Me.samplesLabel.TabIndex = 0
         Me.samplesLabel.Text = "Samples/Channel:"
'' '' '' '' '' ''
         'TabControl
'' '' '' '' '' '' ''
         TabControl.Controls.Add(Me.UltraTabSharedControlsPage1)
         TabControl.Controls.Add(Me.UltraTabPageControl1)
         TabControl.Dock = System.Windows.Forms.DockStyle.Fill
         TabControl.Location = New System.Drawing.Point(0, 0)
         TabControl.Name = "TabControl"
         TabControl.SharedControlsPage = Me.UltraTabSharedControlsPage1
         TabControl.Size = New System.Drawing.Size(1002, 712)
         TabControl.Style =
Infragistics.Win.UltraWinTabControl.UltraTabControlStyle.Office2007Ribbon
         TabControl.TabIndex = 8
         UltraTab1.TabPage = Me.UltraTabPageControl1
         UltraTab1.Text = "Device 0"
         TabControl.Tabs.AddRange(New
Infragistics.Win.UltraWinTabControl.UltraTab() {UltraTab1})
'' '' '' '' '' ''
```

```
 'UltraTabSharedControlsPage1
```

```
'' '' '' '' '' '' ''
         Me.UltraTabSharedControlsPage1.Location = New
System.Drawing.Point(-10000, -10000)
         Me.UltraTabSharedControlsPage1.Name = "UltraTabSharedControlsPage1"
         Me.UltraTabSharedControlsPage1.Size = New System.Drawing.Size(1000,
684)
'' '' '' '' '' ''
         'SplitContainer1
'' '' '' '' '' '' ''
         Me.SplitContainer1.Dock = System.Windows.Forms.DockStyle.Fill
         Me.SplitContainer1.Location = New System.Drawing.Point(0, 0)
         Me.SplitContainer1.Name = "SplitContainer1"
         Me.SplitContainer1.Orientation =
System.Windows.Forms.Orientation.Horizontal
'' '' '' '' '' ''
          'SplitContainer1.Panel1
'' '' '' '' '' ''
Me.SplitContainer1.Panel1.Controls.Add(Me.channelParametersGroupBox)
         Me.SplitContainer1.Panel1.Controls.Add(Me.GroupBoxMQTTSettings)
         Me.SplitContainer1.Panel1.Controls.Add(Me.timingParametersGroupBox)
Me.SplitContainer1.Panel1.Controls.Add(Me.loggingParametersGroupBox)
         Me.SplitContainer1.Panel1.Controls.Add(Me.stopButton)
         Me.SplitContainer1.Panel1.Controls.Add(Me.startButton)
'' '' '' '' '' ''
          'SplitContainer1.Panel2
'' '' '' '' '' '' ''
Me.SplitContainer1.Panel2.Controls.Add(Me.acquisitionResultGroupBox)
         Me.SplitContainer1.Size = New System.Drawing.Size(1000, 684)
         Me.SplitContainer1.SplitterDistance = 355
         Me.SplitContainer1.SplitterWidth = 10
         Me.SplitContainer1.TabIndex = 9
'' '' '' '' '' '' ''
         'MainForm
'' '' '' '' '' '' ''
         Me.AutoScaleBaseSize = New System.Drawing.Size(11, 23)
         Me.ClientSize = New System.Drawing.Size(1002, 712)
         Me.Controls.Add(TabControl)
         Me.Font = New System.Drawing.Font("Sitka Small", 9.0!,
System.Drawing.FontStyle.Bold, System.Drawing.GraphicsUnit.Point,
CType(161, Byte))
         Me.Icon = CType(resources.GetObject("$this.Icon"),
System.Drawing.Icon)
         Me.MaximizeBox = False
         Me.MinimizeBox = False
         Me.MinimumSize = New System.Drawing.Size(1024, 768)
         Me.Name = "MainForm"
         Me.StartPosition =
System.Windows.Forms.FormStartPosition.CenterScreen
         Me.Text = "Tdms Continuous Acquisition of Voltage Samples -
Internal Clock"
         Me.UltraTabPageControl1.ResumeLayout(False)
         Me.GroupBoxMQTTSettings.ResumeLayout(False)
         Me.GroupBox3.ResumeLayout(False)
         Me.GroupBox3.PerformLayout()
         Me.GroupBox2.ResumeLayout(False)
         Me.GroupBox2.PerformLayout()
         Me.GroupBox1.ResumeLayout(False)
         Me.GroupBoxPort.ResumeLayout(False)
```

```
 Me.GroupBoxPort.PerformLayout()
         Me.GroupBox4.ResumeLayout(False)
         Me.GroupBox4.PerformLayout()
         Me.GroupBoxIP.ResumeLayout(False)
         Me.GroupBoxIP.PerformLayout()
         Me.channelParametersGroupBox.ResumeLayout(False)
         CType(Me.minimumValueNumeric,
System.ComponentModel.ISupportInitialize).EndInit()
         CType(Me.maximumValueNumeric,
System.ComponentModel.ISupportInitialize).EndInit()
         Me.acquisitionResultGroupBox.ResumeLayout(False)
         CType(Me.acquisitionDataGrid,
System.ComponentModel.ISupportInitialize).EndInit()
         Me.loggingParametersGroupBox.ResumeLayout(False)
         Me.loggingParametersGroupBox.PerformLayout()
         Me.timingParametersGroupBox.ResumeLayout(False)
         CType(Me.samplesPerChannelNumeric,
System.ComponentModel.ISupportInitialize).EndInit()
         CType(Me.rateNumeric,
System.ComponentModel.ISupportInitialize).EndInit()
         CType(TabControl,
System.ComponentModel.ISupportInitialize).EndInit()
         TabControl.ResumeLayout(False)
         Me.SplitContainer1.Panel1.ResumeLayout(False)
         Me.SplitContainer1.Panel2.ResumeLayout(False)
         CType(Me.SplitContainer1,
System.ComponentModel.ISupportInitialize).EndInit()
         Me.SplitContainer1.ResumeLayout(False)
         Me.ResumeLayout(False)
     End Sub
#End Region
     Dim channel As String
     Dim minimumchannel As Double
     Dim maximumchannel As Double
     Dim ratechannel As Double
     Dim TDMSchannel As String
     Dim samplesperchannel As Double
     Private Sub startButton_Click(ByVal sender As System.Object, ByVal e As
System.EventArgs) Handles startButton.Click
         stopButton.Enabled = True
         startButton.Enabled = False
         TabControl.SelectedTab.Appearance.BackColor = Color.LightSkyBlue
         Try
             'Create Mqtt Broker Client
             If txtIP.Text = "" Then
                 MsgBox("Fill Ip", MsgBoxStyle.Information, "Μήνυμα")
                 Exit Sub
             End If
             Dim port As Integer = IIf(txtPort.Text = "", 0, txtPort.Text)
             If port > 0 Then
                 mqttclient = New MqttClient(txtIP.Text, port, False,
Nothing, Nothing, MqttSslProtocols.None)
             Else
                 mqttclient = New MqttClient(txtIP.Text)
             End If
```

```
 Dim clientid As String = Guid.NewGuid().ToString
             If txtUsername.Text <> "" And txtPassword.Text <> "" Then
                 mqttclient.Connect(clientid, txtUsername.Text,
txtPassword.Text)
             Else
                 mqttclient.Connect(clientid)
             End If
             If txtTopic.Text <> "" Then
                 Me.Text += "Start Publishing - Topic: " + txtTopic.Text
                 If ComboEditorMsg.Text = "QOS_LEVEL_AT_MOST_ONCE" Then
                     mqttclient.Subscribe(New String() {txtTopic.Text}, New
Byte() {MqttMsgBase.QOS_LEVEL_AT_MOST_ONCE})
                 ElseIf ComboEditorMsg.Text = "QOS_LEVEL_AT_LEAST_ONCE" Then
                     mqttclient.Subscribe(New String() {txtTopic.Text}, New
Byte() {MqttMsgBase.QOS_LEVEL_AT_LEAST_ONCE})
                 ElseIf ComboEditorMsg.Text = "QOS_LEVEL_EXACTLY_ONCE" Then
                     mqttclient.Subscribe(New String() {txtTopic.Text}, New
Byte() {MqttMsgBase.QOS_LEVEL_EXACTLY_ONCE})
                 ElseIf ComboEditorMsg.Text = "QOS_LEVEL_GRANTED_FAILURE"
Then
                     mqttclient.Subscribe(New String() {txtTopic.Text}, New
Byte() {MqttMsgBase.QOS_LEVEL_GRANTED_FAILURE})
                 Else
                     mqttclient.Subscribe(New String() {txtTopic.Text}, New
Byte() {MqttMsgBase.QOS_LEVEL_AT_LEAST_ONCE})
                 End If
             Else
                 MsgBox("Προσοχή!!! Δεν υπάρχει Topic.",
MsgBoxStyle.Information, "Μήνυμα")
             End If
         Catch ex As Exception
             MsgBox(ex.Source + " Message : " + ex.Message)
         End Try
         channel = physicalChannelComboBox.Text
         minimumchannel = minimumValueNumeric.Value
         maximumchannel = maximumValueNumeric.Value
         ratechannel = rateNumeric.Value
         TDMSchannel = tdmsFilePathTextBox.Text
         samplesperchannel = samplesPerChannelNumeric.Value
         Dim separatorIndex As Integer = channel.IndexOf("/")
         Dim channelname As String = channel.Substring(0, separatorIndex)
         If ChannelsName.Contains(channelname) Then
             If mqttclient.IsConnected Then
                 mqttclient.Disconnect()
             End If
             stopButton.Enabled = False
             startButton.Enabled = True
             TabControl.SelectedTab.Appearance.BackColor = Color.Snow
             MsgBox("Προσοχή!!! Η συσκευή " + channelname + " 
χρησιμοποιείται...", MsgBoxStyle.Information, "Μήνυμα")
             Exit Sub
         End If
         ChannelsName.Add(channelname)
         Dim thread1 As Thread = New Thread(AddressOf subthread)
         thread1.Start()
```

```
 End Sub
     Sub subthread()
         If runningTask Is Nothing Then
             Try
                 ' Create a new task
                myTask = New Task()
                 ' Create a virtual channel
                myTask.AIChannels.CreateVoltageChannel(channel, "",
                     CType(-1, AITerminalConfiguration),
Convert.ToDouble(minimumchannel),
                     Convert.ToDouble(maximumchannel), AIVoltageUnits.Volts)
                 myTask.Timing.ConfigureSampleClock("",
Convert.ToDouble(ratechannel),
                     SampleClockActiveEdge.Rising,
SampleQuantityMode.ContinuousSamples, 1000)
                 ' Configure TDMS Logging
                If TDMSchannel.Trim().Length > 0 Then
                     myTask.ConfigureLogging(TDMSchannel,
TdmsLoggingOperation.CreateOrReplace, LoggingMode.LogAndRead, "Group Name")
                 End If
                 ' Verify the Task
                myTask.Control(TaskAction.Verify)
                 runningTask = myTask
                 analogInReader = New
AnalogMultiChannelReader(myTask.Stream)
                 analogCallback = New AsyncCallback(AddressOf
AnalogInCallback)
                 ' Prepare the table for Data
                InitializeDataTable(myTask.AIChannels)
                 ' Use SynchronizeCallbacks to specify that the object 
                 ' marshals callbacks across threads appropriately.
                analogInReader.SynchronizeCallbacks = True
analogInReader.BeginReadWaveform(Convert.ToInt32(samplesperchannel),
analogCallback, myTask)
             Catch exception As DaqException
                 MessageBox.Show(exception.Message)
                 runningTask = Nothing
                 stopButton.Enabled = False
                 startButton.Enabled = True
                 myTask.Dispose()
                 If mqttclient.IsConnected Then
                     mqttclient.Disconnect()
                 End If
             End Try
         End If
     End Sub
     Private Sub stopButton_Click(ByVal sender As System.Object, ByVal e As
System.EventArgs) Handles stopButton.Click
         If Not (runningTask Is Nothing) Then
             runningTask = Nothing
             myTask.Dispose()
```

```
 If mqttclient.IsConnected Then
                 mqttclient.Disconnect()
             End If
             Dim separatorIndex As Integer = channel.IndexOf("/")
             Dim channelname As String = channel.Substring(0,
separatorIndex)
             If ChannelsName.Contains(channelname) Then
                 ChannelsName.Remove(channelname)
             End If
             stopButton.Enabled = False
             startButton.Enabled = True
             TabControl.SelectedTab.Appearance.BackColor = Color.Snow
         End If
     End Sub
     Private Sub AnalogInCallback(ByVal ar As IAsyncResult)
         Try
             If (Not (runningTask Is Nothing)) AndAlso runningTask Is
ar.AsyncState Then
                 data = analogInReader.EndReadWaveform(ar)
                 'Plot your data here
                dataToDataTable(data)
analogInReader.BeginMemoryOptimizedReadWaveform(Convert.ToInt32(samplesPerC
hannelNumeric.Value), analogCallback, myTask, data)
             End If
         Catch ex As DaqException
             MessageBox.Show(ex.Message)
             runningTask = Nothing
             myTask.Dispose()
             stopButton.Enabled = False
             startButton.Enabled = True
             If mqttclient.IsConnected Then
                 mqttclient.Disconnect()
             End If
         End Try
     End Sub
     Private Sub dataToDataTable(ByVal sourceArray As AnalogWaveform(Of
Double)())
         ' Iterate over channels
         Dim currentLineIndex As Integer = 0
         For Each waveform As AnalogWaveform(Of Double) In sourceArray
             Dim dataCount As Integer = 0
             If waveform.Samples.Count < 10 Then
                 dataCount = waveform.Samples.Count
             Else
                 dataCount = 10
             End If
             For sample As Integer = 0 To (dataCount - 1)
                 dataTable.Rows(sample)(currentLineIndex) =
waveform.Samples(sample).Value
                  'MsgBox(waveform.Samples(sample).Value.ToString)
                If txtTopic.Text <> "" Then
                     mqttclient.Publish(txtTopic.Text,
Encoding.Unicode.GetBytes(waveform.Samples(sample).Value.ToString))
```

```
 End If
            N \triangle v + currentLineIndex += 1
         Next
         Invoke(Sub()
                    bindingtable.DataSource = dataTable
                End Sub)
     End Sub
     Public Sub InitializeDataTable(ByVal channelCollection As
AIChannelCollection)
         dataTable.Rows.Clear()
         dataTable.Columns.Clear()
         Invoke(Sub()
                    bindingtable.DataSource = Nothing
                End Sub)
         Dim numOfChannels As Int16 = channelCollection.Count
         dataColumn = New DataColumn(numOfChannels) {}
         Dim numOfRows As Int16 = 10
         Dim currentChannelIndex As Int16 = 0
         Dim currentDataIndex As Int16 = 0
         For currentChannelIndex = 0 To (numOfChannels - 1)
             dataColumn(currentChannelIndex) = New DataColumn
             dataColumn(currentChannelIndex).DataType =
System.Type.GetType("System.Double")
             dataColumn(currentChannelIndex).ColumnName =
channelCollection(currentChannelIndex).PhysicalName
         Next
         dataTable.Columns.AddRange(dataColumn)
         For currentDataIndex = 0 To (numOfRows - 1)
             Dim rowArr As Object() = New Object(numOfChannels - 1) {}
             dataTable.Rows.Add(rowArr)
         Next
         Invoke(Sub()
                    bindingtable.DataSource = dataTable
                End Sub)
     End Sub
     Private Sub MainForm_FormClosing(sender As Object, e As
FormClosingEventArgs) Handles MyBase.FormClosing
         If Not (runningTask Is Nothing) Then
             myTask.Dispose()
         End If
         If mqttclient.IsConnected Then
             mqttclient.Disconnect()
         End If
     End Sub
     Private Sub ComboEditorMsg_KeyPress(sender As Object, e As
KeyPressEventArgs)
         e.Handled = True
     End Sub
     Private Sub txtPort_KeyPress(sender As Object, e As KeyPressEventArgs)
         '97 - 122 = Ascii codes for simple letters
         '65 - 90 = Ascii codes for capital letters
```

```
 '48 - 57 = Ascii codes for numbers
         If Asc(e.KeyChar) <> 8 Then
             If Asc(e.KeyChar) < 48 Or Asc(e.KeyChar) > 57 Then
                 e.Handled = True
             End If
         End If
     End Sub
     Public Shared Sub TabControl_DoubleClick(sender As Object, e As
EventArgs) Handles TabControl.DoubleClick
         TabControl.Tabs.Add("Device " & TabControl.Tabs.Count.ToString,
"Device " & TabControl.Tabs.Count.ToString)
         Dim p As New Panel
         Dim s As New ChannelControl
         s.Name = "DeviceControl " & (TabControl.Tabs.Count - 1).ToString
         s.Dock = DockStyle.Fill
         p.Controls.Add(s)
         p.AutoScroll = True
         p.Name = "Panel " & (TabControl.Tabs.Count - 1).ToString
         p.Dock = DockStyle.Fill
         TabControl.Tabs("Device " & (TabControl.Tabs.Count -
1).ToString).TabPage.Controls.Add(p)
     End Sub
```
End Class

#### <span id="page-57-0"></span>*5.2. Πηγαίος κώδικας subscriber*

```
Imports System.Text
Imports uPLibrary.Networking.M2Mqtt
Imports uPLibrary.Networking.M2Mqtt.Messages
Imports Infragistics.Win.UltraWinGrid
Public Class MainForm
     WithEvents mqttclient As MqttClient = New MqttClient("127.0.0.1")
     Dim Mqttmessage As String = ""
     Dim dataset1 As New DataSet
#Region "M2Mqtt"
     Private Sub MainForm_Load(sender As Object, e As EventArgs) Handles
MyBase.Load
         btnDisconnect.Enabled = False
         ComboEditorMsg.SelectedIndex = 1
         CreateGrid()
     End Sub
     Private Sub client_receivedMessage(ByVal sender As Object, ByVal e As
MqttMsgPublishEventArgs) Handles mqttclient.MqttMsgPublishReceived
         If Me.InvokeRequired Then
            Me.BeginInvoke(New EventHandler(Of
MqttMsgPublishEventArgs)(AddressOf client_receivedMessage), New Object()
{sender, e})
             Return
         End If
         Mqttmessage += Encoding.Default.GetString(e.Message) + vbCrLf
         Dim row As UltraGridRow =
MqttDataGrid1.DisplayLayout.Bands(0).AddNew()
```

```
 row.Cells(0).Value = Mqttmessage
         Mqttmessage = ""
     End Sub
     Private Sub btnConnect_Click(sender As Object, e As EventArgs) Handles
btnConnect.Click
         Try
             If txtIP.Text = "" Then
                 MsgBox("Fill Ip")
                 Exit Sub
             End If
             If Not IsDBNull(txtPort.Value) Then
                 If txtPort.Value > 0 Then
                      Dim port As Integer = txtPort.Value
                     mqttclient = New MqttClient(txtIP.Text, port, False,
Nothing, Nothing, MqttSslProtocols.None)
                 Else
                     mqttclient = New MqttClient(txtIP.Text)
                 End If
             Else
                 mqttclient = New MqttClient(txtIP.Text)
             End If
             Dim clientid As String = Guid.NewGuid().ToString
             If txtUsername.Text <> "" And txtPassword.Text <> "" Then
                 mqttclient.Connect(clientid, txtUsername.Text,
txtPassword.Text)
             Else
                 mqttclient.Connect(clientid)
             End If
             If txtTopic.Text <> "" Then
                 Me.Text = "Start Listening - Subscriber: " + txtTopic.Text
                 If ComboEditorMsg.Value = 0 Then
                     mqttclient.Subscribe(New String() {txtTopic.Text}, New
Byte() {MqttMsgBase.QOS_LEVEL_AT_MOST_ONCE})
                 ElseIf ComboEditorMsg.Value = 1 Then
                     mqttclient.Subscribe(New String() {txtTopic.Text}, New
Byte() {MqttMsgBase.QOS_LEVEL_AT_LEAST_ONCE})
                 ElseIf ComboEditorMsg.Value = 2 Then
                     mqttclient.Subscribe(New String() {txtTopic.Text}, New
Byte() {MqttMsgBase.QOS_LEVEL_EXACTLY_ONCE})
                 ElseIf ComboEditorMsg.Value = 3 Then
                     mqttclient.Subscribe(New String() {txtTopic.Text}, New
Byte() {MqttMsgBase.QOS_LEVEL_GRANTED_FAILURE})
                 Else
                     mqttclient.Subscribe(New String() {txtTopic.Text}, New
Byte() {MqttMsgBase.QOS_LEVEL_AT_LEAST_ONCE})
                 End If
             Else
                 MsgBox("Προσοχή!!! Δεν υπάρχει Topic.")
             End If
             btnConnect.Enabled = False
             btnDisconnect.Enabled = True
         Catch ex As Exception
             MsgBox(ex.Source + " Message : " + ex.Message)
         End Try
     End Sub
```

```
 Private Sub btnDisconnect_Click(sender As Object, e As EventArgs)
Handles btnDisconnect.Click
         mqttclient.Disconnect()
         Me.Text = " Stop Listening"
         btnDisconnect.Enabled = False
         btnConnect.Enabled = True
     End Sub
     Private Sub Form1_FormClosing(sender As Object, e As
FormClosingEventArgs) Handles MyBase.FormClosing
         If mqttclient.IsConnected Then
             mqttclient.Disconnect()
         End If
     End Sub
     Sub CreateGrid()
         'Create a table that will contain three columns.
         Dim table As DataTable = New DataTable("Table")
         'Create three columns that will hold sample data.
         Dim column1 As DataColumn = New DataColumn("Data",
GetType(System.String))
        'Add the three columns to the table.
         table.Columns.AddRange(New DataColumn() {column1})
         dataset1.Tables.Add(table)
         MqttDataGrid1.DataSource = dataset1
         MqttDataGrid1.DisplayLayout.Bands(0).Columns(0).CellActivation =
Activation.NoEdit
     End Sub
```
#End Region

End Class

#### <span id="page-59-0"></span>*5.3. Δείγμα μετρήσεων*

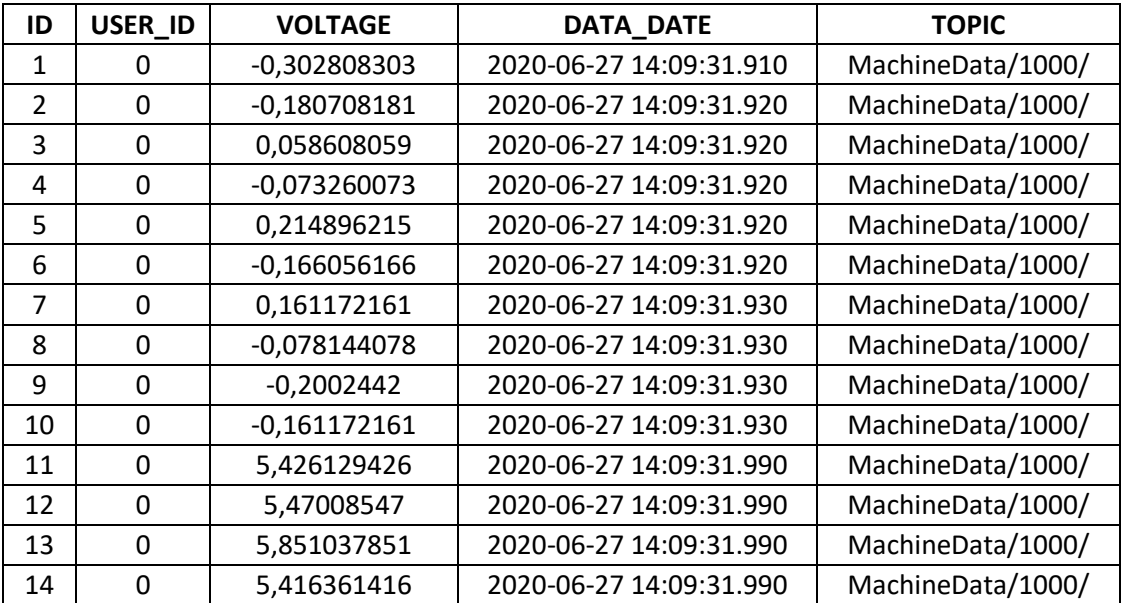

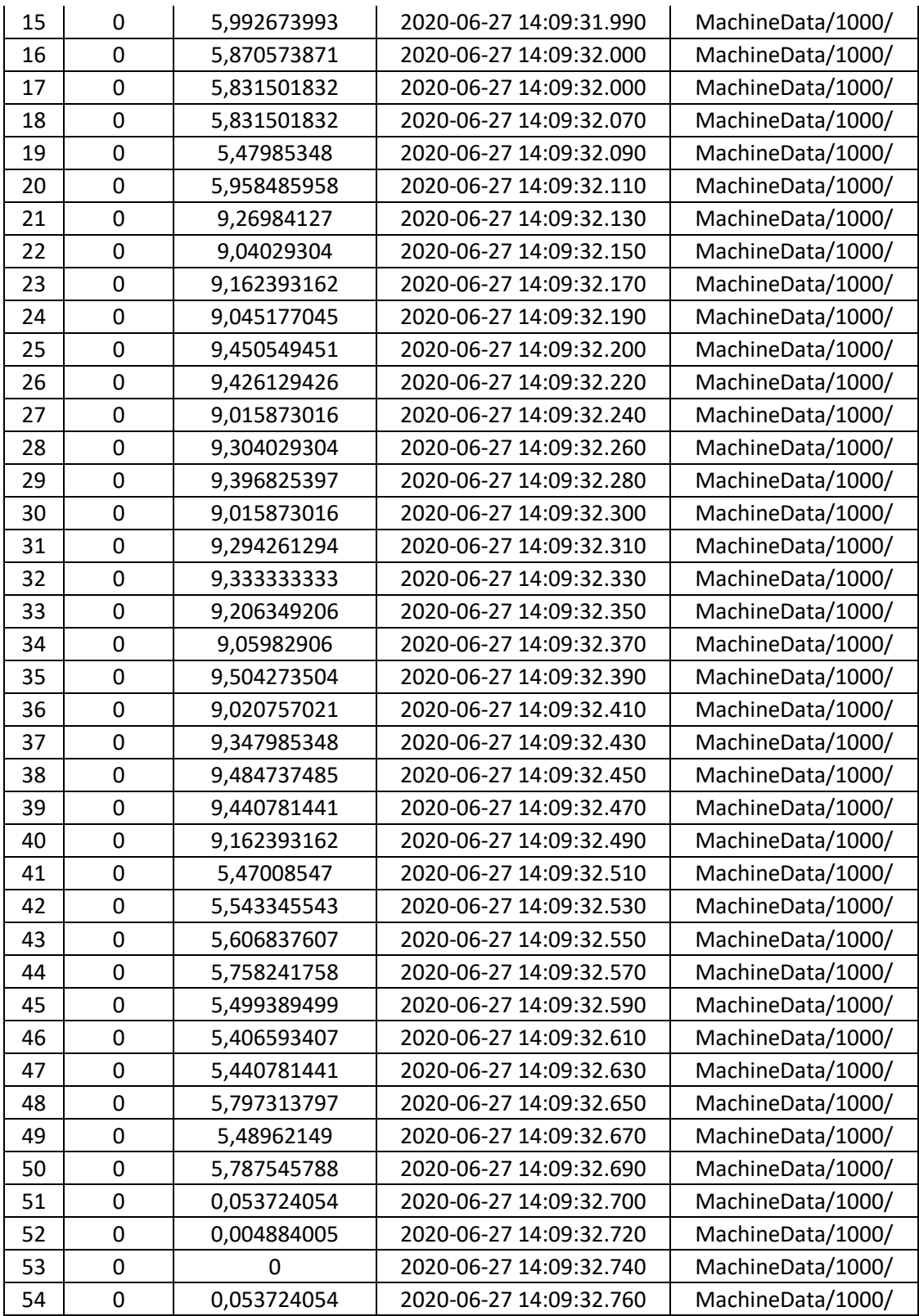

### **Πίνακας 1 (Αποτελέσματα μετρήσεων με 1000 Samples/Channel με συχνότητα(Rate) 10000 hz)**

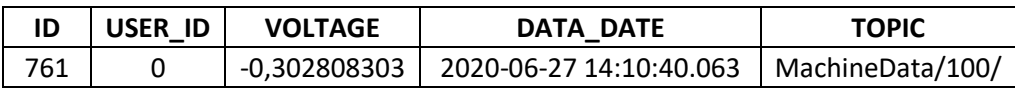

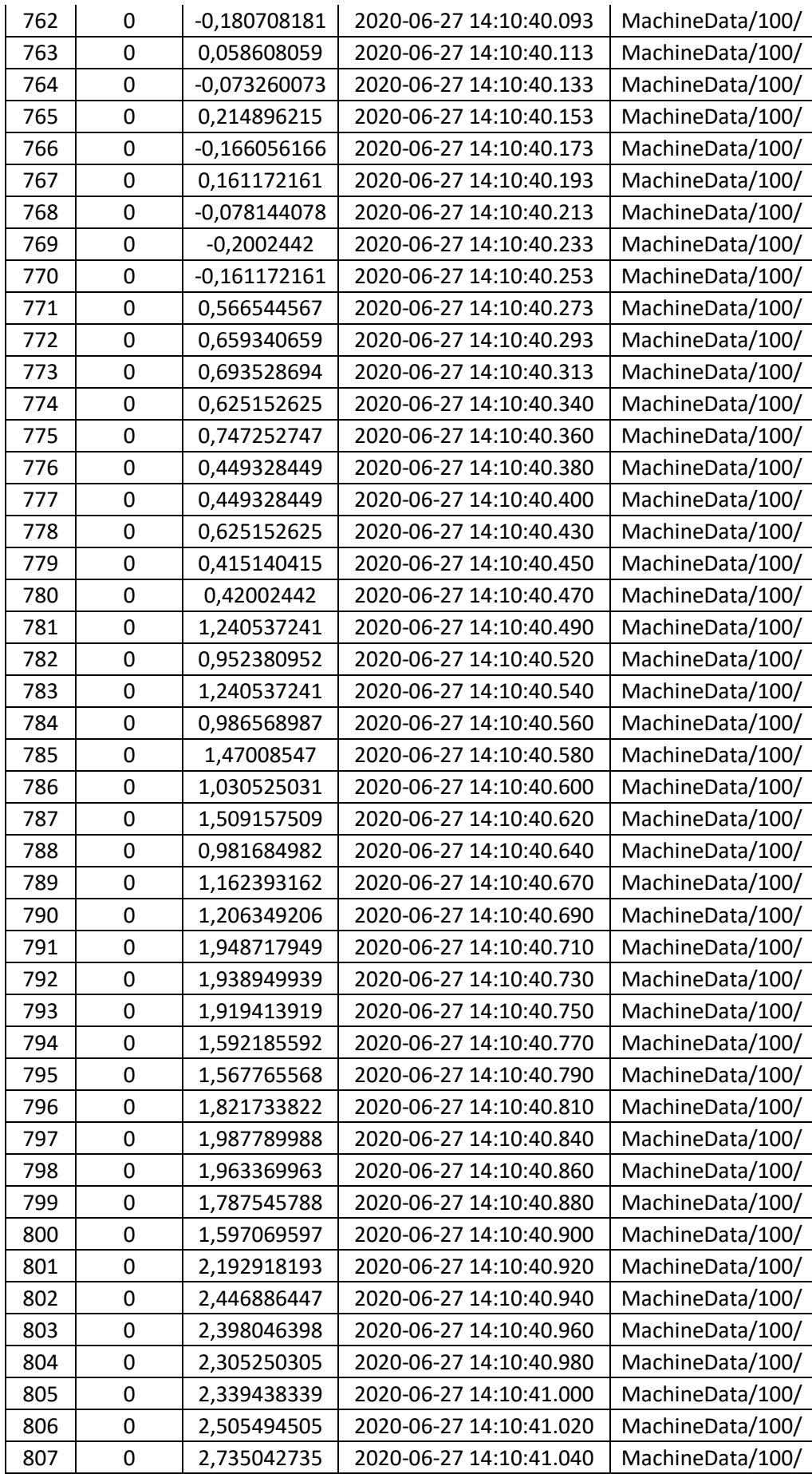

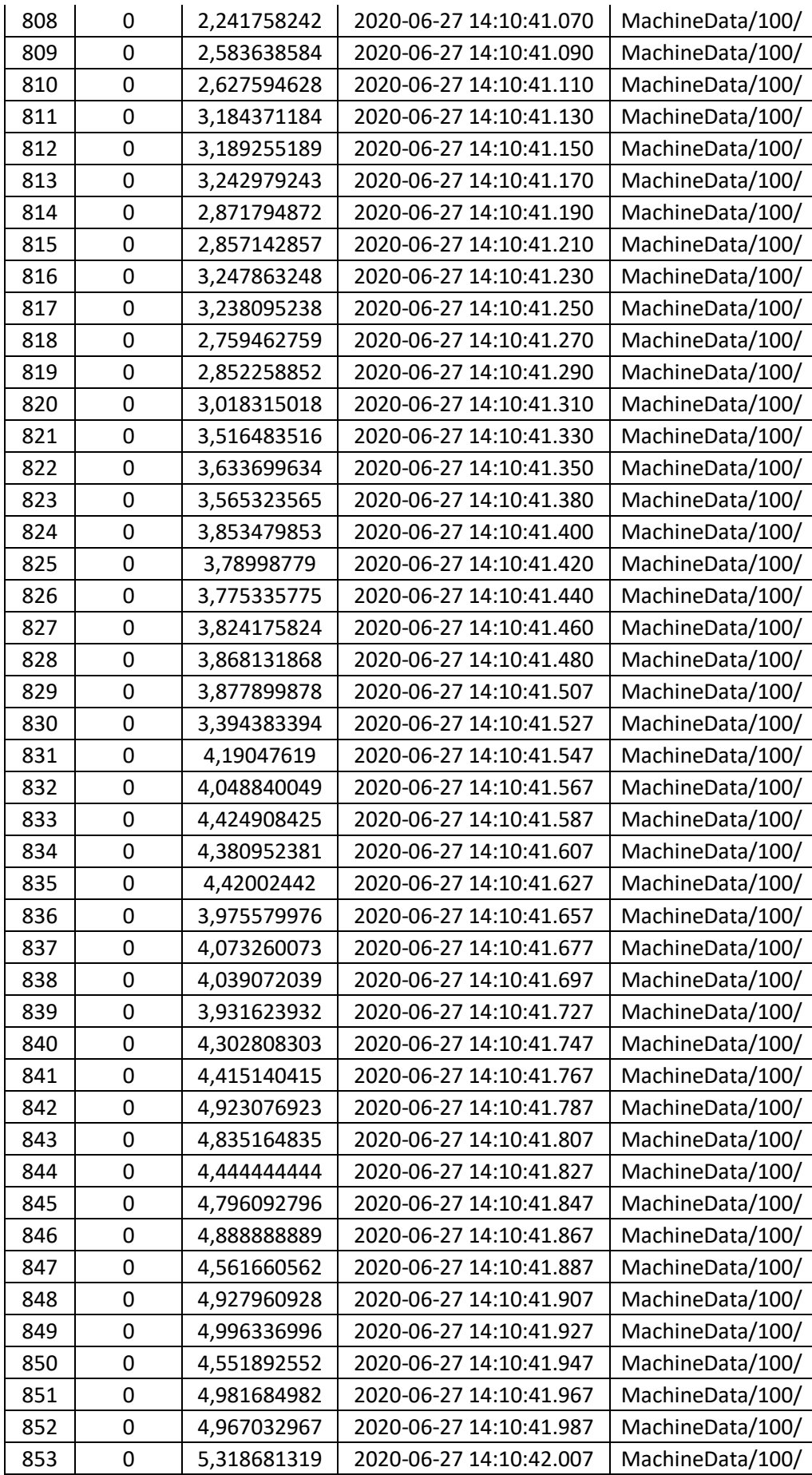

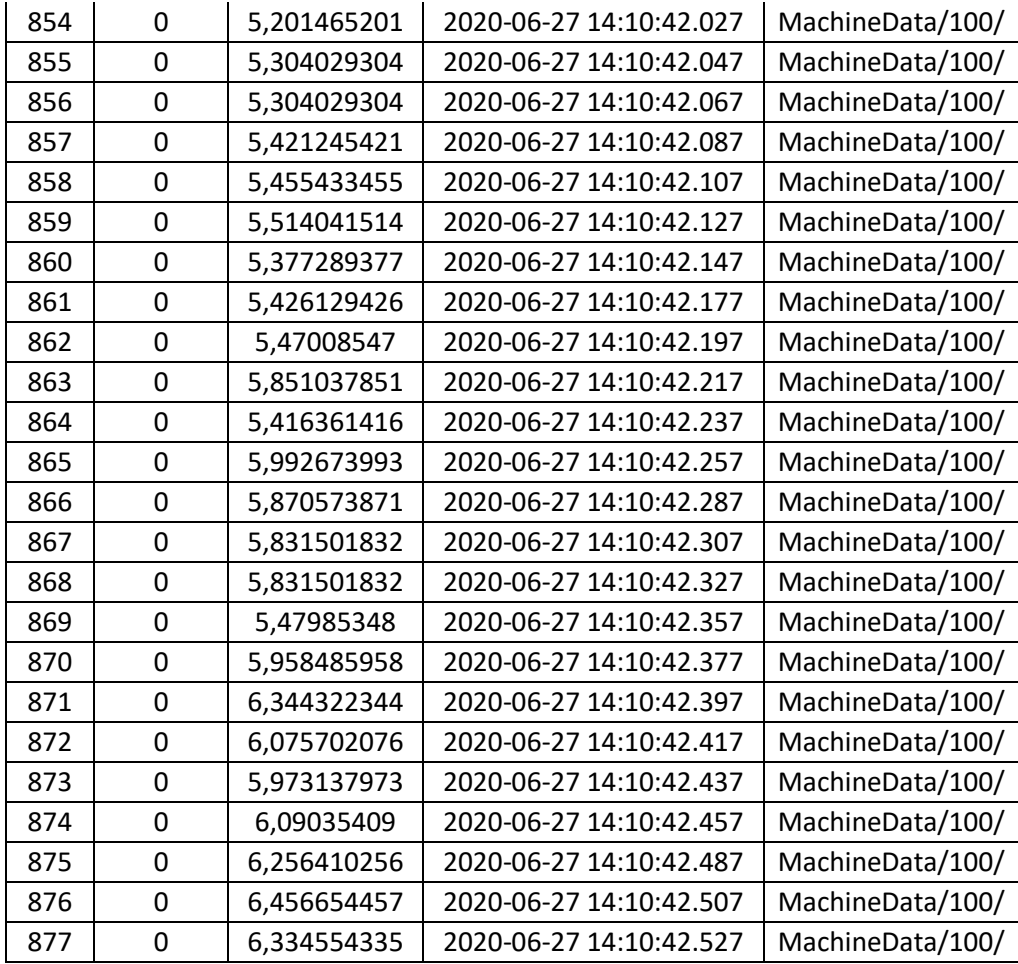

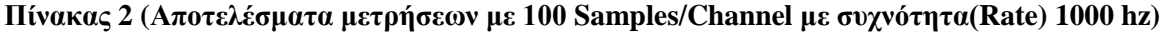

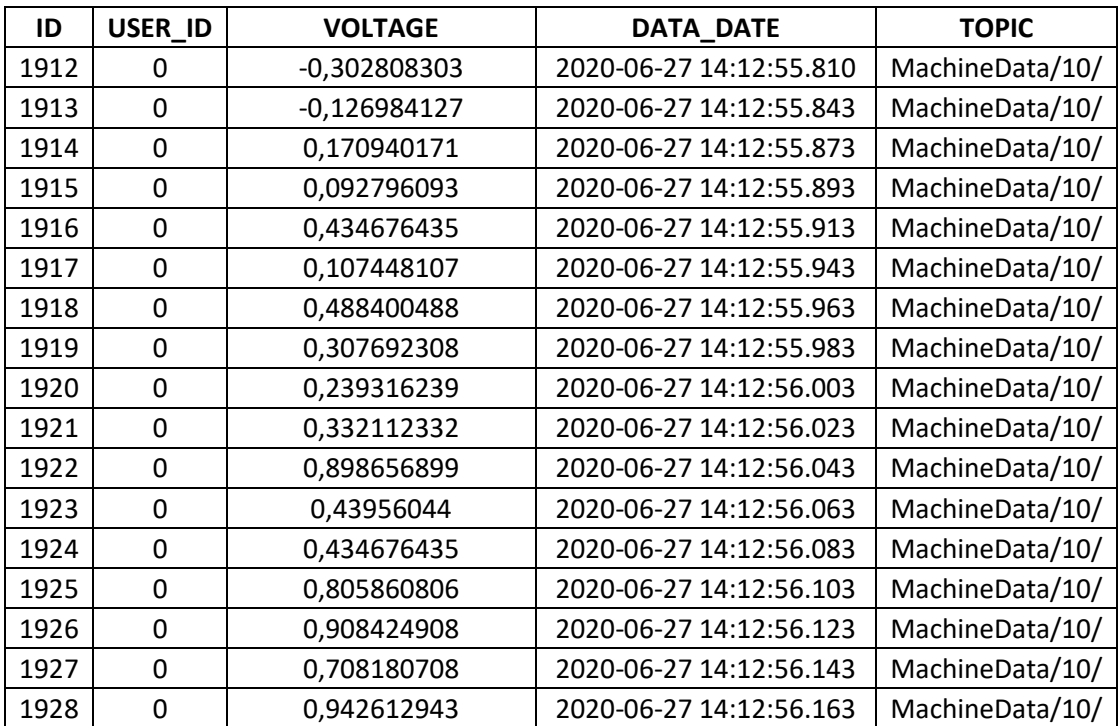

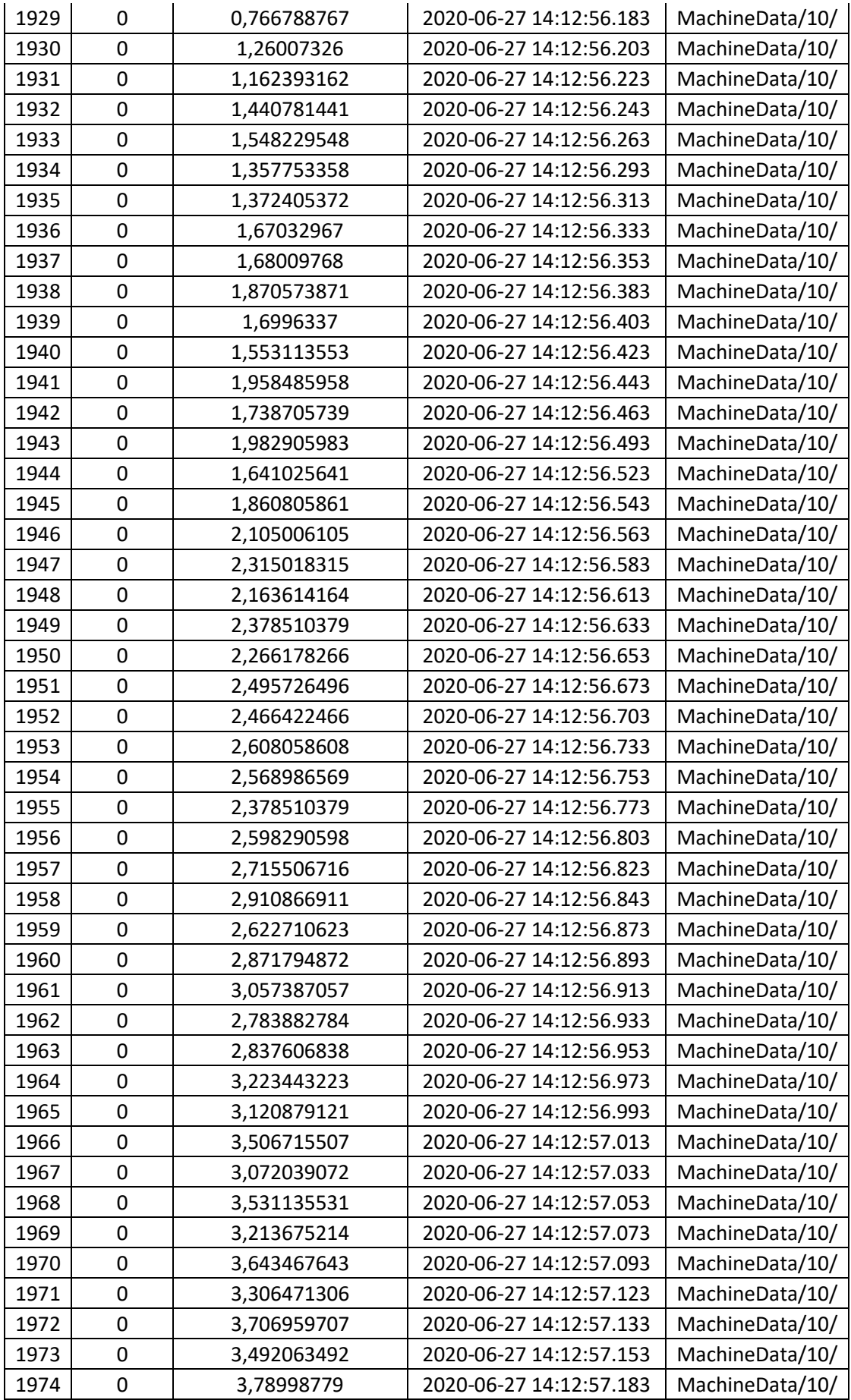

### **Πίνακας 3 (Αποτελέσματα μετρήσεων με 10 Samples/Channel με συχνότητα(Rate) 100 hz)**